Преносим компютър на HP Ръководство за потребителя

© 2013 Hewlett-Packard Development Company, L.P.

Bluetooth е търговска марка, собственост на своя притежател и използвана от Hewlett-Packard Company с лицензия. Емблемата SD е търговска марка на съответния си собственик.

Информацията, която се съдържа тук, подлежи на промяна без предизвестие. Единствените гаранции за продуктите и услугите на HP са изрично изложени в гаранционните карти, придружаващи въпросните продукти и услуги. Нищо от споменатото тук не следва да се тълкува и приема като допълнителна гаранция. HP не носи отговорност за технически или редакторски грешки или пропуски в настоящия документ.

Първо издание: май 2013 г.

Номенклатурен номер на документа: 720799-261

#### **Бележка за продукта**

Това ръководство описва функции, които са общи за повечето модели. Вашият компютър може да не разполага с някои от функциите.

За да се сдобиете с последната информация в това ръководство, посетете уеб сайта на HP на адрес [http://www.hp.com/support.](http://www.hp.com/support)

#### **Условия за ползване на софтуера**

Като инсталирате, копирате, изтегляте или използвате по друг начин предварително инсталиран на компютъра софтуерен продукт, се съгласявате да се обвържете с условията на това ЛСКП (Лицензионно споразумение с крайния потребител) на HP. Ако не приемете тези лицензионни условия, единствената компенсация е да върнете целия неизползван продукт (хардуер или софтуер) в рамките на 14 дни срещу възстановяване на сумата, което зависи от съответните правила за възстановяване според мястото на покупката.

За всякаква допълнителна информация или заявка за пълно възстановяване на сумата за компютъра се свържете с мястото на покупката (продавача).

### **Предупреждение за безопасност**

**ПРЕДУПРЕЖДЕНИЕ!** За да избегнете опасността от изгаряния или прегряване на компютъра, не поставяйте компютъра направо в скута си и не блокирайте достъпа до вентилационните отвори на компютъра. Използвайте компютъра само на твърда, равна повърхност. Не позволявайте друга твърда повърхност, например поставен в близост до компютъра допълнителен принтер, или меки повърхности като възглавница или дрехи да пречат на въздушния поток. Не позволявайте също така по време на работа променливотоковият адаптер да опира в кожата или меки повърхности, като възглавници, килими или дрехи. Компютърът и променливотоковият адаптер отговарят на ограниченията за температура на повърхността, достъпна за потребителя, определени от Международния стандарт за безопасност на изчислителна техника (IEC 60950).

# Съдържание

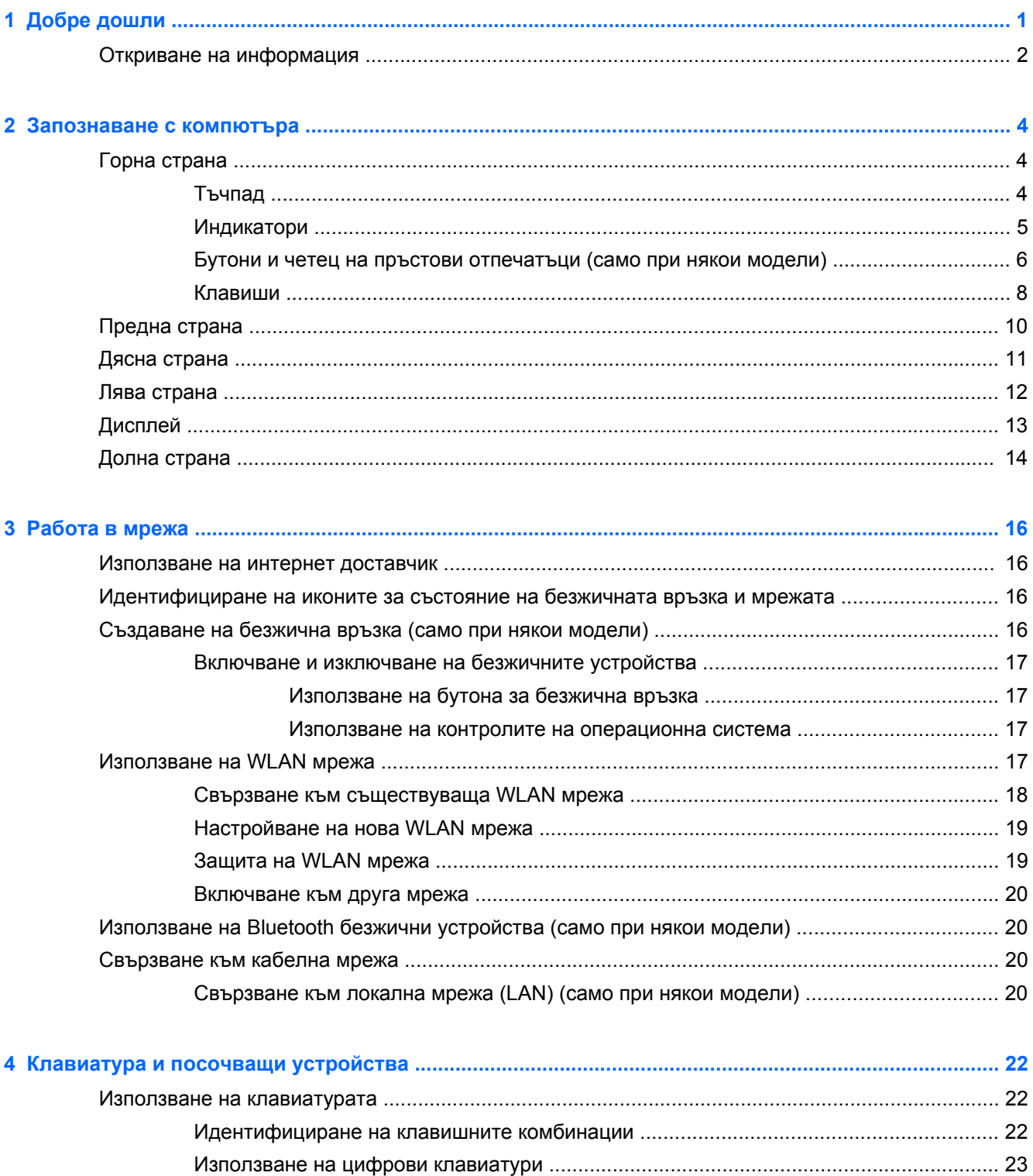

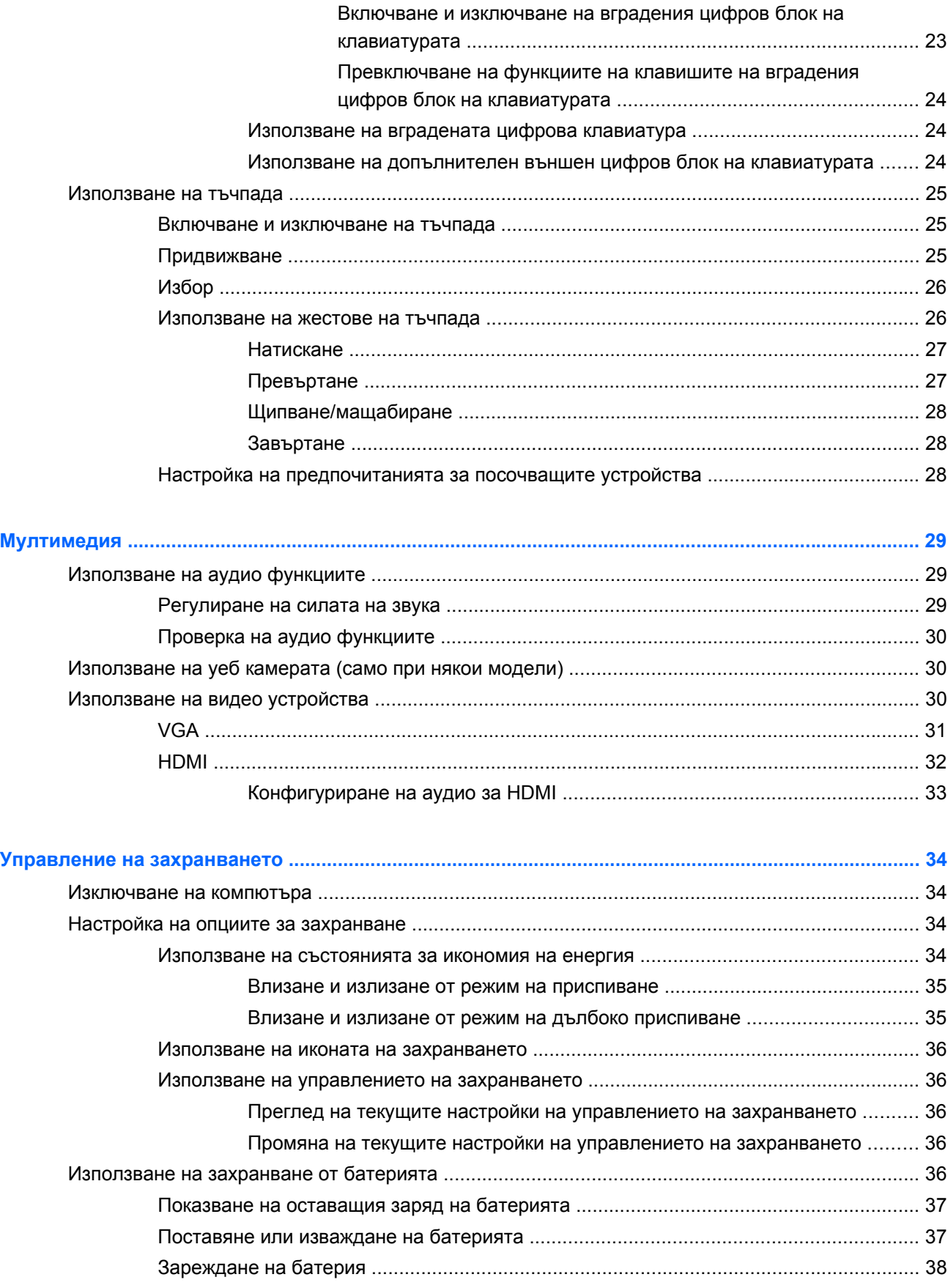

 $\overline{\mathbf{5}}$ 

 $\bullet$ 

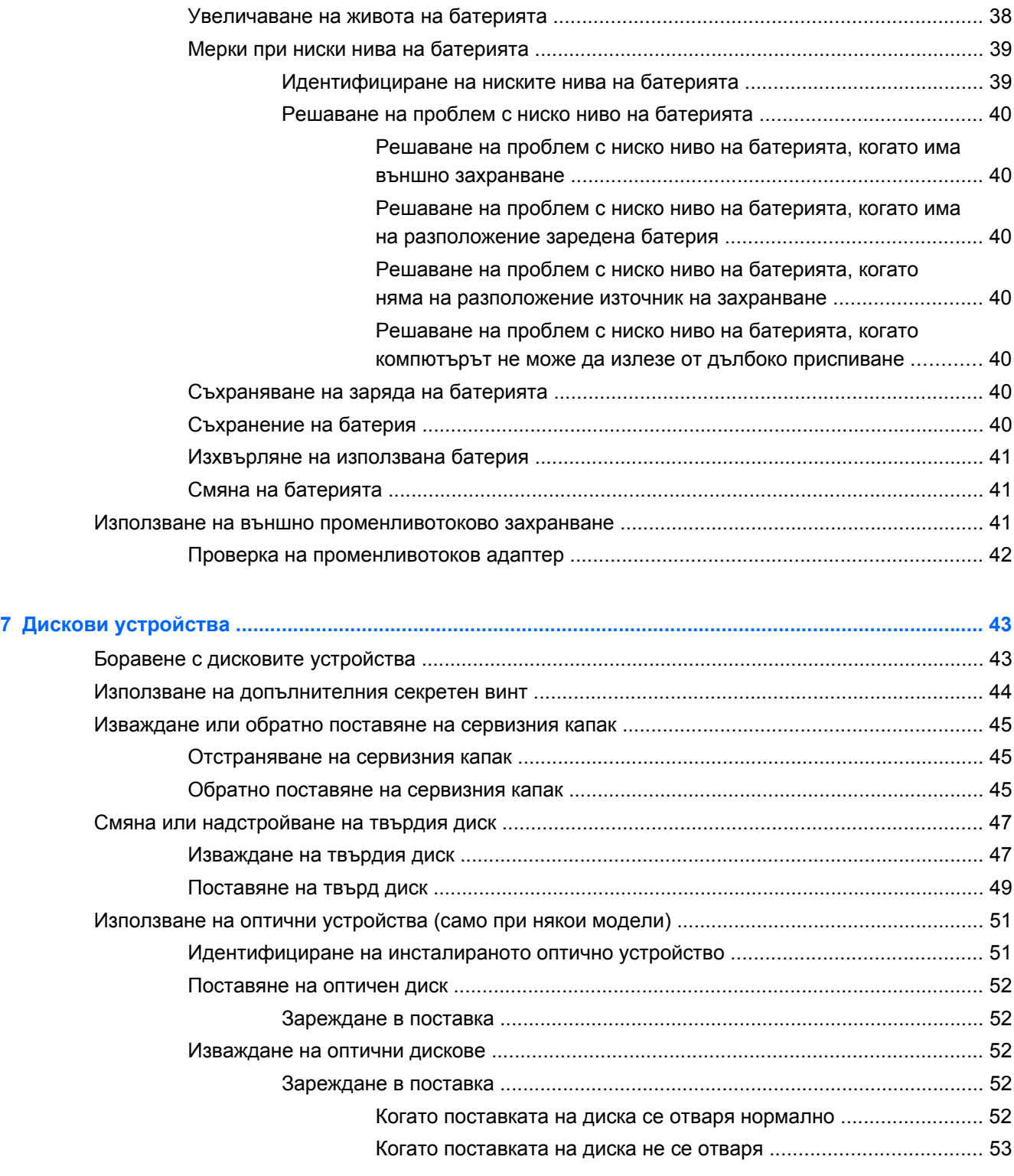

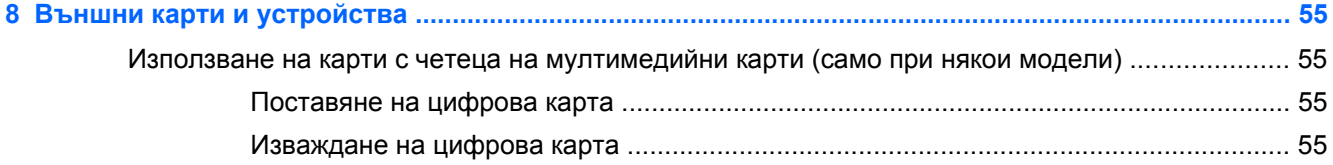

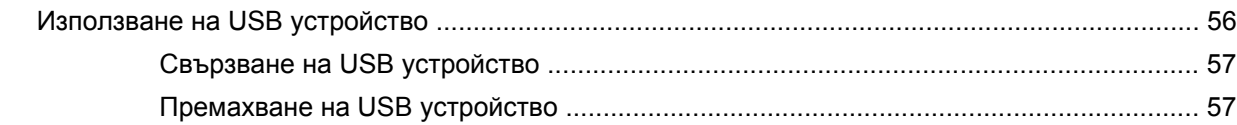

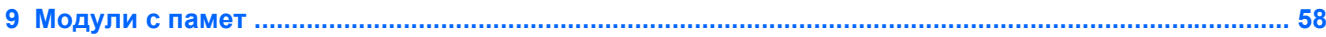

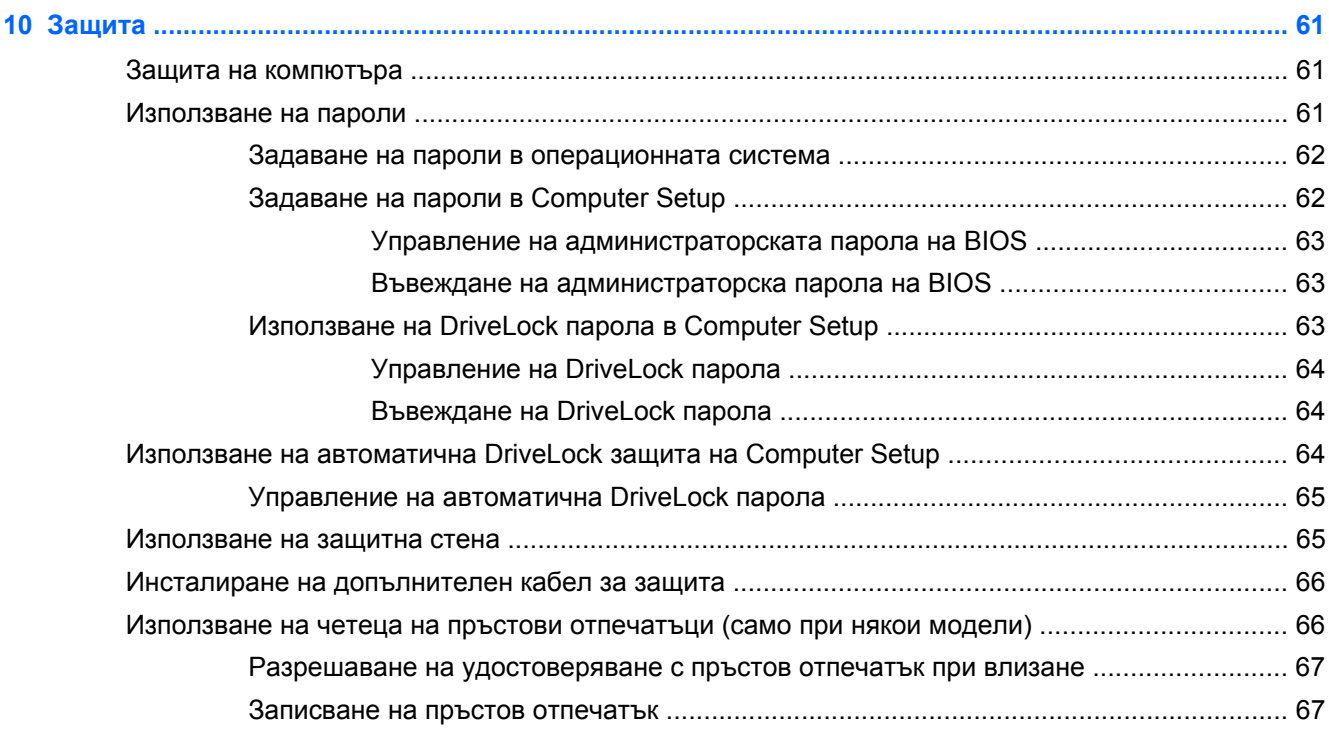

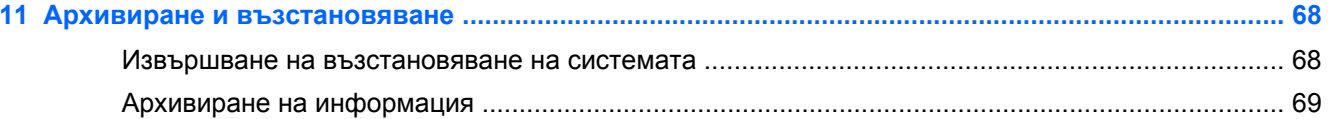

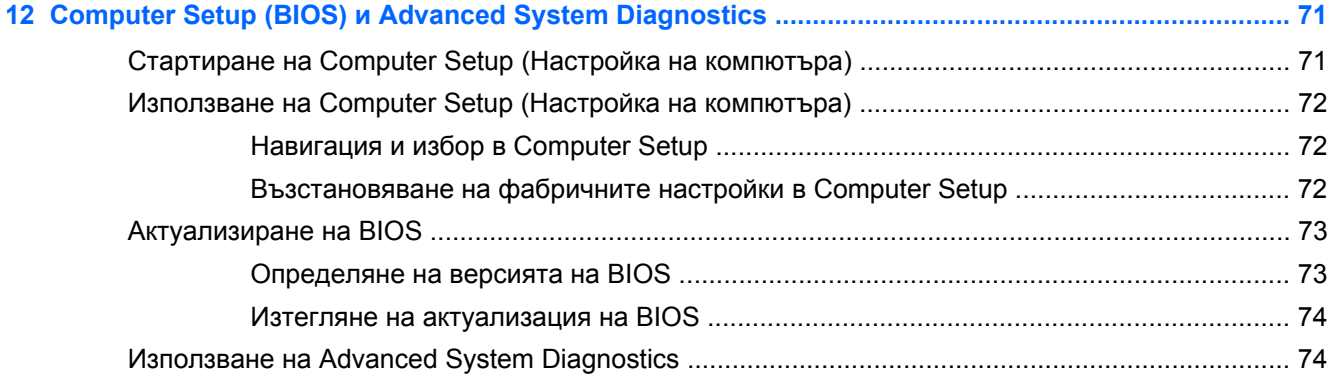

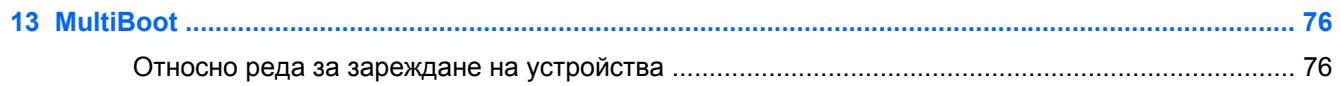

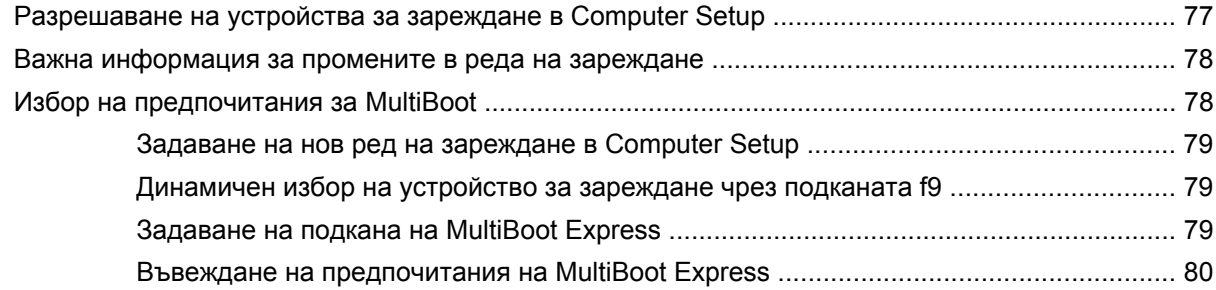

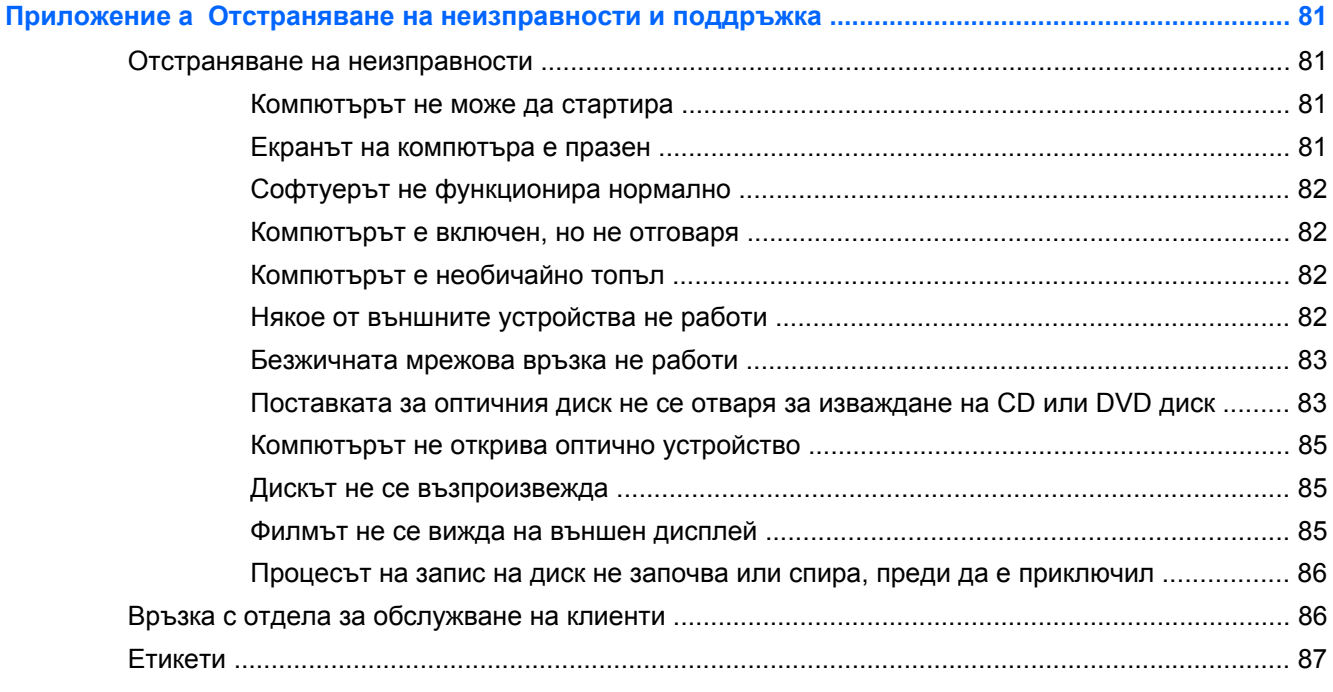

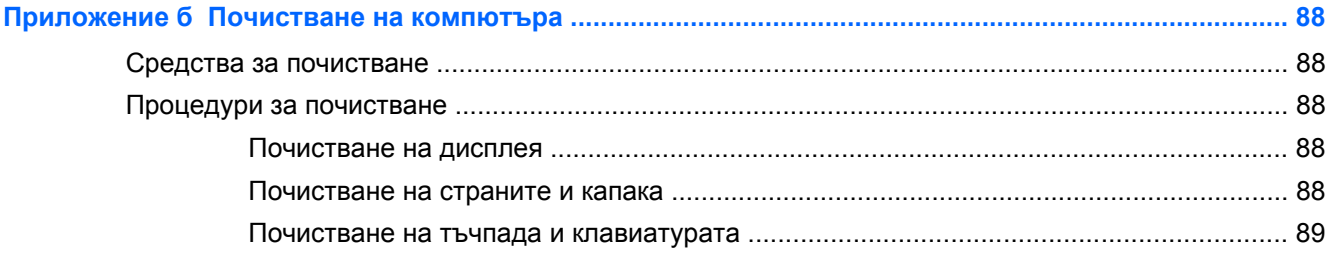

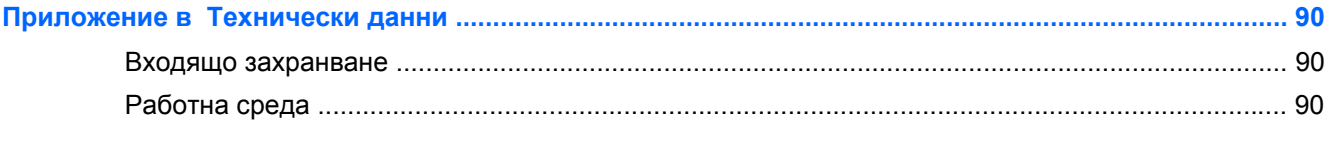

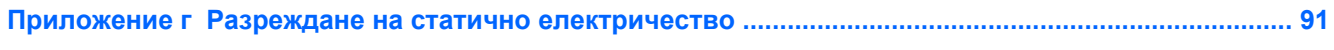

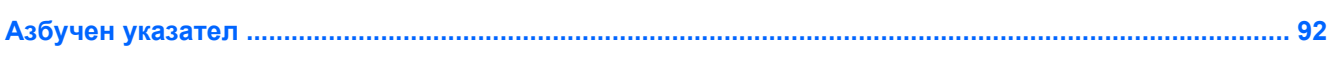

# <span id="page-10-0"></span>**1 Добре дошли**

След като настроите и регистрирате компютъра, изпълнете следните стъпки:

- **Свържете се с интернет** Настройте своята кабелна или безжична мрежа, за да можете да се свържете с интернет. За повече информация вж. Работа в мрежа на [страница](#page-25-0) 16.
- **Опознайте компютъра си** Научете повече за функциите на компютъра. Вж. [Запознаване](#page-13-0) с компютъра на страница 4 и [Клавиатура](#page-31-0) и посочващи устройства на [страница](#page-31-0) 22 за допълнителна информация.
- **Открийте инсталирания софтуер** Вижте списък с предварително инсталирания на компютъра софтуер. Изберете **Computer** (Компютър) **> More Applications** (Още приложения).
- **ЭМБЕЛЕЖКА:** За подробности относно използването на предоставения с компютъра софтуер изберете **Computer** (Компютър) **> Help** (Помощ). Също така можете да видите инструкциите на производителя на софтуера, които може да са предоставени заедно със самия софтуер или на уеб сайта на производителя.
- **Актуализирайте програмите и драйверите** Редовно актуализирайте програмите и драйверите с последните версии. Когато компютърът е регистриран, той автоматично ще се актуализира с последните версии. Когато извършвате регистрацията, можете да изберете да получавате автоматични известия, когато има налични нови актуализации. Автоматичните известия за актуализации на операционната система са налични за 90 дни. Можете също да посетите [http://www.hp.com/support,](http://www.hp.com/support) за да изтеглите актуализации от HP.

# <span id="page-11-0"></span>**Откриване на информация**

Компютърът предоставя няколко източника на информация, които ще ви помогнат при изпълнението на различни задачи.

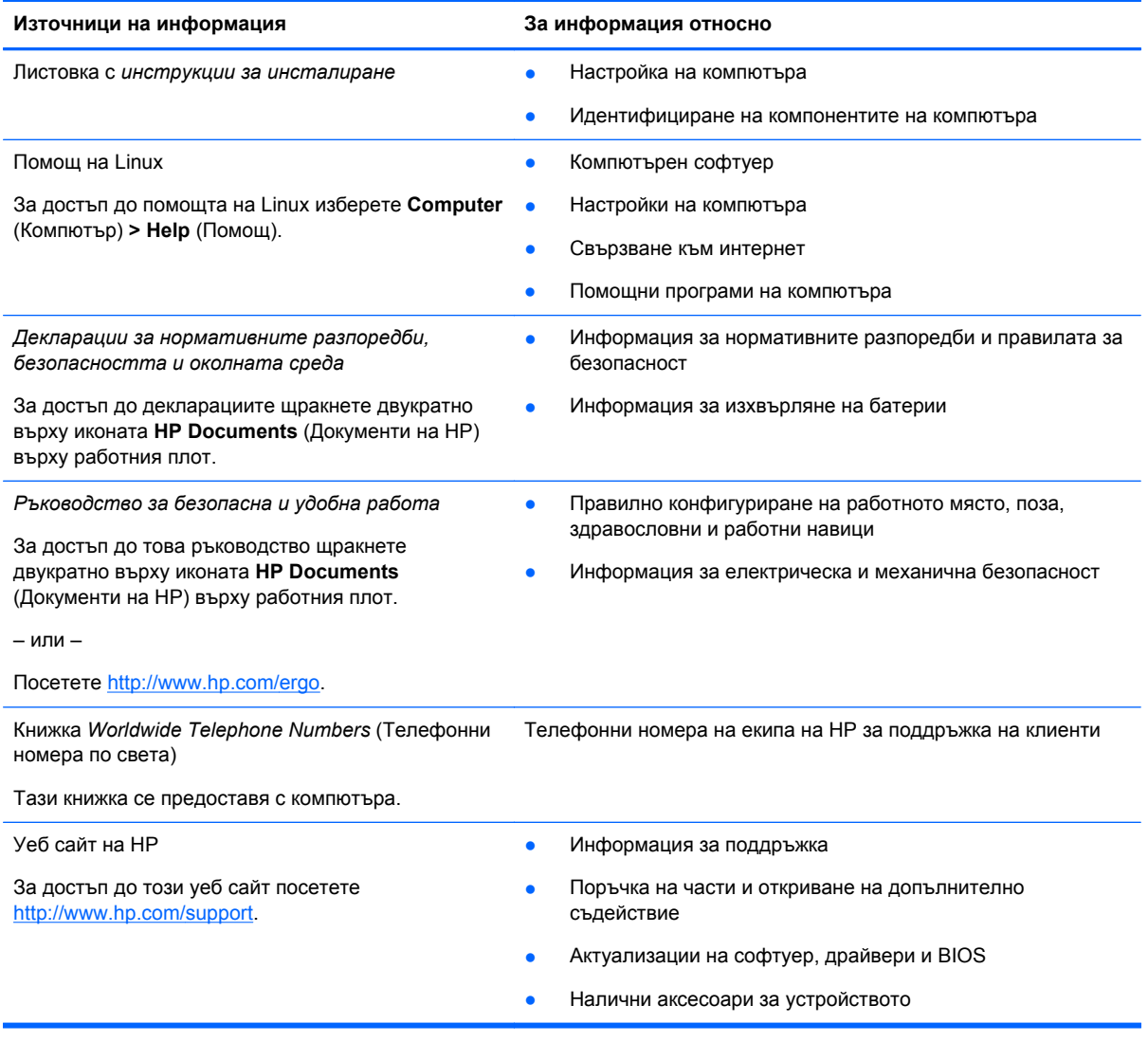

**Източници на информация За информация относно**

*Ограничена гаранция*\*

Информация за гаранцията

За достъп до ограничената гаранция:

Щракнете двукратно върху иконата **HP Documents** (Документи на HP) на работния плот.

– или –

Посетете <http://www.hp.com/go/orderdocuments>.

\*Можете да откриете специално предоставената ограничена гаранция на HP, приложима за продукта, в ръководствата за потребителя на своя компютър и/или в CD/DVD диска, предоставен в кутията. Възможно е в някои страни/региони HP да предоставя отпечатана ограничена гаранция на HP в кутията. За някои страни/региони, където не се предоставя отпечатана гаранция, можете да направите заявка за печатно копие от [http://www.hp.com/go/](http://www.hp.com/go/orderdocuments) [orderdocuments](http://www.hp.com/go/orderdocuments) или да пишете на адрес:

- **Северна Америка**: Hewlett-Packard, MS POD, 11311 Chinden Blvd, Boise, ID 83714, USA
- **Европа, Близкия Изток, Африка**: Hewlett-Packard, POD, Via G. Di Vittorio, 9, 20063, Cernusco s/Naviglio (MI), Italy
- **Азиатско-тихоокеански регион**: Hewlett-Packard, POD, P.O. Box 200, Alexandra Post Office, Singapore 911507

Когато подавате заявка за печатно копие на гаранцията, желателно е да предоставите вашите продуктов номер, гаранционен срок (намира се върху сервизния етикет), име и пощенски адрес.

**ВАЖНО:** НЕ връщайте своя продукт на HP на адресите по-горе. За поддръжка вж. началната страница на вашия продукт на адрес [http://www.hp.com/go/contactHP.](http://www.hp.com/go/contactHP)

# <span id="page-13-0"></span>**2 Запознаване с компютъра**

# **Горна страна**

### **Тъчпад**

**ЗАБЕЛЕЖКА:** Вашият компютър може малко да се различава от илюстрациите в този раздел.

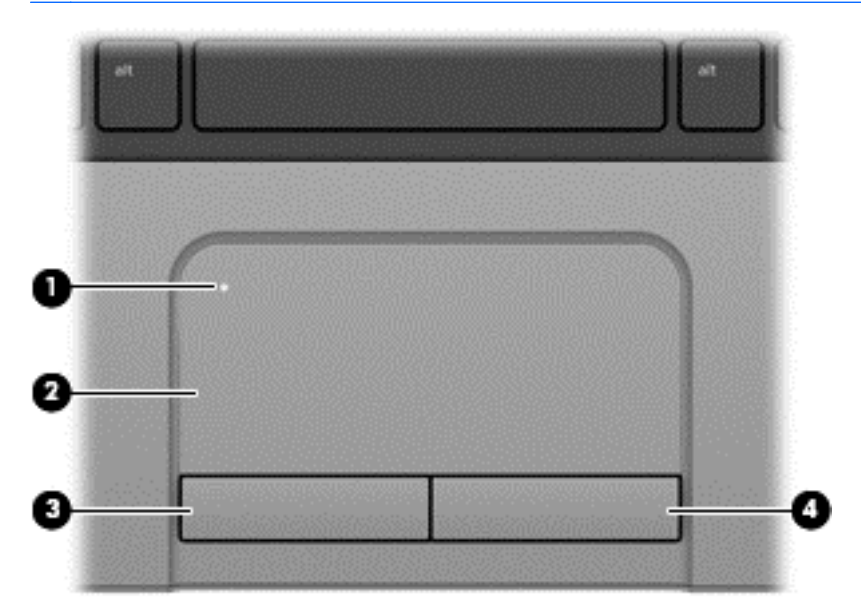

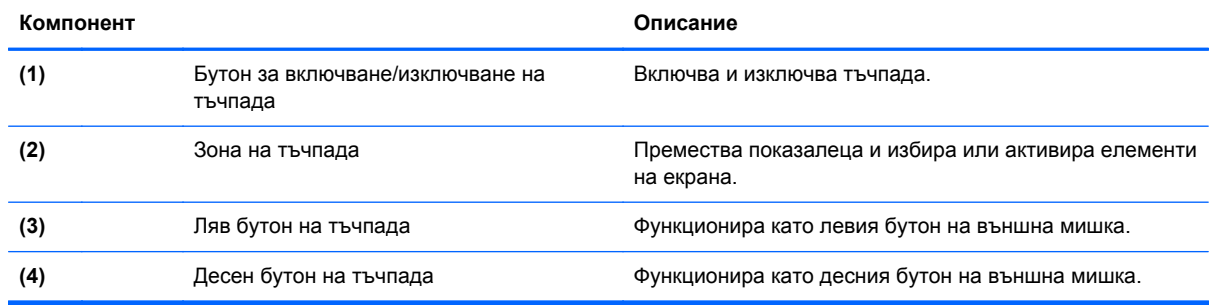

### <span id="page-14-0"></span>**Индикатори**

G

**ЗАБЕЛЕЖКА:** Вашият компютър може малко да се различава от илюстрациите в този раздел.

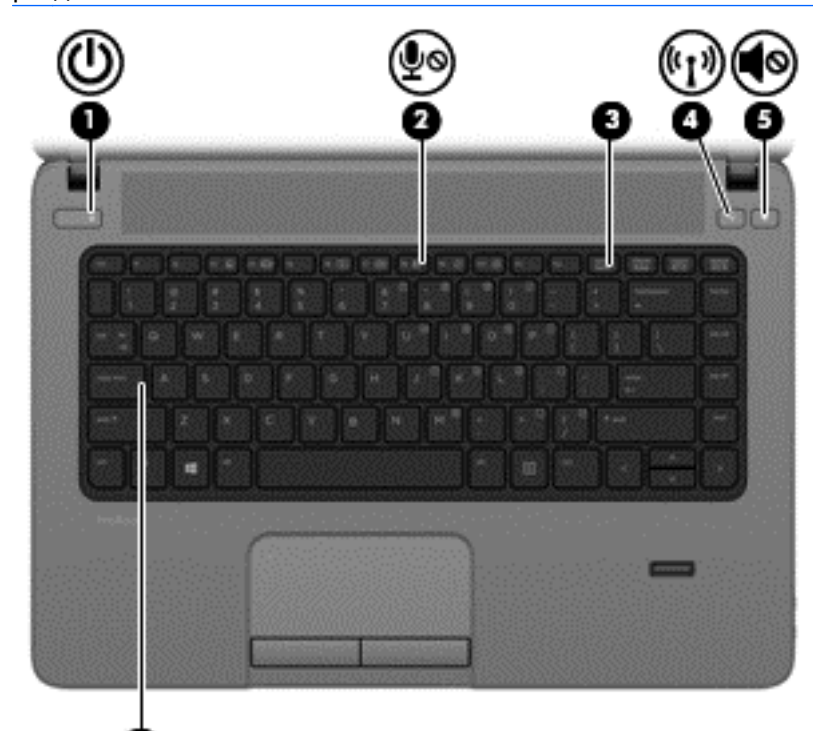

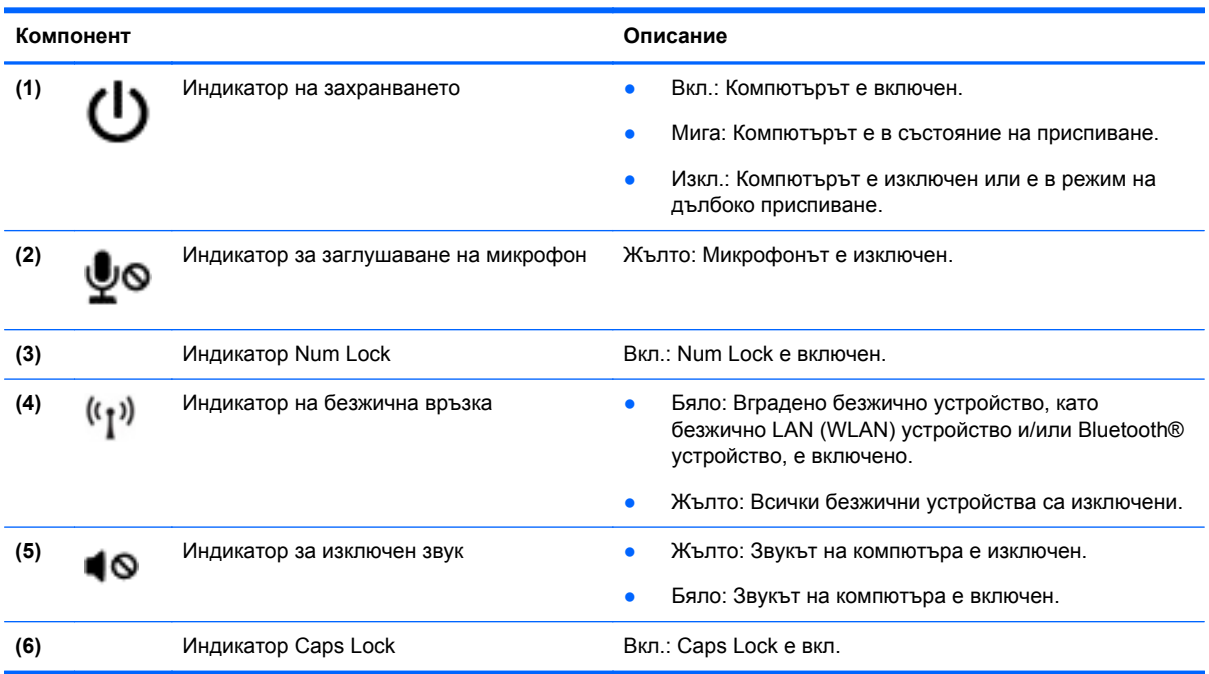

#### <span id="page-15-0"></span>**Бутони и четец на пръстови отпечатъци (само при някои модели)**

**ЗАБЕЛЕЖКА:** Вашият компютър може малко да се различава от илюстрациите в този раздел.

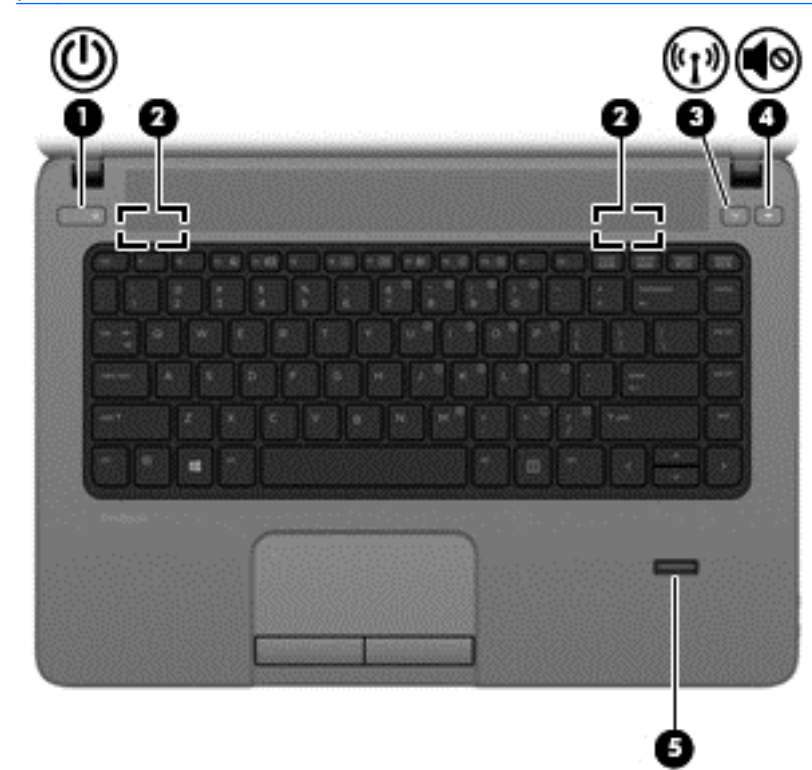

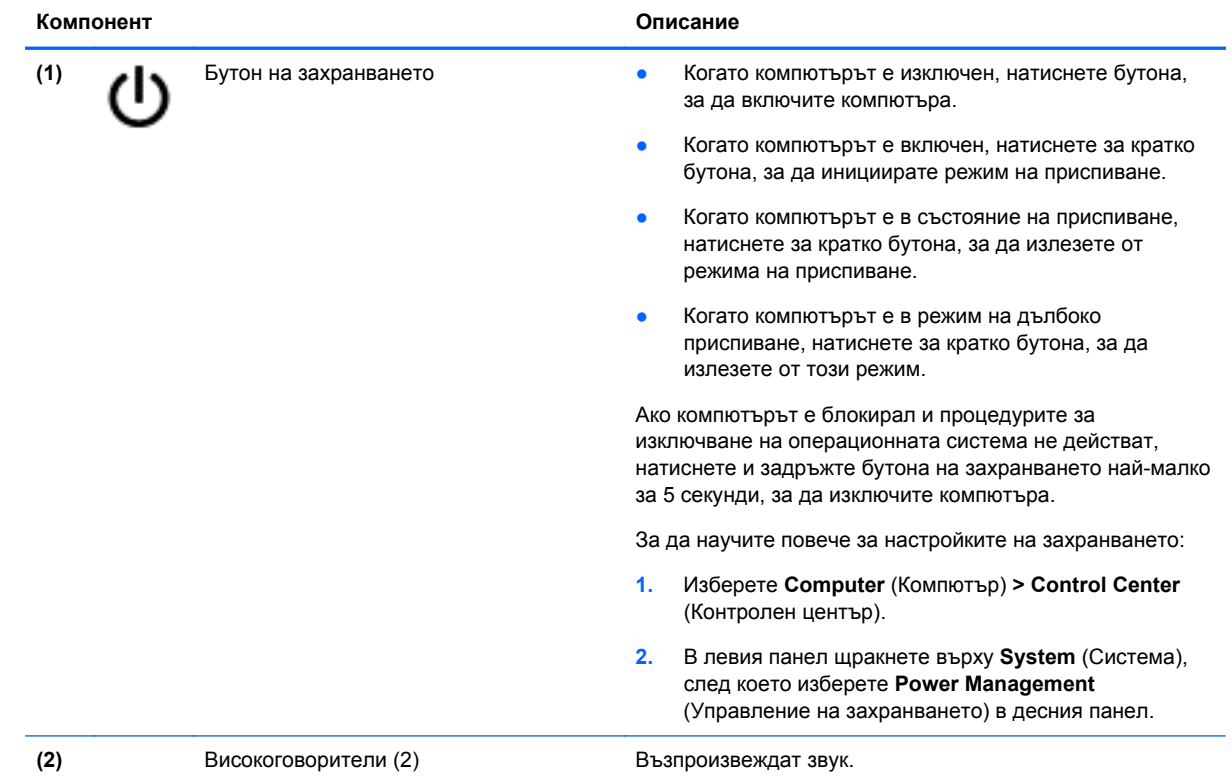

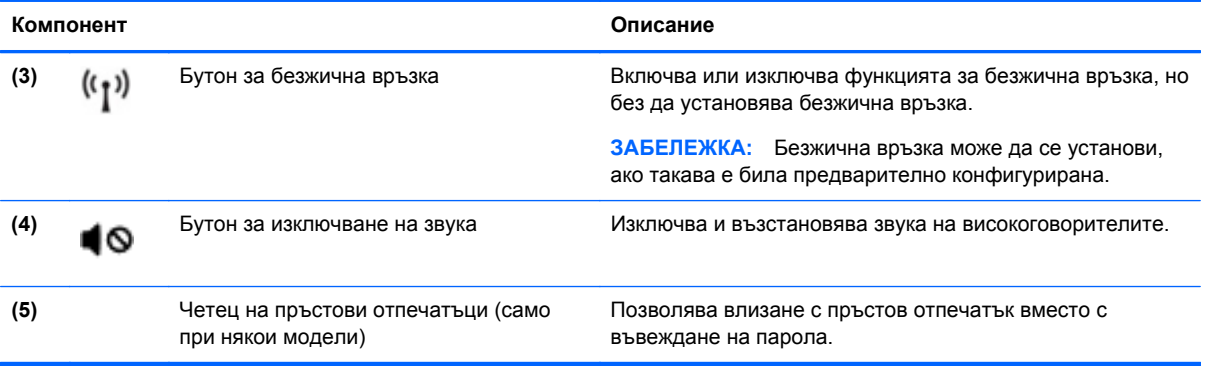

### <span id="page-17-0"></span>**Клавиши**

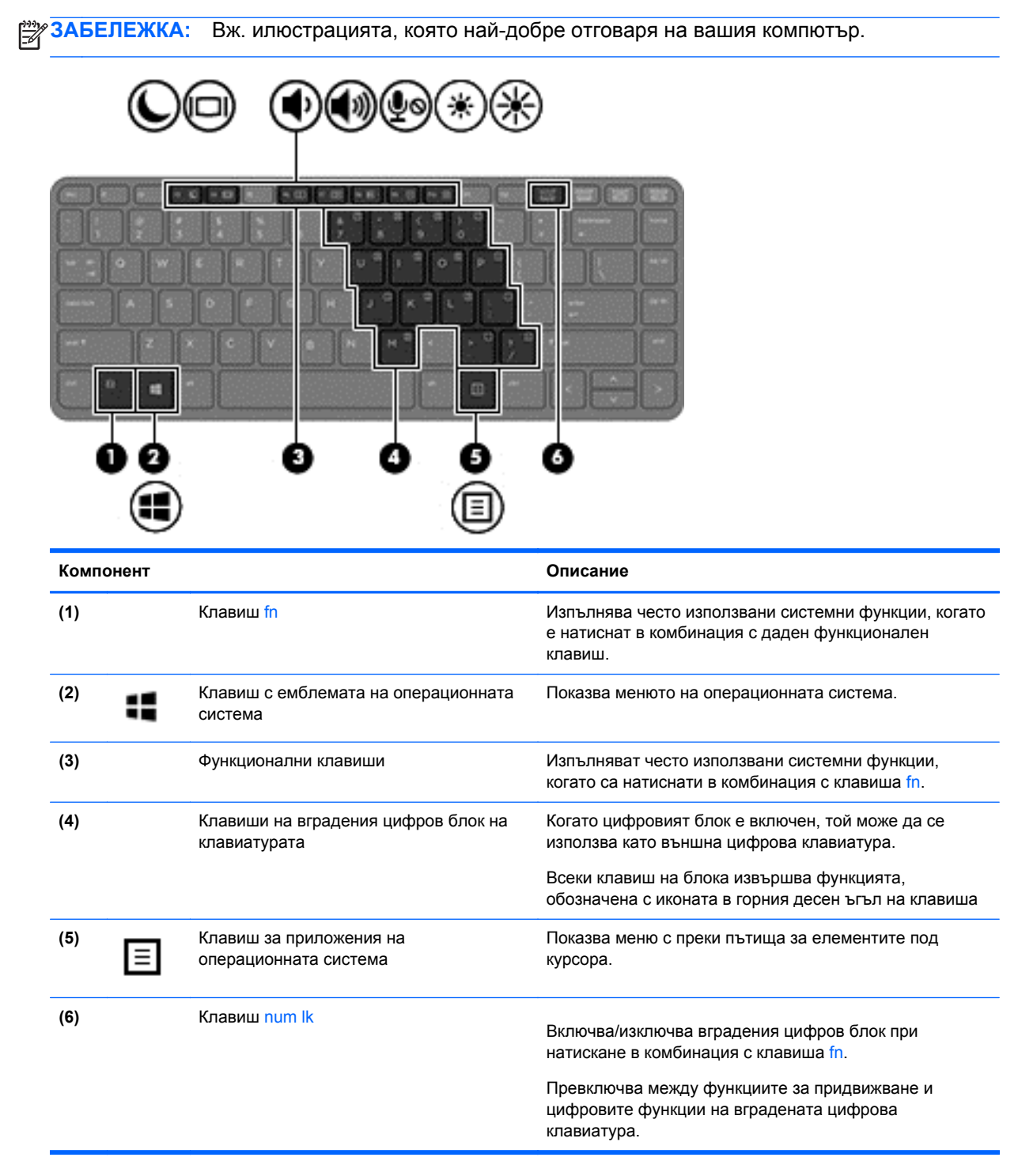

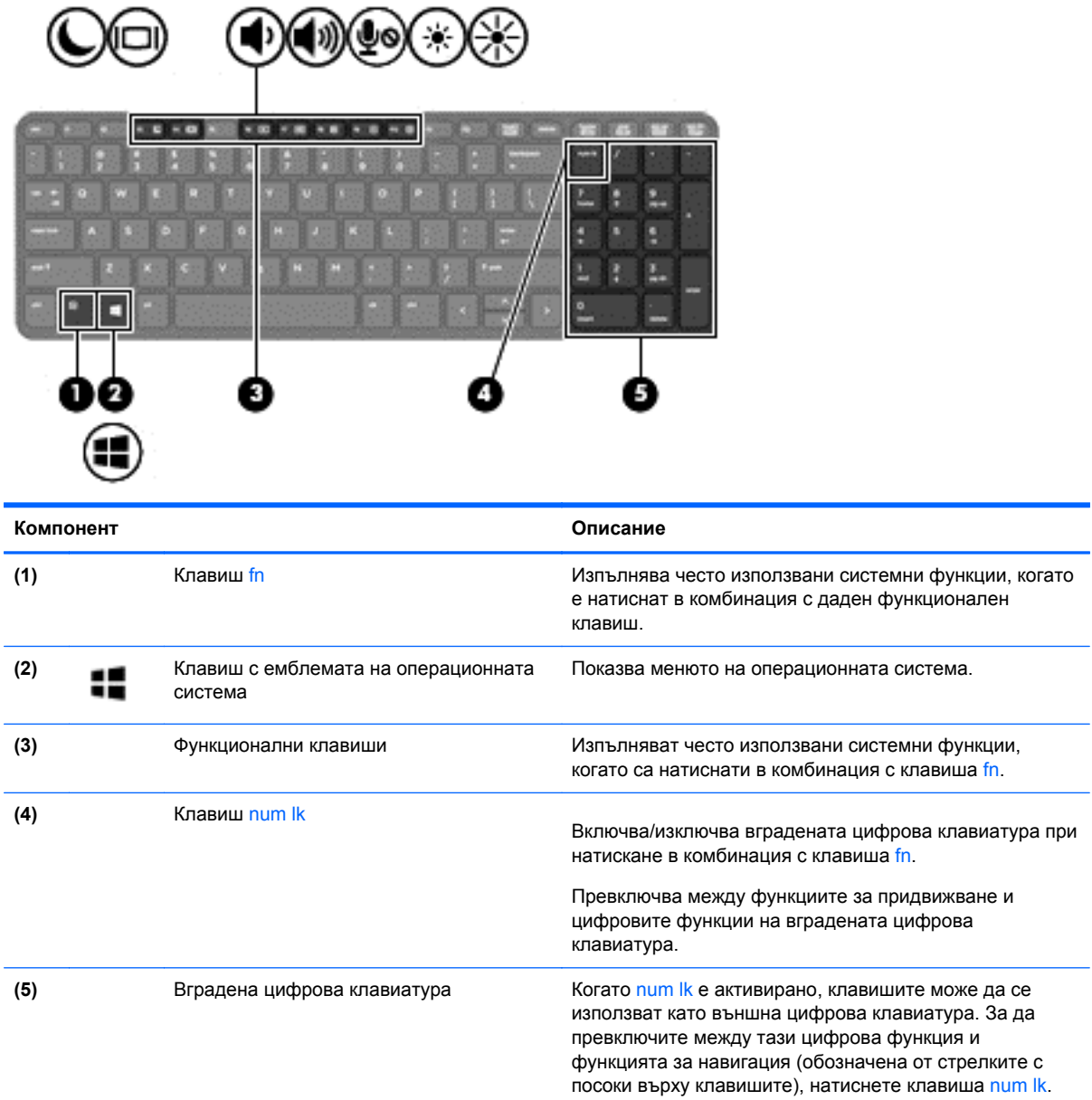

i.

# <span id="page-19-0"></span>**Предна страна**

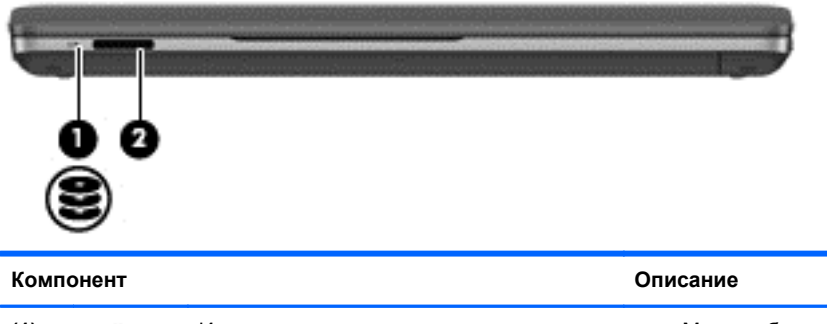

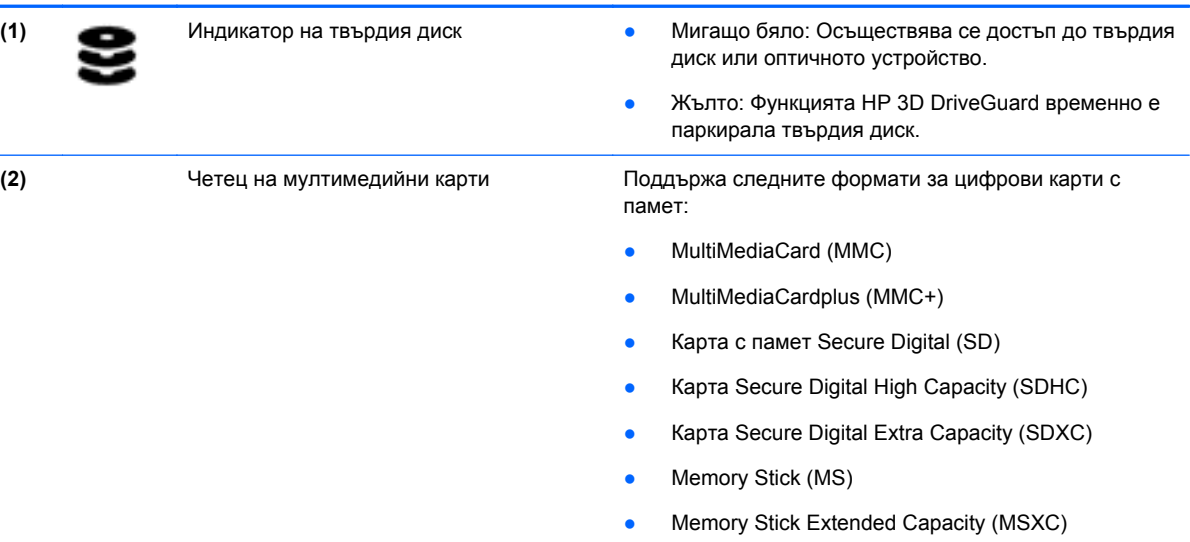

# <span id="page-20-0"></span>**Дясна страна**

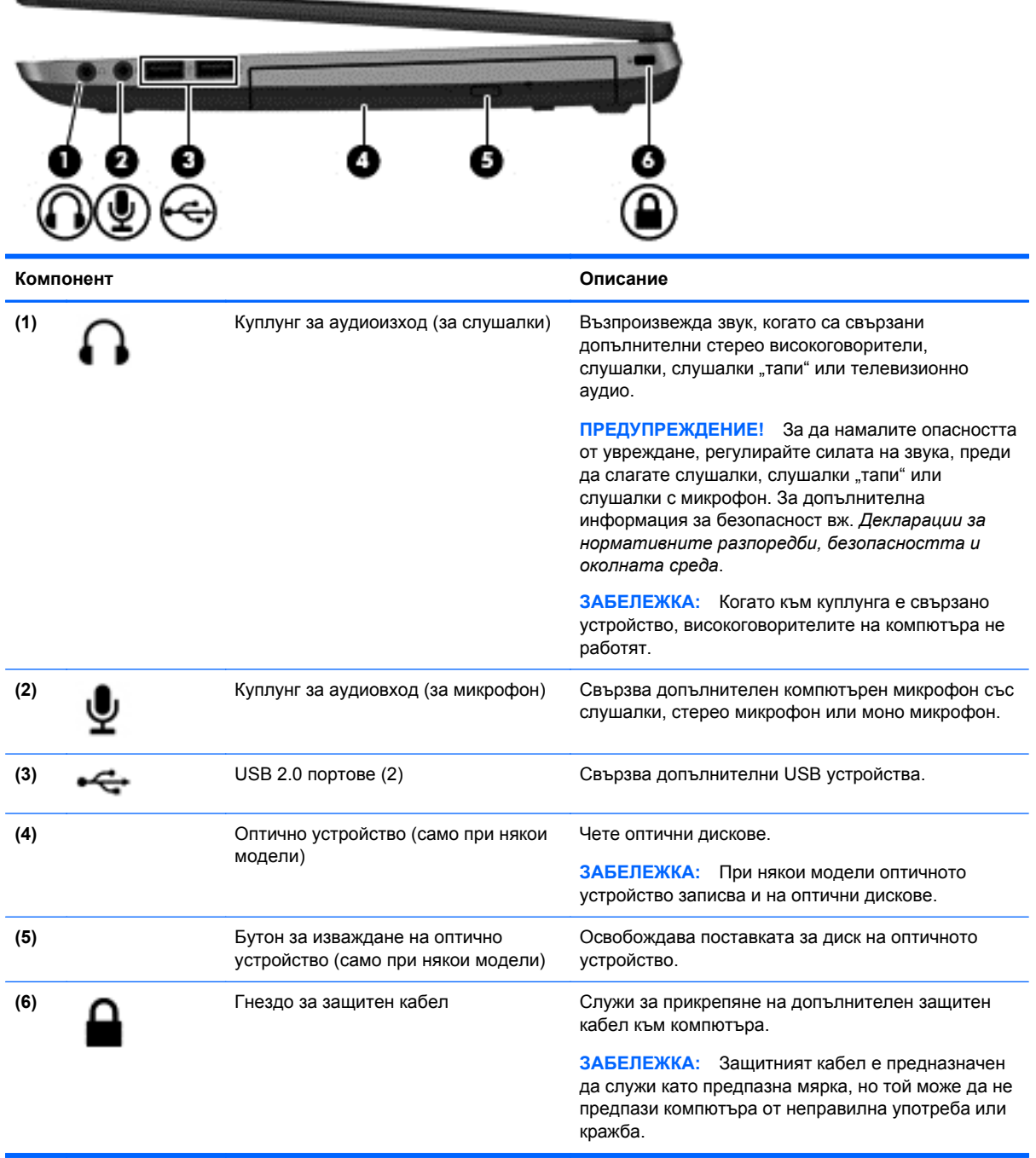

# <span id="page-21-0"></span>**Лява страна**

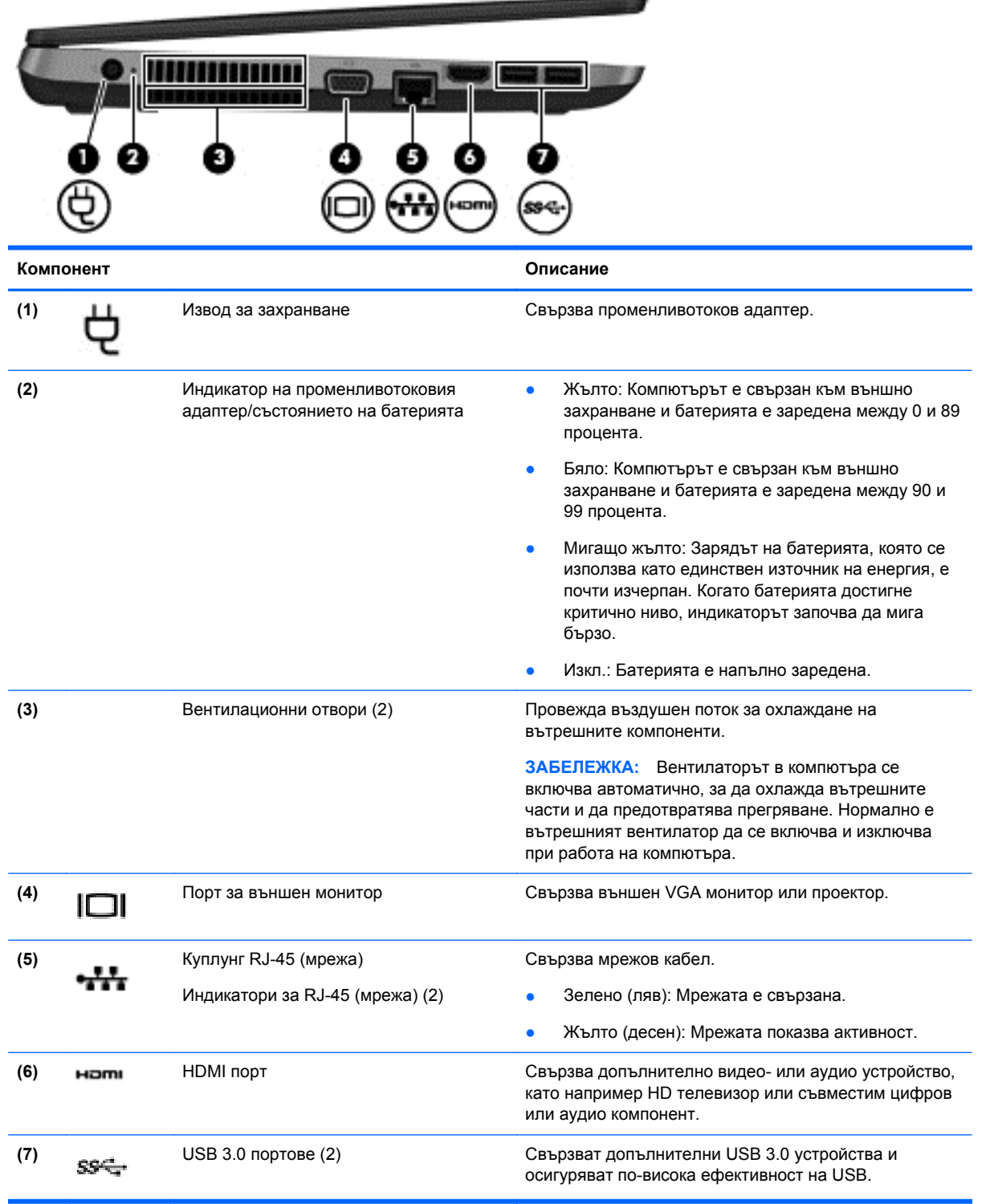

# <span id="page-22-0"></span>**Дисплей**

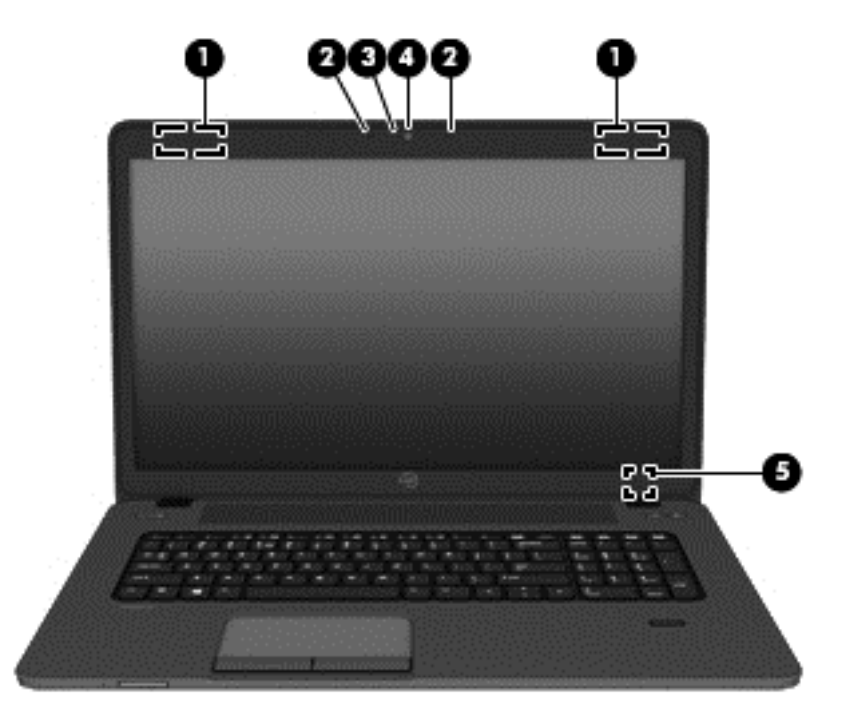

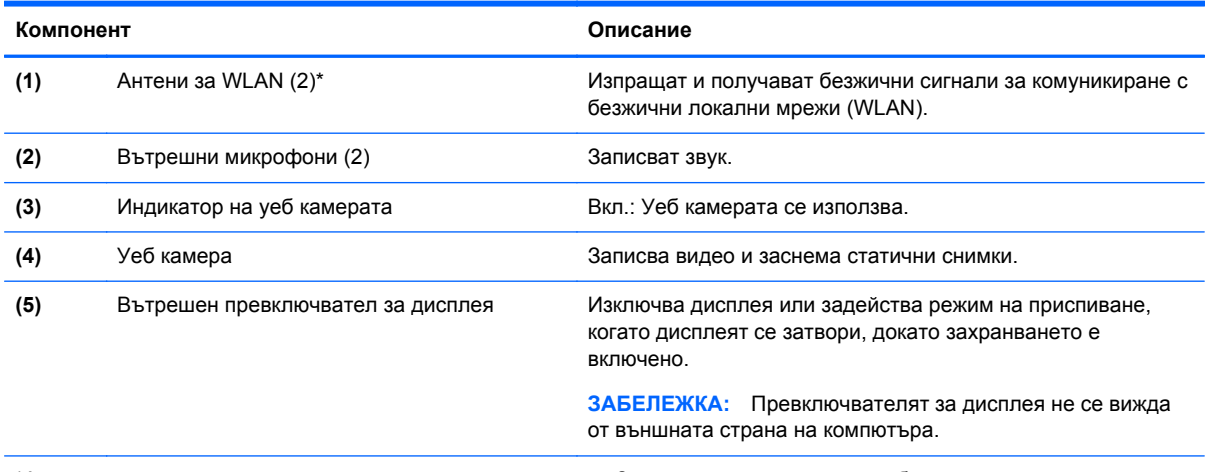

\*Антените не се виждат от външната страна на компютъра. За оптимална връзка не трябва да има препятствия в непосредствена близост до антените. За да видите декларациите за нормативните разпоредби относно безжичните връзки, вж. раздела *Декларации за нормативните разпоредби, безопасността и околната среда*, който се отнася за вашата страна или регион.

# <span id="page-23-0"></span>**Долна страна**

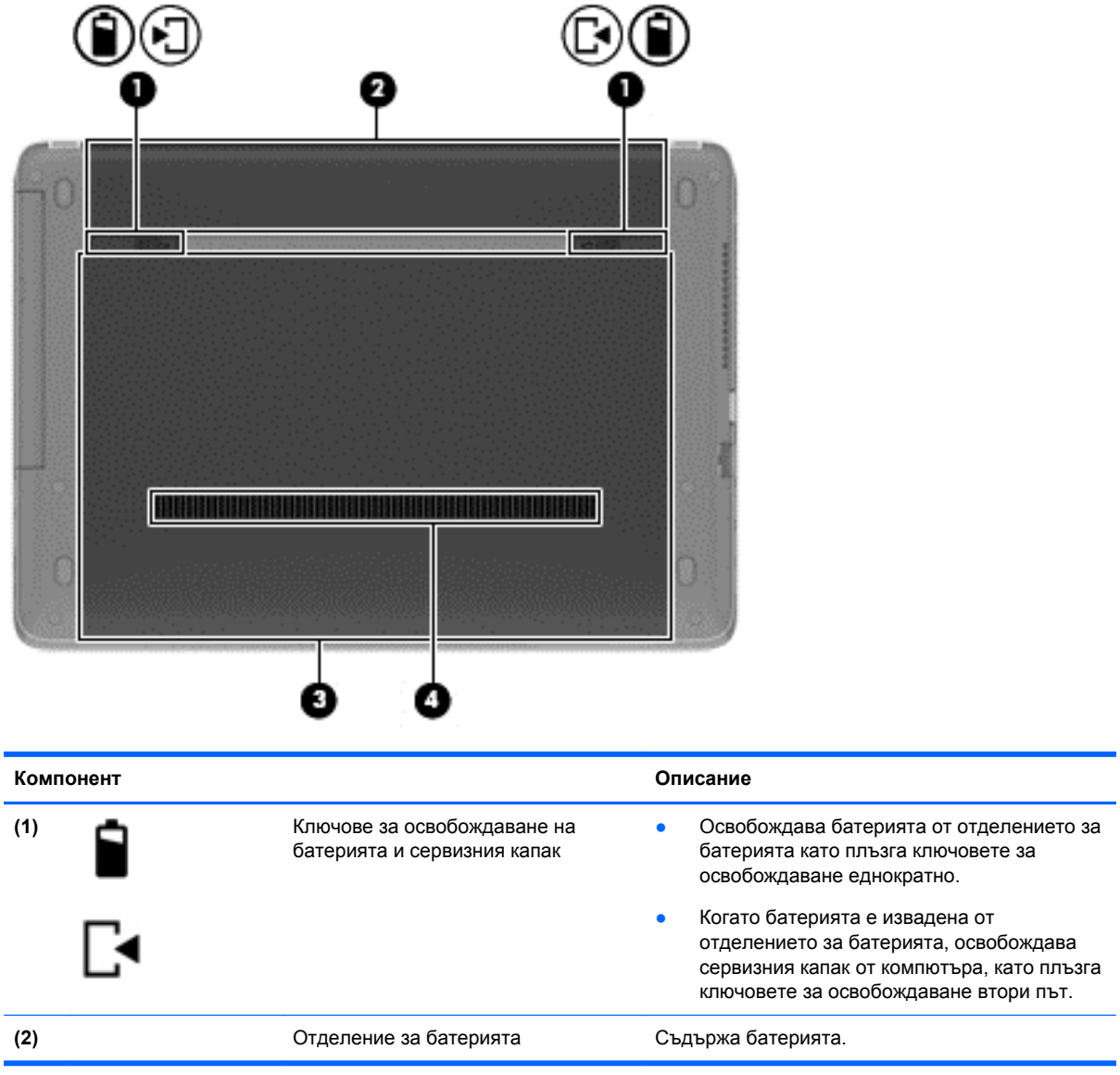

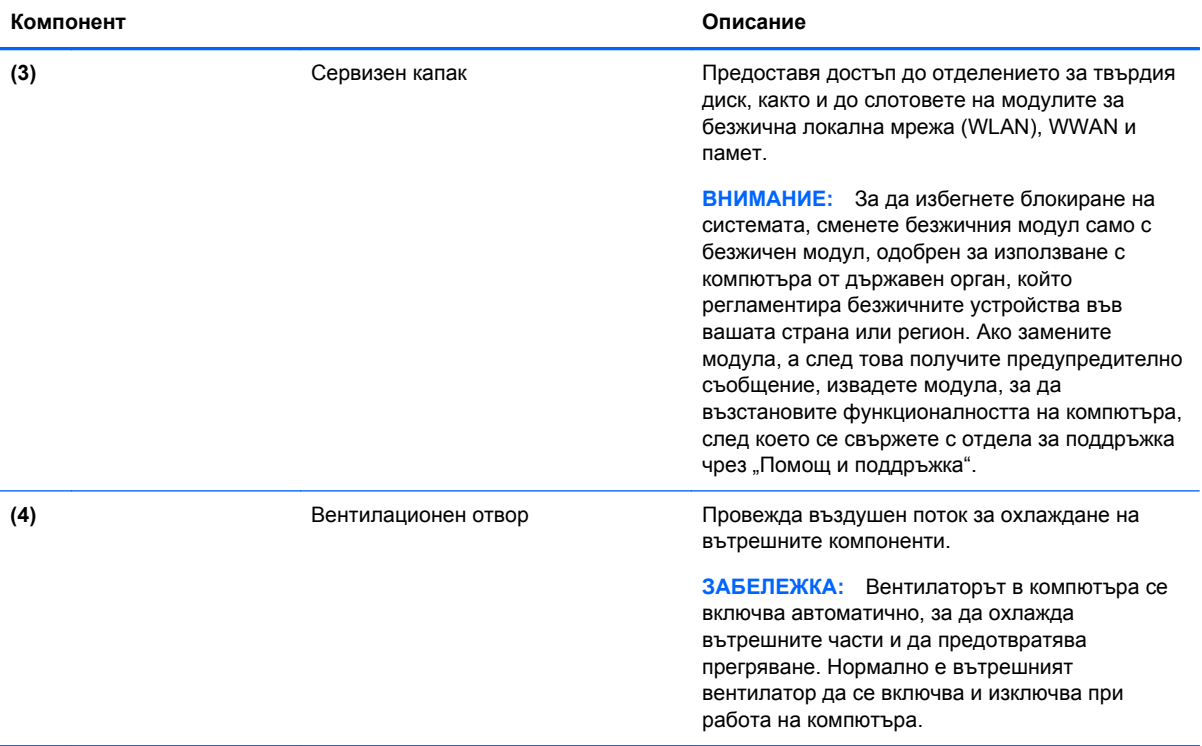

# <span id="page-25-0"></span>**3 Работа в мрежа**

Компютърът може да поддържа един или и двата от следните типове достъп до интернет:

- Безжичен За мобилен достъп до интернет можете да използвате безжична връзка. Вж. Свързване към [съществуваща](#page-27-0) WLAN мрежа на страница 18 или [Настройване](#page-28-0) на нова WLAN мрежа на [страница](#page-28-0) 19.
- Кабелен За достъп до интернет чрез свързване към кабелна мрежа. За информация относно свързването към кабелна мрежа вж. [Свързване](#page-29-0) към кабелна мрежа на [страница](#page-29-0) 20.

**Э ЗАБЕЛЕЖКА:** Функциите на хардуера и софтуера за връзка към интернет се различават според модела на компютъра и местоположението.

### **Използване на интернет доставчик**

Преди да имате възможност за връзка с интернет, трябва да създадете акаунт при интернет доставчик. Свържете се с местен интернет доставчик, за да закупите интернет услуга и модем. Интернет доставчикът може да съдейства за настройването на модема, инсталирането на мрежов кабел, с който безжичният компютър да се свърже към модема, както и за тестването на интернет услугата.

**ЭМБЕЛЕЖКА:** Интернет доставчикът ще ви предостави потребителски идентификатор и парола, с които да се свързвате към интернет. Запишете тази информация и я съхранявайте на сигурно място.

# **Идентифициране на иконите за състояние на безжичната връзка и мрежата**

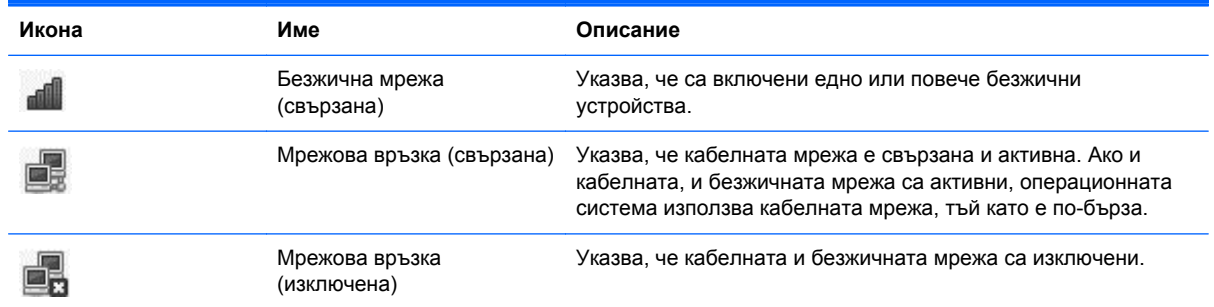

### **Създаване на безжична връзка (само при някои модели)**

Компютърът може да разполага с едно или повече от следните безжични устройства:

- Устройство за свързване с безжична локална мрежа (WLAN)
- **Bluetooth® устройство**

#### <span id="page-26-0"></span>**Включване и изключване на безжичните устройства**

#### **Използване на бутона за безжична връзка**

Използвайте бутона за безжична връзка, за да включите или изключите едновременно както безжичния мрежов контролер, така и Bluetooth контролера. Те може да се управляват индивидуално чрез контролния център на Computer Setup.

**Э ЗАБЕЛЕЖКА:** Вж. [Запознаване](#page-13-0) с компютъра на страница 4 за повече информация относно идентифицирането на типа и местоположението на бутона за безжична връзка на компютъра.

#### **Използване на контролите на операционна система**

За да разрешите или забраните безжично или кабелно мрежово устройство:

- **1.** Щракнете с десния бутон върху иконата **Network Connection** (Мрежова връзка) в областта за уведомяване най-вдясно на лентата на задачите.
- **2.** За да разрешите или забраните едно от следните устройства, изберете или премахнете една от следните опции:
	- **Включване на мрежата** (всички мрежови устройства)
	- **Включване на безжичната мрежа**

### **Използване на WLAN мрежа**

Безжичната връзка свързва компютъра с безжични Wi-Fi мрежи или WLAN мрежи. WLAN мрежата се състои от други компютри и аксесоари, свързани чрез безжичен маршрутизатор или безжична точка за достъп.

**Э ЗАБЕЛЕЖКА:** Когато създавате безжична връзка или позволявате достъпа на потребители в дадена мрежа, получавате съобщение за въвеждане на администраторската парола.

### <span id="page-27-0"></span>**Свързване към съществуваща WLAN мрежа**

- **1.** Уверете се, че WLAN устройството е включено.
- **<sup>2</sup> ЗАБЕЛЕЖКА:** Вж. [Запознаване](#page-13-0) с компютъра на страница 4 за повече информация относно идентифицирането на местоположението на бутона и индикатора за безжична връзка на компютъра.
- **2.** Щракнете върху иконата **Network Connection** (Мрежова връзка) в областта за уведомяване най-вдясно на лентата на задачите.

Наличните безжични мрежи се показват под **Wireless Networks** (Безжични мрежи).

**3.** Щракнете върху желаната безжична връзка.

Ако мрежата е защитена WLAN мрежа, ще се покаже съобщение да въведете код за защита на мрежа. Въведете кода, след което щракнете върху бутона **OK**, за да завършите връзката.

**Э ЗАБЕЛЕЖКА:** За да се свържете към дадена мрежа, която автоматично не се открива, щракнете върху иконата **Network Connection** (Мрежова връзка) и изберете **Connect to Hidden Wireless Network** (Свързване със скрита безжична мрежа). Въведете ESSID информацията, след което задайте параметри за шифроване.

**ЗАБЕЛЕЖКА:** Ако в списъка няма никакви WLAN мрежи и вашата мрежа не е скрита, значи сте извън обхвата на безжичния маршрутизатор или точката за достъп.

Ако не виждате мрежата, към която искате да се свържете, щракнете с десния бутон върху иконата **Network Connection** (Мрежова връзка) в областта за уведомяване найвдясно на лентата на задачите, след което изберете **Edit Connections** (Промяна на връзки).

#### <span id="page-28-0"></span>**Настройване на нова WLAN мрежа**

Необходимо оборудване:

- Широколентов модем (DSL или кабелен) **(1)** и високоскоростна интернет услуга, закупена от интернет доставчик
- Безжичен маршрутизатор (закупува се отделно) **(2)**
- Безжичен компютър **(3)**

На илюстрацията по-долу е показан пример за инсталация на безжична мрежа, която е свързана към интернет.

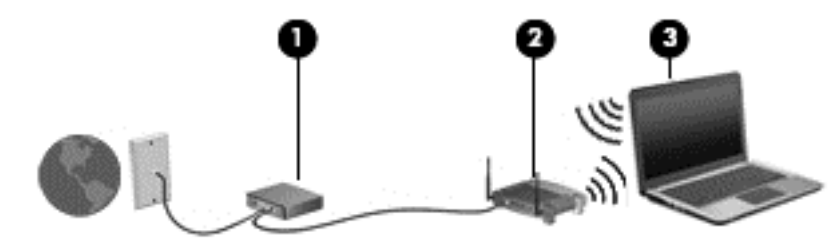

**ЗАБЕЛЕЖКА:** Някои кабелни модеми включват вграден маршрутизатор. Направете справка при интернет доставчика, за да проверите дали имате нужда от отделен маршрутизатор.

**| <u>Э</u> ЗАБЕЛЕЖКА:** Когато конфигурирате безжична връзка, се уверете, че компютърът и безжичният маршрутизатор са синхронизирани. За да синхронизирате компютъра и безжичния маршрутизатор, изключете компютъра и безжичния маршрутизатор, след което ги включете отново.

При разрастване на мрежата допълнителни безжични и кабелни компютри могат да се свържат към нея, за да получат достъп до интернет.

За помощ при настройването на WLAN мрежа вж. информацията, предоставена от производителя на безжичния маршрутизатор или от интернет доставчика.

#### **Защита на WLAN мрежа**

Когато настроите WLAN мрежа или се свържете със съществуваща WLAN мрежа, винаги разрешавайте функциите за защита, за да защитите своята мрежа от неразрешен достъп. WLAN мрежите на обществени места (горещи точки), като например кафенета или летища, може да не предоставят никаква защита. Ако сте притеснени за защитата на компютъра в дадена "гореща точка", ограничете вашата работа в мрежата, като изпращате обикновени имейли или сърфирате на обикновени места в интернет.

Безжичните радиосигнали се разпространяват извън мрежата, така че други WLAN устройства може да прихванат незащитени сигнали. Можете да използвате следните предпазни мерки, за да защитите вашата WLAN мрежа:

- **Използване на защитна стена** Проверява данните и заявките за данни, които са изпратени към вашата мрежа, както и отхвърля всякакви съмнителни елементи. Защитните стени биват както софтуерни, така и хардуерни. Някои мрежи използват комбинация от двата вида.
- **Шифроване на безжична връзка** Компютърът поддържа три протокола за шифроване:
	- Защитен Wi-Fi достъп (WPA)
	- Защитен Wi-Fi достъп II (WPA2)
	- Кабелно еквивалентна защита (WEP)

<span id="page-29-0"></span>**ЗАБЕЛЕЖКА:** НР препоръчва да изберете WPA2, който е най-усъвършенстваният от трите протокола за шифроване. Употребата на WEP шифроване не е препоръчителна, тъй като може да се заобиколи много лесно.

- Защитеният Wi-Fi достъп (WPA) и защитеният Wi-Fi достъп II (WPA2) използват стандарти за защита, за да шифроват и дешифрират данните, които се предават по мрежата. И WPA, и WPA2 динамично генерират нов ключ за всеки пакет и също така генерират различен набор ключове за всеки компютър в мрежата. За да направите това:
	- WPA използва Advanced Encryption Standard (AES) и Temporal Key Integrity Protocol (TKIP).
	- WPA2 използва протокола Cipher Block Chaining Message Authentication Code Protocol (CCMP), който е нов AES протокол.
- Кабелно еквивалентната защита (WEP) шифрова данните с WEP ключ, преди да се предадат. Ако не разполагат с правилния ключ, други лица няма да могат да използват WLAN мрежата.

#### **Включване към друга мрежа**

Когато преместите компютъра в обхвата на друга WLAN мрежа, операционната система опитва да се свърже към нея. Ако опитът е успешен, компютърът автоматично се свързва към новата мрежа. Ако операционната система не разпознава новата мрежа, следвайте същата процедура, която сте използвали първоначално за свързване към вашата WLAN мрежа.

### **Използване на Bluetooth безжични устройства (само при някои модели)**

Bluetooth устройствата предоставят нискообхватни безжични комуникации, които заместват физическите кабелни връзки, обикновено свързващи електронни устройства като:

- Компютри
- Телефони
- Аудио устройства

Силата на Bluetooth е в прехвърлянето на синхронизирани сигнали между компютъра и безжичните устройства. Неспособността за последователно свързване на два или повече компютъра да споделят интернет връзката чрез Bluetooth е ограничение на Bluetooth и на операционната система.

Bluetooth устройствата предоставят възможност за свързване "от точка до точка", което ви позволява да настроите персонална мрежа (PAN) от Bluetooth устройства. За информация как да конфигурирате и използвате Bluetooth устройства прегледайте помощта на софтуера за Bluetooth.

## **Свързване към кабелна мрежа**

#### **Свързване към локална мрежа (LAN) (само при някои модели)**

Свързването към локалната мрежа (LAN) изисква 8-щифтов, RJ-45 мрежов кабел (закупува се отделно). Ако мрежовият кабел съдържа схема за намаляване на смущенията **(1)** от телевизионни и радио приемници, ориентирайте края на кабела със схемата **(2)** към компютъра.

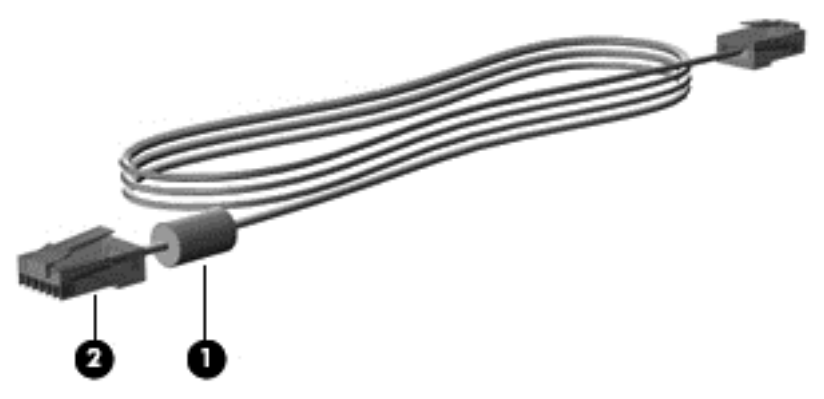

За да свържете мрежовия кабел:

- **1.** Включете мрежовия кабел в мрежовия куплунг **(1)** на компютъра.
- **2.** Включете другия край на кабела в розетката на стената **(2)** или в маршрутизатор (не е илюстриран).

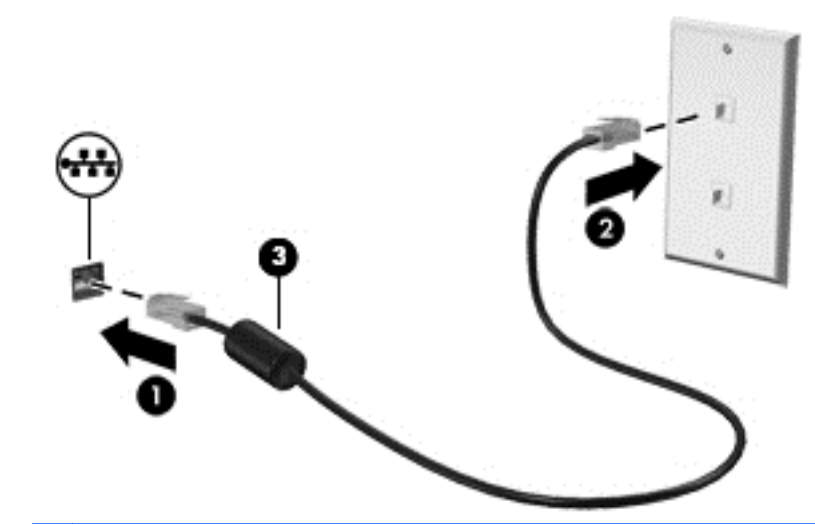

**ПРЕДУПРЕЖДЕНИЕ!** За да намалите риска от електрически удар, пожар или повреда на оборудването, не включвайте модемен или телефонен кабел в RJ-45 (мрежов) куплунг.

# <span id="page-31-0"></span>**4 Клавиатура и посочващи устройства**

# **Използване на клавиатурата**

### **Идентифициране на клавишните комбинации**

Клавишната комбинация е комбинация от клавиша fn **(1)** и някой от функционалните клавиши **(2)**.

За да използвате дадена клавишна комбинация:

**▲** Натиснете за кратко клавиша fn, след което натиснете бързо втория клавиш от клавишната комбинация.

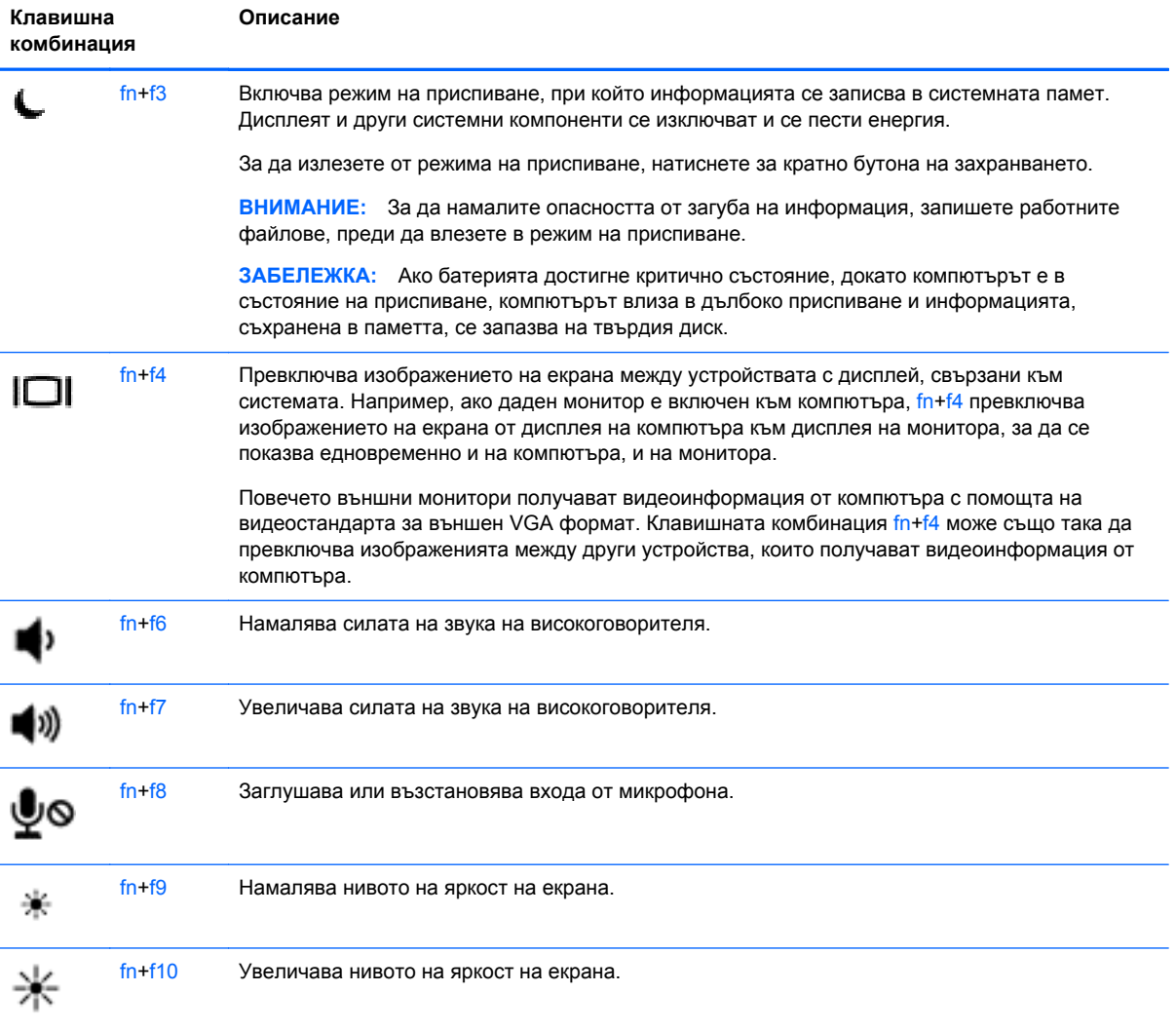

#### <span id="page-32-0"></span>**Използване на цифрови клавиатури**

Компютърът включва вграден цифров блок на клавиатурата (или вградена цифрова клавиатура). Компютърът също така поддържа допълнителна външна цифрова клавиатура или допълнителна външна клавиатура с цифров блок.

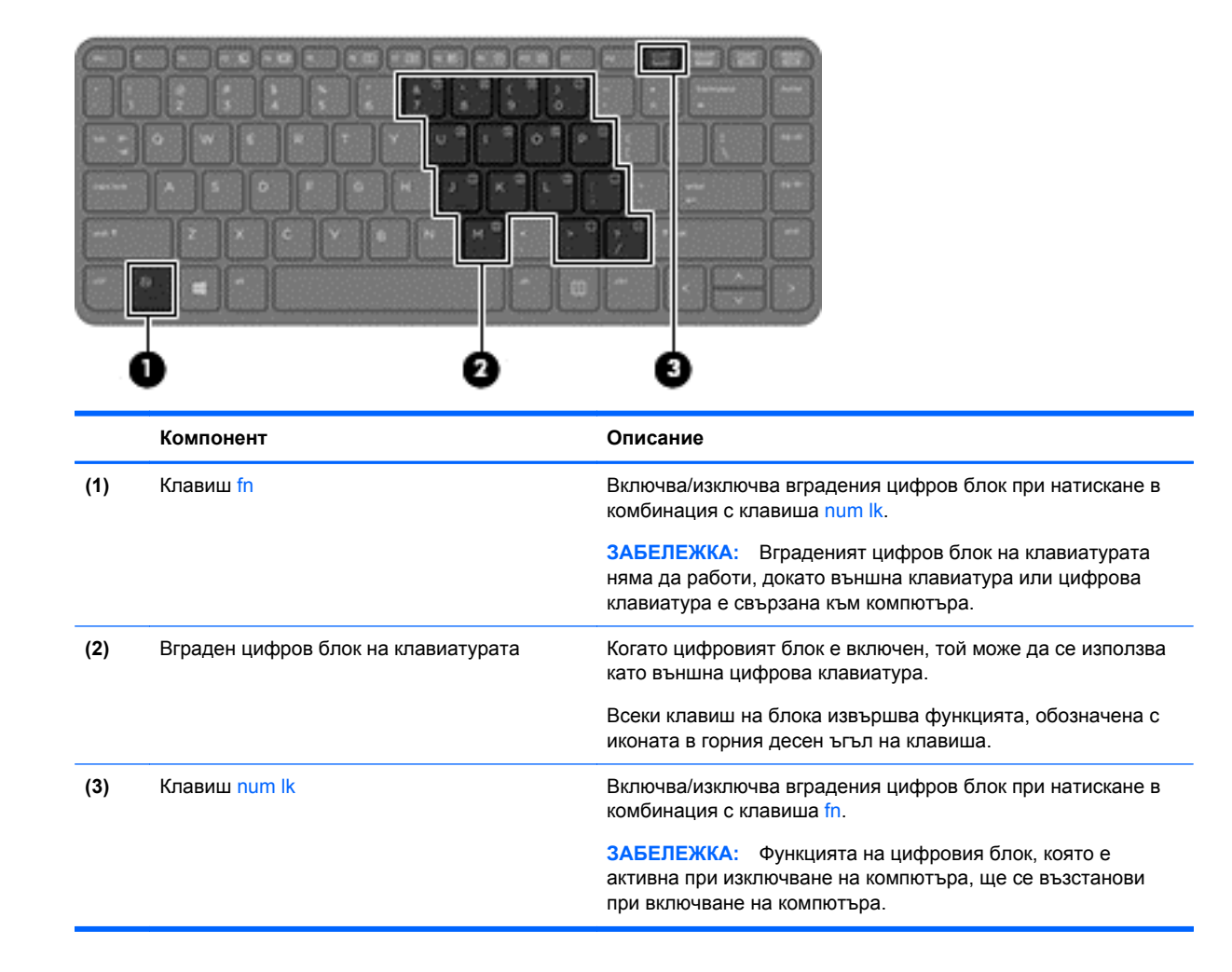

#### **Използване на вградения цифров блок на клавиатурата**

#### **Включване и изключване на вградения цифров блок на клавиатурата**

Натиснете fn + num lk за включване на вградения цифров блок на клавиатурата. Натиснете fn + num lk отново за изключване на цифровия блок.

**Эх ЗАБЕЛЕЖКА:** Вграденият цифров блок на клавиатурата се изключва, когато външна клавиатура или цифрова клавиатура е свързана към компютъра.

#### <span id="page-33-0"></span>**Превключване на функциите на клавишите на вградения цифров блок на клавиатурата**

Можете временно да превключвате функциите на клавишите на вградения цифров блок на клавиатурата между стандартните функции на клавиатурата и функциите им в цифровия блок:

- За да използвате функцията за навигация на цифровия блок, когато блокът е изключен, натиснете и задръжте клавиша fn, докато натискате клавиша от цифровия блок.
- За да използвате стандартната функция на даден клавиш от блока, докато блокът е включен:
	- Натиснете и задръжте клавиша fn за писане с малки букви.
	- Натиснете и задръжте fn + shift за писане с главни букви.

#### **Използване на вградената цифрова клавиатура**

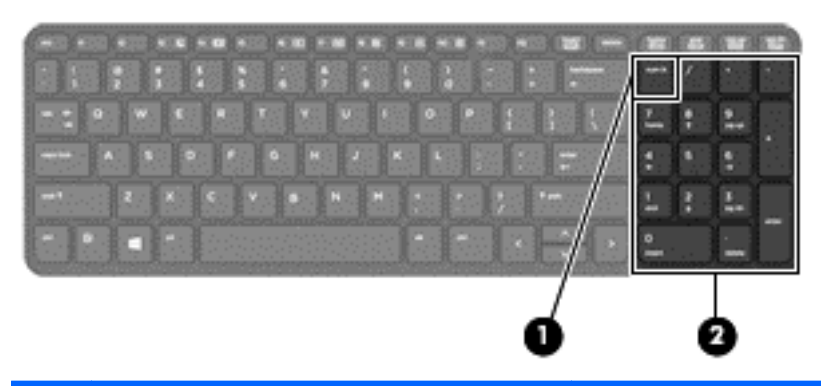

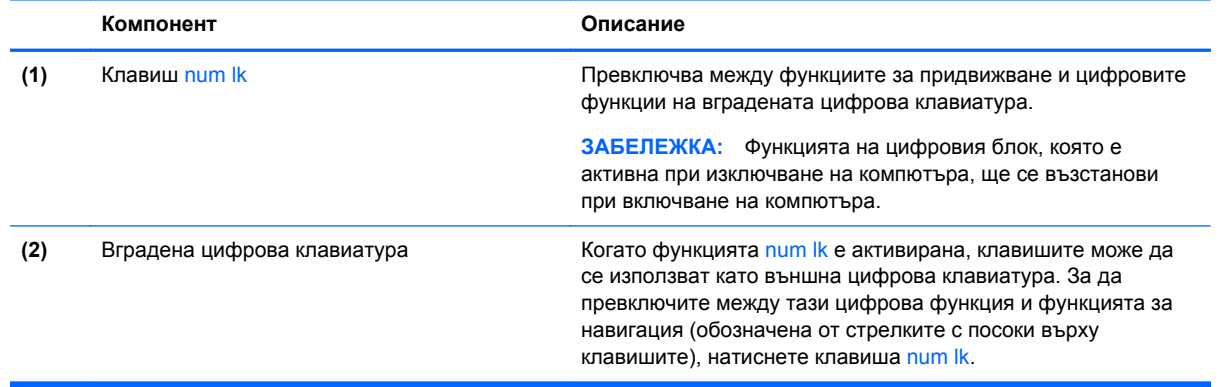

#### **Използване на допълнителен външен цифров блок на клавиатурата**

Клавишите на повечето външни цифрови блокове на клавиатурата имат различна функция в зависимост от това дали "num lock" е включен, или изключен. (Num lock е фабрично изключено.) Например:

- Когато клавишът num lock е включен, повечето клавиши от блока въвеждат цифри.
- Когато клавишът num lock е изключен, повечето клавиши от блока действат като клавишите за стрелки, страница нагоре или страница надолу.

Когато клавишът num lock на външния блок е включен, индикаторът на клавиша num lock на компютъра свети. Когато клавишът num lock на външния блок е изключен, индикаторът на клавиша num lock на компютъра не свети.

<span id="page-34-0"></span>За да включите или изключите клавиша num lock на външния блок, докато работите:

**▲** Натиснете клавиша num lk на външния блок, не на компютъра.

### **Използване на тъчпада**

За да придвижите показалеца, плъзнете пръст по тъчпада в посоката, в която искате показалецът да се придвижи. Използвайте левия и десния бутон на тъчпада като бутоните на външна мишка.

**Э ЗАБЕЛЕЖКА:** Освен включените към компютъра посочващи устройства, можете да използвате външна USB мишка (закупува се отделно), като я свържете към някой от USB портовете на компютъра.

#### **Включване и изключване на тъчпада**

За да включите и изключите тъчпада, бързо натиснете двукратно бутона за включване/ изключване на тъчпада.

#### **Придвижване**

За да придвижите показалеца, плъзнете пръст по тъчпада в посоката, в която искате показалецът да се придвижи.

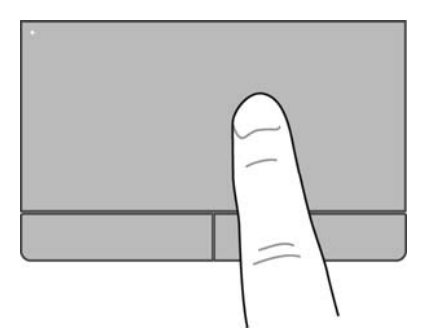

### <span id="page-35-0"></span>**Избор**

Използвайте левия и десния бутон на тъчпада като съответните бутони на външна мишка.

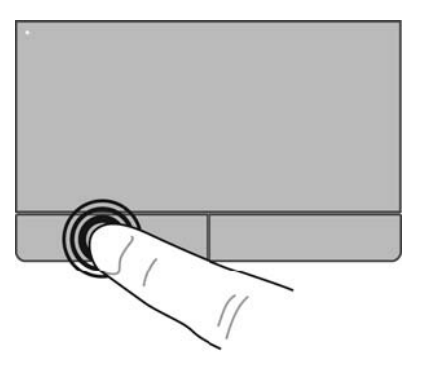

#### **Използване на жестове на тъчпада**

Тъчпадът поддържа множество жестове. За да използвате жестовете на тъчпада, поставете два пръста едновременно върху него.

**Э ЗАБЕЛЕЖКА:** Жестовете на тъчпада не се поддържат от всички програми.

За да видите повече информация относно всеки жест:

- **1.** Изберете **Computer** (Компютър) **> More Applications** (Още приложения).
- **2.** В левия панел щракнете върху **System** (Система), след което щракнете върху иконата **TouchPad** (Тъчпад) В десния панел.
- **3.** В раздела **Device Settings** (Настройки на устройства) щракнете върху устройството, след което щракнете върху **Settings** (Настройки).
- **4.** Щракнете върху жеста, за чиито функции искате да видите информация.

За да включите и изключите жестовете:

- **1.** Изберете **Computer** (Компютър) **> More Applications** (Още приложения).
- **2.** В левия панел щракнете върху **System** (Система), след което щракнете върху иконата **TouchPad** (Тъчпад) **[2]** в десния панел.
- **3.** В раздела **Device Settings** (Настройки на устройства) щракнете върху устройството, след което щракнете върху **Settings** (Настройки).
- **4.** Поставете отметка в квадратчето до жеста, който искате да включите или изключите.
- **5.** Щракнете върху **Apply** (Приложи), а след това щракнете върху **OK**.
#### **Натискане**

За да направите избор на екрана, използвайте функцията за натискане на тъчпада.

• Натиснете с един пръст в зоната на тъчпада, за да изберете. Натиснете двукратно даден елемент, за да го отворите.

**ЗАБЕЛЕЖКА:** Натиснете и задръжте на тъчпада, за да отворите помощен екран, който предоставя информация за избрания елемент.

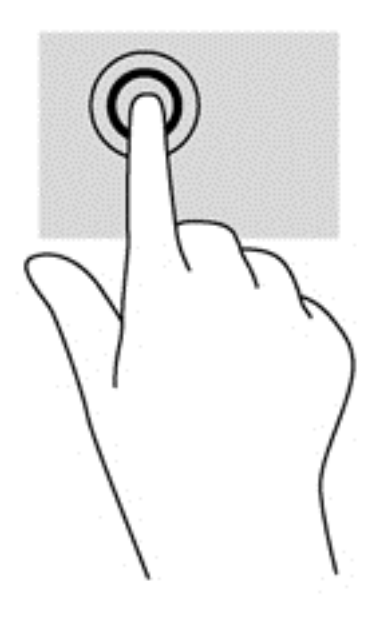

#### **Превъртане**

Превъртането е удобно за придвижване на страница или изображение нагоре, надолу или встрани. За да превъртате, поставете два пръста върху тъчпада, леко отделени един от друг, и ги плъзгайте по тъчпада нагоре, надолу, наляво или надясно.

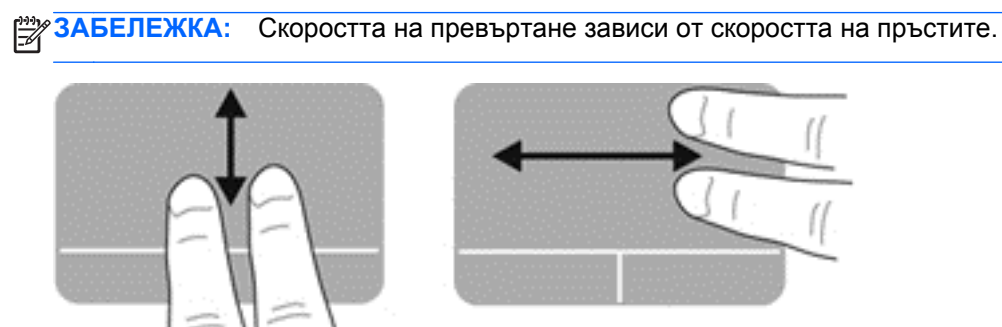

### **Щипване/мащабиране**

Щипването позволява да увеличавате и намалявате изображения или текст.

- Можете да увеличите, като поставите два пръста един до друг върху тъчпада и след това ги разделите.
- Можете да намалите, като поставите два пръста върху тъчпада разделени един от друг и след това ги приближите.

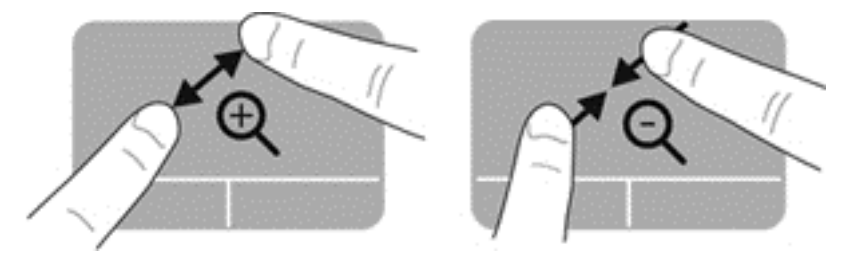

#### **Завъртане**

Завъртането позволява да завъртате елементи, като например снимки.

- **▲** Посочете обект и след това задръжте показалеца на лявата си ръка в зоната на тъчпада. С показалеца на дясната си ръка направете плъзгащо движение от 12 часа към 3 часа. За обратно завъртане преместете показалеца си от 3 часа на 12 часа.
- **ЗАБЕЛЕЖКА:** Въртенето се използва за определени приложения, където можете да манипулирате обект или изображение. Възможно е то да не функционира при всички приложения.

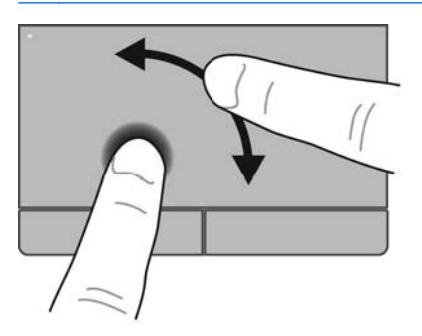

### **Настройка на предпочитанията за посочващите устройства**

За да персонализирате настройките за конфигуриране на бутоните, скоростта на щракването, опциите на показалеца и т.н.:

- **1.** Изберете **Computer** (Компютър) **> Control Center** (Контролен център).
- **2.** В левия панел щракнете върху **Hardware** (Хардуер), след което щракнете върху **Mouse** (Мишка) в десния панел.

# **5 Мултимедия**

Компютърът включва следното:

- Вградени високоговорители
- Вътрешни микрофони
- Вградена уеб камера
- Предварително инсталиран мултимедиен софтуер
- Бутони или клавиши за мултимедия

# **Използване на аудио функциите**

Компютърът позволява да използвате много аудио функции:

- Възпроизвеждане на музика.
- Записване на звук.
- Изтегляне на музика от интернет.
- Създаване на мултимедийни презентации.
- Предаване на звук и изображение с програми за незабавни съобщения.
- Излъчване на радиопрограми.
- Създаване (записване) на аудио компактдискове с помощта на инсталираното оптично устройство (само при някои модели) или с външно оптично устройство (закупува се отделно).

#### **Регулиране на силата на звука**

Можете да регулирате силата по следните начини:

- Бутони за сила на звука
- Клавишни комбинации за силата на звука
- Клавиши за силата на звука

**ПРЕДУПРЕЖДЕНИЕ!** За да намалите опасността от увреждане, регулирайте силата на звука, преди да слагате слушалки, слушалки "тапи" или слушалки с микрофон. За допълнителна информация за безопасност вж. *Декларации за нормативните разпоредби, безопасността и околната среда*.

**<sup>22</sup> ЗАБЕЛЕЖКА:** Силата на звука също така можете се контролира от операционната система и някои програми.

**|<del>||</del>||}} ЗАБЕЛЕЖКА:** Вж. <u>[Запознаване](#page-13-0) с компютъра на страница 4</u> и <u>[Клавиатура](#page-31-0) и посочващи</u> [устройства](#page-31-0) на страница 22 за информация относно типа на управлението на силата на звука, който се използва от компютъра.

### **Проверка на аудио функциите**

За да проверите звуковата система на компютъра, следвайте тези стъпки:

- **1.** Изберете **Computer** (Компютър) **> Control Center** (Контролен център).
- **2.** В левия панел щракнете върху **Hardware** (Хардуер), след което щракнете върху **Sound** (Звук) в десния панел.
- **3.** Щракнете върху раздела **Sound Effects** (Звукови ефекти), след което изберете една от опциите под **Choose an alert sound** (Избор на звук за известия), за да изпробвате всеки звук.

За да проверите функциите за записване на компютъра, следвайте тези стъпки:

- **1.** Изберете **Computer** (Компютър) **> Control Center** (Контролен център).
- **2.** В левия панел щракнете върху **Hardware** (Хардуер), след което щракнете върху **Sound** (Звук) в десния панел.
- **3.** Щракнете върху раздела **Input** (Вход), след което изберете **Microphone** (Микрофон) или **Line-in** (Входен сигнал) в падащото меню до **Connector** (Конектор).
- **4.** Регулирайте силата на входния звук, като премествате плъзгача **Input volume** (Сила на входен звук) към желаната настройка.

**Э ЗАБЕЛЕЖКА:** За най-добри резултати по време на запис говорете директно на микрофона и записвайте звук без фонов шум.

За да потвърдите или промените настройките за аудио на компютъра, щракнете с десния бутон върху иконата **Sound** (Звук) в областта за уведомяване най-вдясно в лентата на задачите.

# **Използване на уеб камерата (само при някои модели)**

Някои компютри включват вградена уеб камера, която се намира в горната част на дисплея. С помощта на предварително инсталирания софтуер – Cheese – можете да използвате уеб камерата за правене на снимки или заснемане на видеоклипове. Можете да визуализирате и запишете снимката или видеозаписа.

Софтуерът за уеб камера позволява използване на следните функции:

- Записване и споделяне на видео
- Поточно предаване на видео със софтуер за незабавни съобщения
- Правене на снимки

**ЭЗАБЕЛЕЖКА:** За подробна информация относно използването на уеб камерата щракнете върху меню "Help" (Помощ) в софтуера Cheese.

# **Използване на видео устройства**

Компютърът разполага със следните външни видео портове:

- **VGA**
- **DisplayPort**
- HDMI

## **VGA**

Портът за външен монитор (или VGA портът) представлява интерфейс за аналогов дисплей, който свързва външни дисплейни VGA устройства, например външен VGA монитор или VGA проектор, към компютъра.

**▲** За да свържете дисплейно VGA устройство, свържете кабела на устройството към порта за външен монитор.

Натиснете fn + f4, за да прехвърляте изображението между дисплейните устройства, свързани към компютъра.

**ЗАБЕЛЕЖКА:** Ако натиснете fn + f4, ще можете да превключвате между настройките. Можете да превключвате между панел на лаптопа, външен дисплей в комбинация с панела на лаптопа или някой от външните монитори. Също така можете да прикачите външни монитори както към DisplayPort, така и към VGA порта, но към даден момент само един външен дисплей може да е активен.

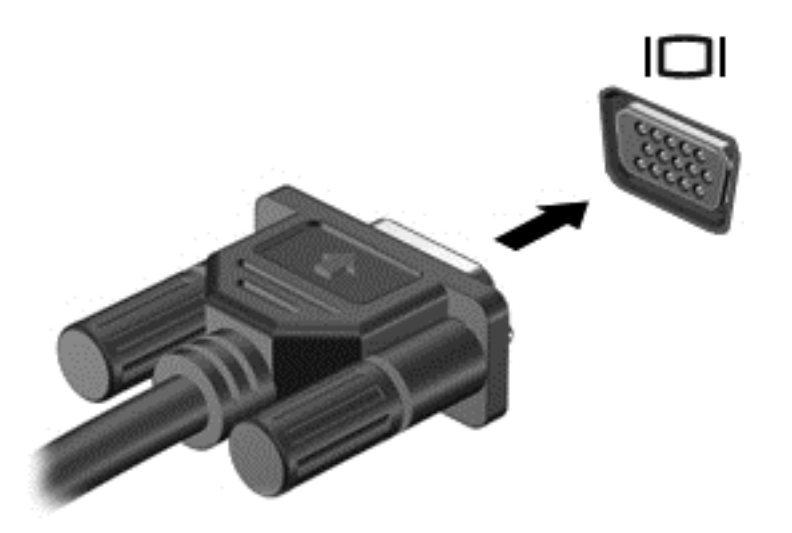

Ако външният монитор не е открит след натискането на  $fn + f4$ , изпълнете тези стъпки:

**Е ЗАБЕЛЕЖКА:** Ако разполагате с AMD графична карта, изпълнете инструкциите в раздела подолу.

- **1.** Щракнете върху иконата **Gnome Display Applet** (Приложение за дисплей Gnome) в областта за уведомяване в най-дясната част на лентата на задачите.
- **2.** Изберете **Configure Display Settings** (Конфигуриране на настройките на дисплея).
- **3.** Щракнете върху **Detect Monitors** (Откриване на монитори).
- **4.** Щракнете върху бутона **On** (Вкл.) вдясно на дисплейното оформление. Ако текущият монитор не е открит, задайте разделителната способност и честотата на опресняване, като използвате техническите данни на външния монитор. Променете завъртането, ако желаете. Ако за дисплея е необходимо създаване на огледално изображение, поставете отметка в квадратчето **Mirror Screens** (Огледални екрани).

**Э ЗАБЕЛЕЖКА:** Щракнете върху Default (По подразбиране), за да промените външния монитор в пейзажен режим.

- **5.** Щракнете върху **Apply** (Приложи).
- **6.** Щракнете върху **Close** (Затваряне).

Ако външният монитор не е открит след натискането на fn +  $f4$  и разполагате с графична карта AMD, изпълнете следните стъпки:

- **1.** Изберете **Computer** (Компютър) **> More Applications** (Още приложения) **> System** (Система) **> ATI Catalyst Control Center (as Superuser)** (Контролен център на ATI Catalyst (като суперпотребител)).
- **2.** Въведете администраторската парола.
- **3.** Изберете **Display Manager** (Управление на дисплеи) от десния панел.
- **4.** Щракнете върху бутона **Detect connected displays** (Открий свързани дисплеи).
- **5.** Настройките за дисплей може да се променят, като щракнете върху вашия монитор в диалоговия прозорец, след което изберете раздела **Display properties** (Свойства на дисплея) или **Multi-Display** (Мултидисплей).
- **6.** След като настройките са конфигурирани, щракнете върху **Apply** (Приложи), след което изберете **OK**. Компютърът може да изисква рестартиране.

### **HDMI**

HDMI портът служи за свързване на компютъра с допълнително видео- или аудиоустройство – например високодетайлен телевизор.

**Э ЗАБЕЛЕЖКА**: За да предадете видео и/или аудио сигнали през HDMI порт, трябва да разполагате с HDMI кабел (закупува се отделно).

Едно HDMI устройство може да се свърже към HDMI порта на компютъра. Информацията, показана на екрана на компютъра, може едновременно да се покаже на HDMI устройството.

За да свържете видео- или аудио устройство към HDMI порта:

**1.** Свържете единия край на HDMI кабела към HDMI порта на компютъра.

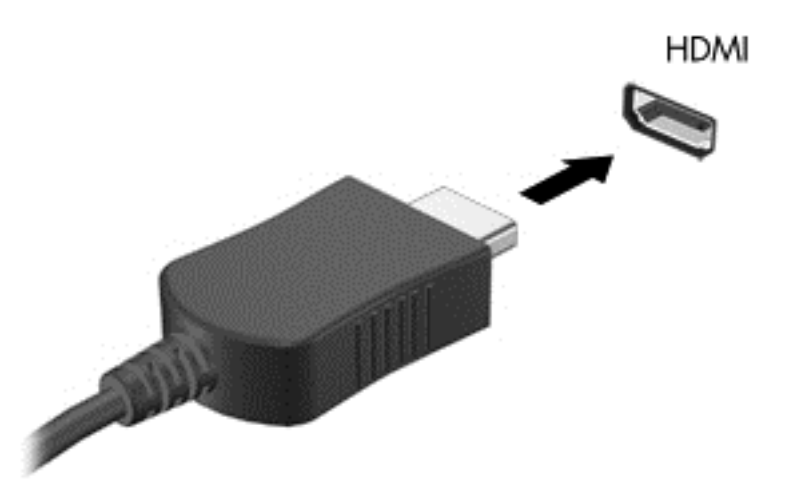

**2.** Свържете другия край на кабела към устройството, след което вижте указанията на неговия производител за допълнителна информация.

#### **Конфигуриране на аудио за HDMI**

За да конфигурирате HDMI аудио, най-напред свържете аудио- или видео устройството, като например високодетайлен телевизор, към HDMI порта на компютъра. След това конфигурирайте устройството, както следва:

- **1.** Щракнете с десния бутон върху иконата **Speakers** (Високоговорители) в областта за уведомяване най-вдясно на лентата на задачите, след което щракнете върху **Playback devices** (Устройства за възпроизвеждане).
- **2.** В раздела "Playback" (Възпроизвеждане) щракнете върху **Digital Output** (Цифров изход) или върху **Digital Output Device (HDMI)** (Устройство с цифров изход – HDMI).
- **3.** Щракнете върху **Set Default** (Направи по подразбиране), след което върху **OK**.

За да върнете аудиото обратно към високоговорители, извършете следните стъпки:

- **1.** Щракнете с десния бутон върху иконата **Speakers** (Високоговорители) в областта за уведомяване най-вдясно на лентата на задачите, след което щракнете върху **Playback devices** (Устройства за възпроизвеждане).
- **2.** В раздела "Playback" (Възпроизвеждане) щракнете върху **Speakers** (Високоговорители).
- **3.** Щракнете върху **Set Default** (Направи по подразбиране), след което върху **OK**.

# **6 Управление на захранването**

# **Изключване на компютъра**

**ВНИМАНИЕ:** Незаписаната информация ще се изгуби, когато компютърът се изключи.

Командата за изключване затваря всички отворени програми, заедно с операционната система, след което изключва дисплея и компютъра.

Изключете компютъра при някое от следните обстоятелства:

- Когато трябва да смените батерията или ви трябва достъп до компоненти вътре в компютъра
- Когато сте свързали външно хардуерно устройство, което не е свързано към USB порт
- Когато компютърът няма да бъде използван и ще бъде изключен от външно захранване за дълго време

За да изключите компютъра, изпълнете следните стъпки:

**ЭЗАБЕЛЕЖКА:** Ако компютърът е в режим на приспиване или дълбоко приспиване, трябва първо да излезете от съответния режим, преди да можете да изключите компютъра.

- **1.** Запишете работата си и затворете всички отворени програми.
- **2.** Изберете **Computer** (Компютър) **> Shutdown** (Изключване) **> Shut Down** (Изключи).

Ако компютърът е блокирал и не можете да използвате горната процедура за изключване, опитайте следните аварийни процедури в дадената последователност, докато се изключи:

- Натиснете и задръжте бутона за захранване поне за 5 секунди.
- Изключете компютъра от външното захранване, след което извадете батерията.

# **Настройка на опциите за захранване**

### **Използване на състоянията за икономия на енергия**

Компютърът има два режима за икономия на енергия, които са фабрично разрешени: Приспиване и дълбоко приспиване.

Когато устройството влезе в режим на приспиване, индикаторът на захранването мига и екранът се изключва. Работните файлове се съхраняват в паметта, поради което можете да излезете от режим на приспиване по-бързо, отколкото от дълбоко приспиване. Ако компютърът остане в състояние на приспиване продължително време или ако батерията стигне критично ниво, докато компютърът е в състояние на приспиване, компютърът влиза в режим на дълбоко приспиване.

При влизане в режим на дълбоко приспиване, вашата работа до момента се записва във файл на режим на дълбоко приспиване на твърдия диск, след което компютърът се изключва.

- **ВНИМАНИЕ:** За да предотвратите евентуално влошаване на качеството на звука или картината, загуба на функции при възпроизвеждане на аудио или видео, или загуба на информация, не влизайте в режим на приспиване или дълбоко приспиване, докато четете или записвате диск или външна мултимедийна карта.
- **Э ЗАБЕЛЕЖКА:** Не можете да установите никаква мрежова връзка, нито да използвате която и да е от функциите на компютъра, докато компютърът е в режим на приспиване или дълбоко приспиване.

#### **Влизане и излизане от режим на приспиване**

Системата е фабрично настроена да влиза в режим на приспиване след определен период на бездействие, когато работи на батерия или на външно захранване.

Настройките и времената за изчакване на захранването могат да се променят с помощта на управлението на захранването и контролния център.

Докато компютърът е включен, можете да влезете в режим на приспиване по един от следните начини:

- Натиснете за кратко бутона на захранването.
- Затворете дисплея.

**Э ЗАБЕЛЕЖКА:** Това работи само ако компютърът е на захранване от батерията.

- Изберете **Computer** (Компютър) **> Shutdown** (Изключване) **> Suspend** (Приспиване).
- Щракнете върху иконата **Power** (Захранване) най-вдясно на лентата на задачите, след което щракнете върху **Suspend** (Приспиване).

За да излезете от режим на приспиване:

**▲** Натиснете за кратко бутона на захранването.

Когато компютърът излезе от режим на приспиване, индикаторът на захранването се включва и работата ви продължава от екрана, който е бил на компютъра, когато сте я прекъснали.

#### **Влизане и излизане от режим на дълбоко приспиване**

Системата е фабрично настроена да влиза в дълбоко приспиване след определен период на бездействие, когато работи на батерия или с външно захранване или когато зарядът на батерията достигне критично ниво.

Настройките и времената за изчакване на захранването могат да се променят с помощта на управлението на захранването и контролния център.

Докато компютърът е включен, можете да влезете в режим на дълбоко приспиване по един от следните начини:

- Натиснете за кратко бутона на захранването.
- Изберете **Computer** (Компютър) **> Shutdown** (Изключване) **> Hibernate** (Дълбоко приспиване).
- Щракнете върху иконата **Power** (Захранване) най-вдясно на лентата на задачите, след което щракнете върху **Hibernate** (Дълбоко приспиване).

За да излезете от режим на дълбоко приспиване:

**▲** Натиснете за кратко бутона на захранването.

Когато компютърът излезе от режим на дълбоко приспиване, индикаторът на захранването се включва и работата ви продължава от екрана, който е бил на компютъра, когато сте я прекъснали.

### **Използване на иконата на захранването**

Иконата **Power** (Захранване) се намира в областта за уведомяване най-вдясно на лентата на задачите. Иконата **Power** (Захранване) позволява бързо да влизате в настройките на захранването, да виждате оставащия заряд на батерията и да избирате друг план за захранване.

- За да покажете процента на оставащия заряд на батерията, щракнете върху иконата **Power** (Захранване), след което изберете **Information** (Информация).
- За достъп до настройките на управлението на захранването щракнете върху иконата **Power** (Захранване), след което изберете **Preferences** (Настройки).

#### **Използване на управлението на захранването**

Управлението на захранването е сбор от системни настройки, които управляват начина, по който компютърът използва захранването. Управлението на захранването може да ви помогне да правите икономия на енергия или да увеличавате производителността, а също и да балансирате межди тези две опции.

Можете да персонализирате настройките на управлението на захранването.

#### **Преглед на текущите настройки на управлението на захранването**

**▲** Щракнете с десния бутон върху иконата **Power** (Захранване) в областта за уведомяване най-вдясно на лентата на задачите, след което щракнете върху **Preferences** (Настройки).

#### **Промяна на текущите настройки на управлението на захранването**

- **1.** Щракнете с десния бутон върху иконата **Power** (Захранване) в областта за уведомяване най-вдясно на лентата на задачите, след което щракнете върху **Preferences** (Настройки).
- **2.** Променете настройките на раздела **On AC Power** (От ел. мрежа), раздела **On Battery Power** (От батерии) и раздела **General** (Общи), както желаете.

# **Използване на захранване от батерията**

Когато в компютъра има заредена батерия и той не е включен към външно захранване, компютърът работи на захранване от батерията. Когато в компютъра има заредена батерия и той е включен към външно променливотоково захранване, компютърът работи с помощта на външното захранване.

Ако в компютъра има заредена батерия и той работи на външно променливотоково захранване, подавано от променливотоковия адаптер, компютърът минава на захранване от батерията, ако променливотоковият адаптер бъде изключен от компютъра.

**<sup>22</sup> ЗАБЕЛЕЖКА:** Когато изключите променливотоковото захранване, яркостта на дисплея се намалява автоматично, за да се пести животът на батерията. За информация относно увеличаването или намаляването на яркостта на дисплея вж. [Клавиатура](#page-31-0) и посочващи [устройства](#page-31-0) на страница 22.

Можете да държите батерия в компютъра или да я съхранявате извън него в зависимост от метода ви на работа. Когато държите батерията в компютъра, докато той е включен в променливотоковото захранване, батерията се зарежда, а също така и предпазва работата ви <span id="page-46-0"></span>в случай на срив в захранването. Батерията в компютъра обаче бавно се разрежда, когато компютърът е изключен и не е свързан с външно захранване.

**ПРЕДУПРЕЖДЕНИЕ!** За да избегнете потенциални опасности, използвайте само батерията към компютъра, резервна батерия, предоставена от HP, или съвместима батерия, закупена от HP.

Продължителността на работата на батерията се различава в зависимост от настройките за управление на захранването, програмите, които се изпълняват на компютъра, свързаните към компютъра външни устройства и други фактори.

### **Показване на оставащия заряд на батерията**

**▲** Придвижете показалеца върху иконата **Power** (Захранване) в областта за уведомяване, най-вдясно на лентата на задачите.

#### **Поставяне или изваждане на батерията**

За да поставите батерията:

- **1.** Поставете батерията в отделението й, като подравните палците на батерията **(1)** с прорезите на компютъра, след което натиснете батерията **(2)** надолу, докато застане на място.
- **2.** Ключът за освобождаване на батерията автоматично ще фиксира батерията на място.

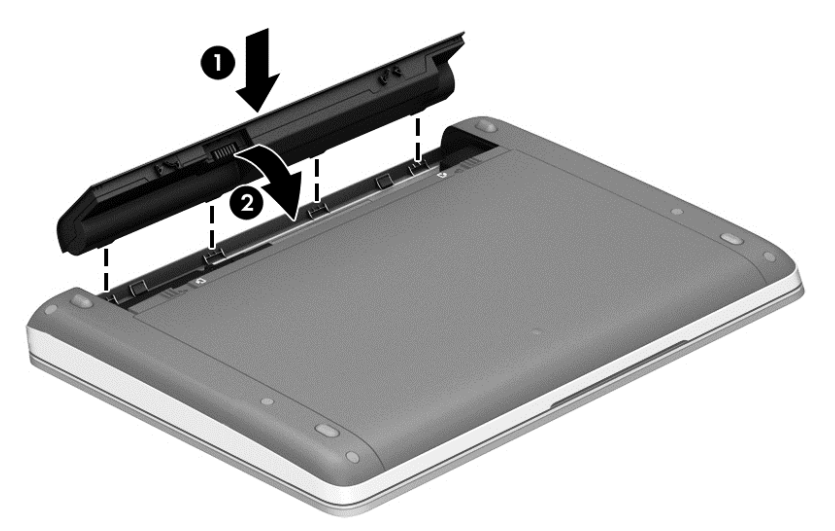

За да извадите батерията:

- **ВНИМАНИЕ:** Изваждането на батерията, когато тя е единственият източник на захранване, може да доведе до загуба на информация. За да предотвратите загубата на информация, запишете работните файлове и инициирайте режим на дълбоко приспиване или изключете компютъра, преди да извадите батерията.
	- **1.** Плъзнете ключовете за освобождаване на батерията **(1)**, за да освободите батерията.

**ЗАБЕЛЕЖКА:** Можете да плъзнете ключовете за освобождаване на батерията едновременно или един след друг.

**2.** Повдигнете батерията нагоре **(2)** и я премахнете от компютъра.

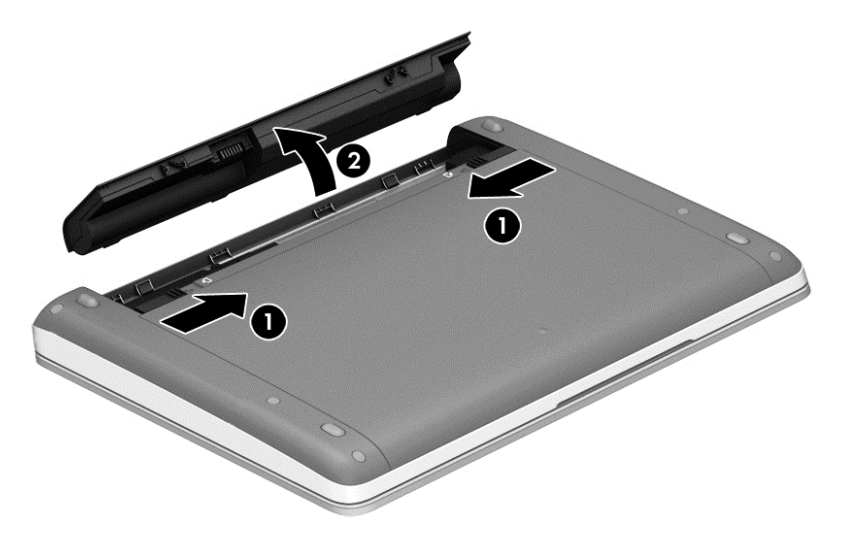

## **Зареждане на батерия**

**ПРЕДУПРЕЖДЕНИЕ!** Не зареждайте батерията на компютъра, когато сте в самолет.

Батерията се зарежда, когато компютърът е включен към външно захранване с променливотоковия адаптер или допълнителен захранващ адаптер.

Батерията се зарежда независимо от това дали компютърът е изключен, или работи, но се зарежда по-бързо, когато компютърът е изключен.

Зареждането може да отнеме по-дълго време, ако батерията е нова, не е била използвана 2 седмици или повече или е много по-студена или топла от стайната температура.

За да удължите живота на батерията и да подобрите точността на показването на заряда на батерията, спазвайте тези препоръки:

Ако зареждате нова батерия, заредете я напълно, преди да включите компютъра.

**ЗАБЕЛЕЖКА:** Ако компютърът е включен, докато батерията се зарежда, индикаторът на батерията в областта за уведомяване може да покаже 100 процента заряд, преди батерията да бъде напълно заредена.

- Оставете батерията да се разреди под 5 процента от пълния заряд с нормална работа, преди да я зареждате.
- Ако батерията не е била използвана в продължение на месец или повече, калибрирайте я, вместо само да я зареждате.

### **Увеличаване на живота на батерията**

За да увеличите живота на батерията:

- **1.** Изберете **Computer** (Компютър) **> Control Center** (Контролен център).
- **2.** В левия панел щракнете върху **System** (Система), след което изберете **Power Management** (Управление на захранването) в десния панел.
- **3.** В раздела **On Battery Power** (От батерии):
	- Регулирайте плъзгача надясно от **Put computer to sleep when inactive for** (Приспиване на компютъра след бездействие от) на 30 минути.
	- Изберете опцията **Suspend** (Приспиване) или **Hibernate** (Дълбоко приспиване) от диалоговия прозорец вдясно от **When laptop lid is closed** (При затворен капак на лаптопа).
	- Изберете опцията **Hibernate** (Дълбоко приспиване) или **Shutdown** (Изключване) от диалоговия прозорец вдясно от **When battery power is critically low** (При критично ниво на батерията).
- **4.** Регулирайте плъзгача вдясно от **Put display to sleep when inactive for** (Изгасяне на екрана след бездействие от) на 15 минути, след което поставете отметка в квадратчето до **Reduce backlight brightness** (Затъмняване на екрана).
- **5.** Отметнете квадратчето до **Dim display when idle** (Затъмняване на екрана при бездействие).
- **6.** Щракнете върху **Close** (Затваряне).

**ВНИМАНИЕ:** Изваждането на батерията, когато тя е единственият източник на захранване за компютъра, може да доведе до загуба на информация. За да предотвратите загубата на информация, запишете работните файлове и инициирайте режим на дълбоко приспиване или изключете компютъра, преди да извадите батерията.

### **Мерки при ниски нива на батерията**

Информацията в този раздел описва фабрично настроените предупреждения и реакциите на системата. Някои от предупрежденията за ниско ниво на батерията и реакциите на системата могат да се променят от "Power Management" (Управление на захранването) в контролния център. Настройките, зададени с помощта на "Power Management" (Управление на захранването), не влияят на индикаторите.

#### **Идентифициране на ниските нива на батерията**

Когато батерия, която е единствен източник на захранване за компютъра, достигне ниско или критично ниво, възниква следното поведение:

- Ако режимът на дълбоко приспиване е разрешен и компютърът е включен или е в състояние на приспиване, компютърът ще инициира режим на дълбоко приспиване.
- Ако режимът на дълбоко приспиване е забранен и компютърът е включен или е в състояние на приспиване, компютърът остава за кратко време в приспиване, след което се изключва и всяка незаписана информация се изгубва.

#### **Решаване на проблем с ниско ниво на батерията**

#### **Решаване на проблем с ниско ниво на батерията, когато има външно захранване**

- **▲** Свържете компютъра към външно захранване чрез едно от следните устройства:
	- Променливотоков адаптер
	- Допълнително устройство за скачване или разширение
	- Допълнителен захранващ адаптер, закупен като аксесоар от HP

**Решаване на проблем с ниско ниво на батерията, когато има на разположение заредена батерия**

- **1.** Изключете компютъра или влезте в режим на дълбоко приспиване.
- **2.** Сменете разредената батерия със заредена батерия.
- **3.** Включете компютъра.

#### **Решаване на проблем с ниско ниво на батерията, когато няма на разположение източник на захранване**

- Влезте в режим на дълбоко приспиване.
- Запишете работните файлове и изключете компютъра.

#### **Решаване на проблем с ниско ниво на батерията, когато компютърът не може да излезе от дълбоко приспиване**

Когато компютърът няма достатъчно захранване, за да излезе от дълбоко приспиване, изпълнете следните стъпки:

- **1.** Сменете разредената батерия със заредена такава или свържете променливотоковия адаптер към компютъра и към външно захранване.
- **2.** Излезте от режима на дълбоко приспиване, като натиснете за кратко бутона за захранването.

### **Съхраняване на заряда на батерията**

- Изключете безжичните и мрежовите връзки и затворете приложенията за модем, когато не ги използвате.
- Изключете неизползваните външни устройства, които не са включени в източник на външно захранване.
- Спрете, забранете или извадете всички външни мултимедийни карти, които не използвате.
- Намаляване на яркостта на дисплея.
- Включете режим на приспиване или дълбоко приспиване или изключете компютъра, когато не го използвате.

### **Съхранение на батерия**

**ВНИМАНИЕ:** За да намалите риска от повреда на батерията, не я излагайте на високи температури за продължително време.

Ако компютърът няма да се използва и ще бъде изключен от външното захранване за повече от 2 седмици, извадете батерията и я съхранявайте отделно.

За да удължите заряда на оставена на съхранение батерия, поставете я на хладно и сухо място.

**Э ЗАБЕЛЕЖКА:** Оставената на съхранение батерия трябва да се проверява на всеки 6 месеца. Ако капацитетът е по-малко от 50%, заредете отново батерията, преди да я подготвите за съхранение.

Калибрирайте батерията, преди да я използвате, ако е била оставена на съхранение в продължение на месец или повече.

#### **Изхвърляне на използвана батерия**

**ПРЕДУПРЕЖДЕНИЕ!** За да намалите риска от пожар, не разглобявайте, удряйте или пробивайте батерията; не свързвайте на късо външните контакти; не изхвърляйте батерията в огън или вода.

Вж. *Декларации за нормативните разпоредби, безопасността и околната среда* за информация относно изхвърляне на батерията.

### **Смяна на батерията**

Продължителността на работата на батерията се различава в зависимост от настройките за управление на захранването, програмите, които се изпълняват на компютъра, свързаните към компютъра външни устройства и други фактори.

Можете да откриете подробна информация за батерията, като щракнете върху иконата **Battery** (Батерия) в областта за уведомяване най-вдясно на лентата на задачите, след което щракнете върху **Laptop Battery** (Батерията на преносим компютър).

## **Използване на външно променливотоково захранване**

**ЭМБЕЛЕЖКА:** За информация относно свързването към променливотоково захранване вж. листовката *Инструкции за настройка*, предоставена в кутията на компютъра.

Външното променливотоково захранване се подава от одобрен променливотоков адаптер или от допълнително устройство за скачване или разширение.

**ПРЕДУПРЕЖДЕНИЕ!** За да избегнете потенциални опасности, използвайте само променливотоковия адаптер към компютъра, резервен променливотоков адаптер от HP или съвместим променливотоков адаптер, закупен от HP.

Включете компютъра към външно променливотоково захранване при някое от следните обстоятелства:

**ПРЕДУПРЕЖДЕНИЕ!** Не зареждайте батерията, когато сте в самолет.

- Когато зареждате или калибрирате батерия
- Когато инсталирате или променяте системен софтуер
- Когато записвате информация върху CD или DVD диск

**Э ЗАБЕЛЕЖКА:** За да сте сигурни, че винаги, когато ви е необходимо, разполагате със заредена батерия, HP препоръчва да закупите нова батерия, когато индикаторът за капацитета на съхранение светне в жълто-зелено.

Когато включите компютъра към външно променливотоково захранване, ще се случи следното:

- Батерията ще започне да се зарежда.
- Ако компютърът е включен, иконата **Battery** (Батерия) в областта за уведомяване ще се промени.

Когато изключите външното променливотоково захранване, ще се случи следното:

- Компютърът ще превключи на захранване от батерията.
- Яркостта на дисплея автоматично ще се намали, за да се съхрани зарядът на батерията.

#### **Проверка на променливотоков адаптер**

Проверете променливотоковия адаптер, ако компютърът покаже някой от следните симптоми, когато се свърже към променливотоково захранване:

- Компютърът не се включва.
- Дисплеят не се включва.
- Индикаторите на захранването не светят.

За да проверите променливотоковия адаптер:

- **1.** Изключете компютъра.
- **2.** Извадете батерията от компютъра.
- **3.** Свържете променливотоковия адаптер към компютъра, след което го включете в електрически контакт.
- **4.** Включете компютъра.
	- Ако индикаторите за захранване се **включат**, това означава, че променливотоковият адаптер функционира правилно.
	- Ако индикаторите за захранване останат **изключени**, това означава, че променливотоковият адаптер не функционира и трябва да се смени.

Свържете се с отдела за поддръжка за повече информация относно сдобиването с друг променливотоков адаптер.

# **7 Дискови устройства**

# **Боравене с дисковите устройства**

**ВНИМАНИЕ:** Дисковите устройства са крехки компютърни компоненти, които изискват внимание при работа с тях. Запознайте се с предупрежденията по-долу, преди да боравите с дисковите устройства. Допълнителни предупреждения са включени към процедурите, за които се отнасят.

Спазвайте следните предпазни мерки:

- Преди да преместите даден компютър, който е свързан към външен твърд диск, инициирайте режим на приспиване и изчакайте екранът да се изчисти или изключете твърдия диск правилно.
- Преди да боравите с дисково устройство, разредете статичното електричество с докосване на небоядисана метална повърхност на устройството.
- Не докосвайте щифтовете на конекторите на сменяем диск или на компютъра.
- Работете внимателно с дисковото устройство. Не изпускайте дисковото устройство или не поставяйте предмети върху него.
- Преди да извадите или поставите твърд диск, първо изключете компютъра. Ако не сте сигурни дали компютърът е изключен, или е в приспиване или дълбоко приспиване, го включете, след което го изключете чрез операционната система.
- Не вкарвайте дисково устройство в отделението със сила.
- Не натискайте клавишите на клавиатурата и не местете компютъра, докато оптичното устройство записва на диска. Процесът на записване е чувствителен на вибрация.
- Когато батерията е единственият източник на захранване, тя трябва да бъде достатъчно заредена, преди да се записва върху носител.
- Избягвайте излагането на дисково устройство на много висока или много ниска температура или влажност.
- Избягвайте излагането на дисково устройство на течности. Не пръскайте дисковото устройство с почистващи препарати.
- Изваждайте носителя от дисково устройство, преди да изваждате устройството от отделението му или да пътувате с, транспортирате или съхранявате дисково устройство.
- Ако устройство трябва да се изпрати по пощата, го поставете в специална торбичка от аеропласт или в друга защитна опаковка и го надпишете с "FRAGILE" (ЧУПЛИВО).
- Избягвайте да излагате компютъра на магнитни полета. Някои от охранителните устройства, които създават магнитни полета, включват проходните детектори на летищата и ръчните металотърсачи. Конвейерните ленти на летищата и подобни устройства за защита, които проверяват ръчния багаж, използват рентгенови лъчи, а не магнитни, поради което не повреждат дисковите устройства.

# <span id="page-53-0"></span>**Използване на допълнителния секретен винт**

Използвайте допълнителния секретен винт, за да заключите сервизния капак към дъното на компютъра. Когато не се използва, секретният винт може да се съхранява в отделението на батерията.

За да използвате секретния винт:

- **1.** Извадете батерията.
- **ВНИМАНИЕ:** Изваждането на батерията, когато тя е единственият източник на захранване за компютъра, може да доведе до загуба на информация. За да предотвратите загубата на информация, запишете работните си файлове и изключете компютъра чрез операционната система, преди да премахнете батерията.
- **2.** Извадете секретния винт от отделението за батерията **(1)** и го поставете **(2)**, за да задържите сервизния капак на място.

**ЗАБЕЛЕЖКА:** Вж. илюстрацията, която най-добре отговаря на вашия компютър.

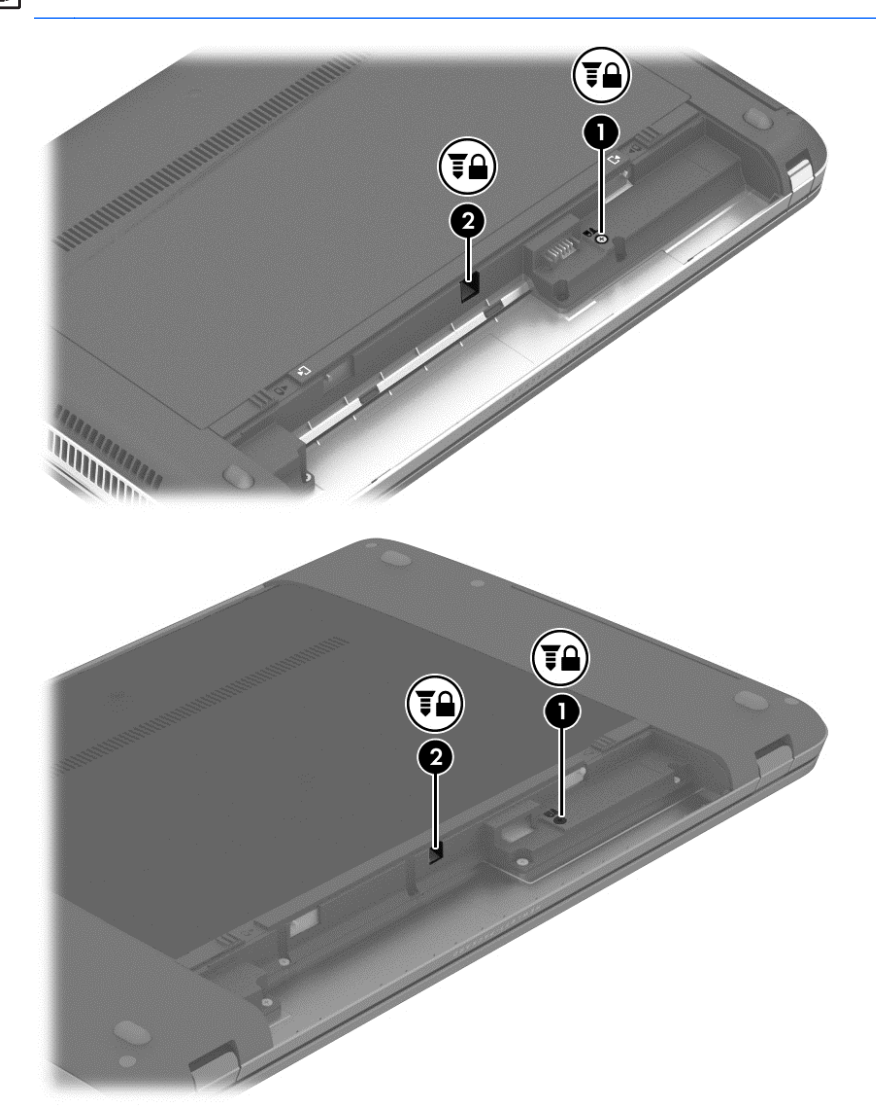

# <span id="page-54-0"></span>**Изваждане или обратно поставяне на сервизния капак**

**ВНИМАНИЕ:** За да предотвратите загуба на информация или блокиране на системата:

Запишете работата си и изключете компютъра, преди да добавите или смените модул с памет или твърд диск.

Ако не сте сигурни дали компютърът е изключен, или е в режим на дълбоко приспиване, го включете чрез натискане на бутона за захранване. След това изключете компютъра от операционната система.

#### **Отстраняване на сервизния капак**

Отстранете сервизния капак, за да получите достъп до слота за модула с памет, твърдия диск, нормативния етикет и други компоненти.

За да отстраните сервизния капак:

- **1.** Извадете батерията (вж. Поставяне или [изваждане](#page-46-0) на батерията на страница 37).
- **2.** С отделение за батерията към вас, свалете допълнителния секретен винт **(1)**, (ако се използва допълнителния секретен винт, вж. Използване на [допълнителния](#page-53-0) секретен винт на [страница](#page-53-0) 44), и след това плъзнете ключовете за освобождаване на сервизния капак **(2)**, за да освободите сервизния капак.
- **Э ЗАБЕЛЕЖКА:** Ако не искате да използвате допълнителния винт, можете да го съхранявате вътре в отделението за батерията.
- **3.** Плъзнете сервизния капак към предната страна на компютъра **(3)** и повдигнете **(4)**, за да извадите сервизния капак.

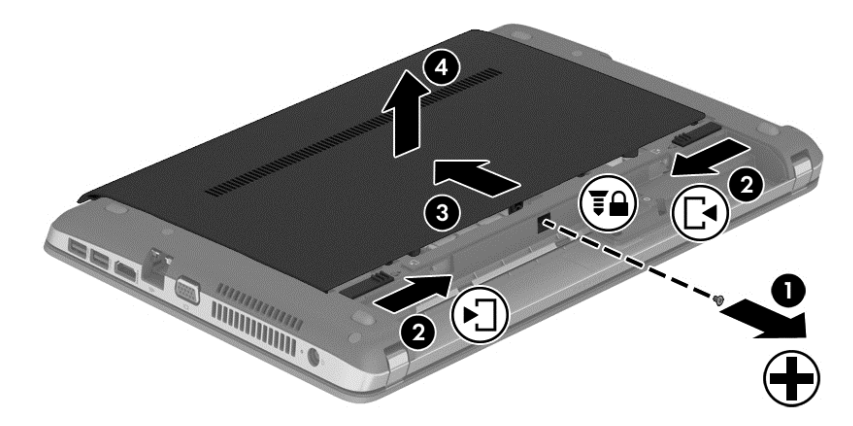

#### **Обратно поставяне на сервизния капак**

Поставете обратно сервизния капак, след като сте получили достъп до слота за модула с памет, твърдия диск, нормативния етикет и други компоненти.

За да поставите обратно сервизния капак:

- **1.** Наклонете надолу сервизния капак, за да подравните предния край на сервизния капак с ключовете на компютъра **(1)**.
- **2.** Поставете палците за подравняване **(2)** на задния край на сервизния капак в прорезите на компютъра.

**ЭМБЕЛЕЖКА:** Ключовете за освобождаване автоматично заключват сервизния капак на място **(3)**.

**3.** Плъзнете сервизния капак към отделението за батерията, докато сервизният капак застане на място **(4)**, и ако изберете, поставете и затегнете допълнителния секретен винт **(5)**, за да държи сервизния капак на място.

За повече информация относно използването на допълнителния секретен винт вж. Използване на [допълнителния](#page-53-0) секретен винт на страница 44.

**Э ЗАБЕЛЕЖКА:** Ако не искате да използвате допълнителния винт, можете да го съхранявате вътре в отделението за батерията.

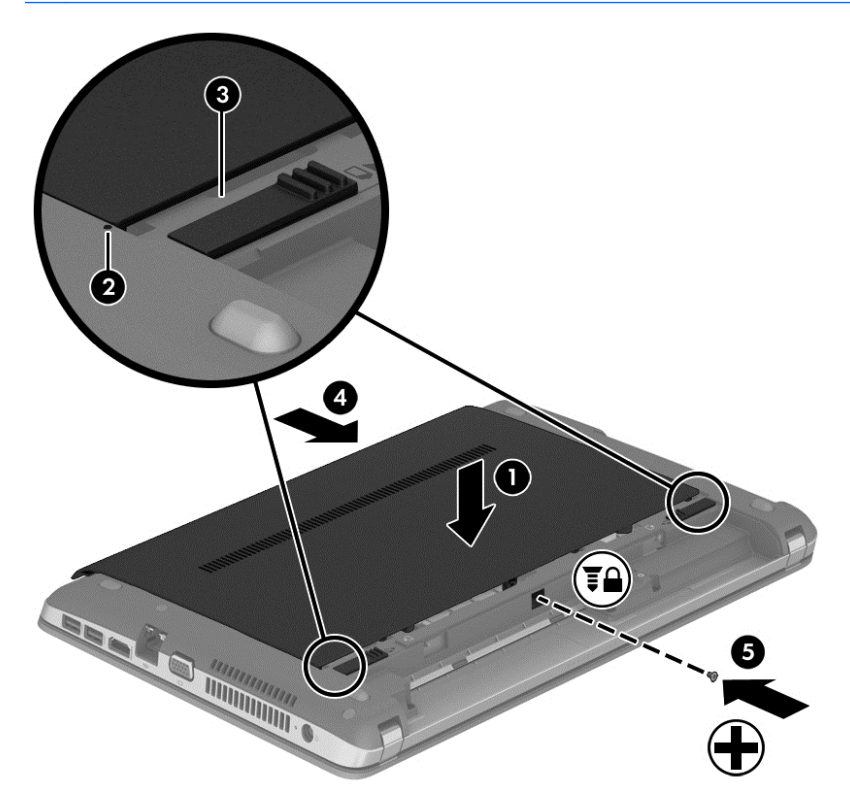

**4.** Поставете батерията (вж. Поставяне или [изваждане](#page-46-0) на батерията на страница 37).

# <span id="page-56-0"></span>**Смяна или надстройване на твърдия диск**

**ВНИМАНИЕ:** За да предотвратите загуба на информация или блокиране на системата:

Изключете компютъра, преди да извадите твърдия диск от отделението за твърд диск. Не премахвайте твърдия диск, докато компютърът е включен или е в режим на приспиване или дълбоко приспиване.

Ако не сте сигурни дали компютърът е изключен, или е в режим на дълбоко приспиване, го включете чрез натискане на бутона за захранване. След това изключете компютъра от операционната система.

### **Изваждане на твърдия диск**

За да премахнете твърд диск:

- **1.** Запишете работата си.
- **2.** Изключете компютъра и затворете дисплея.
- **3.** Изключете всички външни хардуерни устройства от компютъра.
- **4.** Извадете захранващия кабел от променливотоковия контакт.
- **5.** Обърнете компютъра с долната страна нагоре на хоризонтална повърхност с предната част на компютъра към вас.
- **6.** Извадете батерията (Вж. Поставяне или [изваждане](#page-46-0) на батерията на страница 37.)
- **7.** Премахнете сервизния капак (вж. [Изваждане](#page-54-0) или обратно поставяне на сервизния капак на [страница](#page-54-0) 45).

**8.** Извадете четирите винта на твърдия диск от твърдия диск.

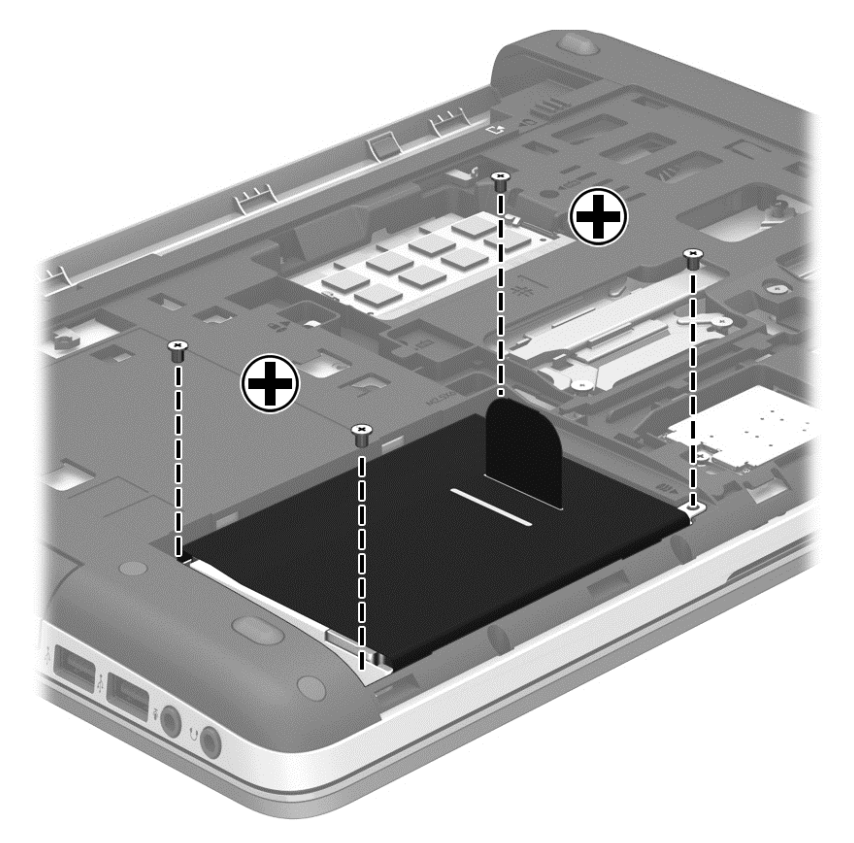

- **9.** Издърпайте палеца на твърдия диск **(1)** към ръба на компютъра, за да разкачите твърдия диск.
- **10.** Повдигнете твърдия диск **(2)** извън отделението за твърд диск.

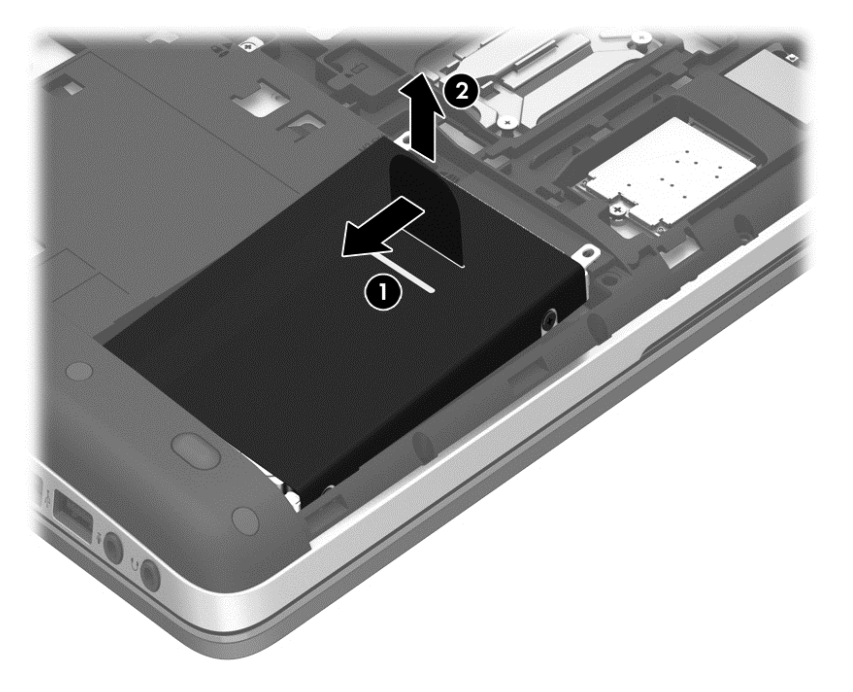

### **Поставяне на твърд диск**

За да поставите твърд диск:

- **1.** Наклонете твърдия диск в отделението за твърд диск, като подравните палците на батерията **(1)** с прорезите на компютъра, след което свалете твърдия диск **(2)** надолу, докато застане на място.
- **2.** Издърпайте палеца на твърдия диск **(3)** към центъра на компютъра, докато дискът застане на място.

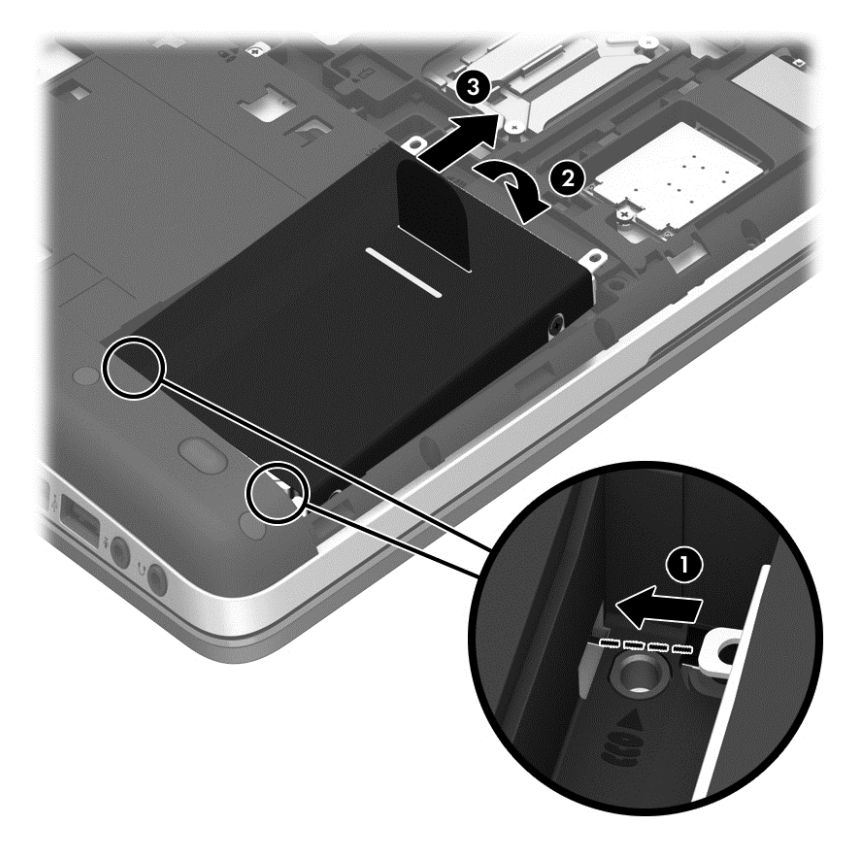

**3.** Затегнете четирите винта на твърдия диск, за да захванете твърдия диск.

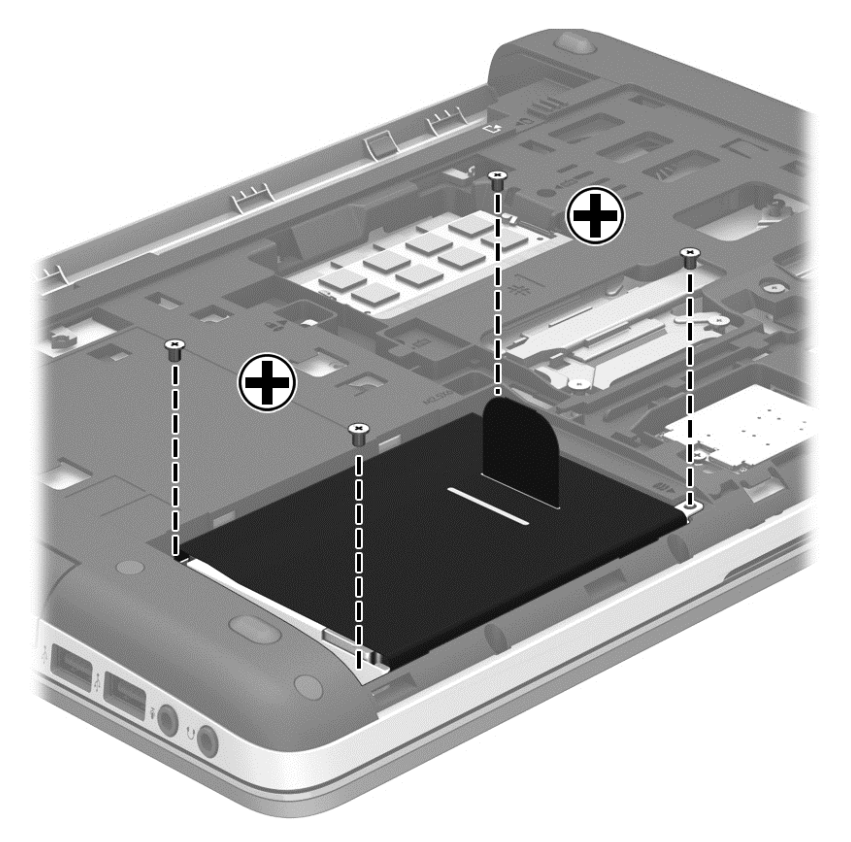

- **4.** Поставете обратно сервизния капак (вж. [Изваждане](#page-54-0) или обратно поставяне на сервизния капак на [страница](#page-54-0) 45).
- **5.** Поставете обратно батерията (Вж. Поставяне или [изваждане](#page-46-0) на батерията на [страница](#page-46-0) 37.)
- **6.** Обърнете компютъра в правилната му позиция, след което свържете отново променливотоковото захранване и външните устройства към компютъра.
- **7.** Включете компютъра.

# **Използване на оптични устройства (само при някои модели)**

### **Идентифициране на инсталираното оптично устройство**

**▲** Изберете **Computer** (Компютър) **> More Applications** (Още приложения), след което изберете **Audio & Video** (Аудио и видео) в левия панел.

Показва се списък с мултимедийни приложения и инструменти.

**Э ЗАБЕЛЕЖКА:** Можете да достигнете до поставен оптичен диск чрез Nautilus или икона на работния плот. Работният плот на GNOME показва диалогов прозорец, който отваря приложението по подразбиране за типа на поставения носител или позволява да изберете друго приложение. Ако щракнете върху бутона OK, без да изберете елемент от показания списък, ще се отвори приложение по подразбиране. Ако приложението по подразбиране не е това, което желаете, тогава трябва да изберете друго приложение от списъка в диалоговия прозорец. След избора на подходящото приложение от списъка, щракнете върху бутона OK.

**ЗАБЕЛЕЖКА:** Шифровани Blu-Ray и DVD дискове не се поддържат без софтуер от източници на трети страни.

### **Поставяне на оптичен диск**

#### **Зареждане в поставка**

- **1.** Включете компютъра.
- **2.** Натиснете бутона за изваждане **(1)** на лицевия панел на устройството, за да освободите поставката за диска.
- **3.** Издърпайте поставката **(2)**.
- **4.** Хванете диска за ръбовете, като внимавате да не докосвате гладките му повърхности, и го поставете с надписите нагоре на шпиндела на поставката.

**ЗАБЕЛЕЖКА:** Ако поставката не се отваря докрай, наклонете внимателно диска, за да можете да го поставите на шпиндела.

**5.** Внимателно натиснете диска **(3)** към шпиндела на поставката, докато дискът щракне на място.

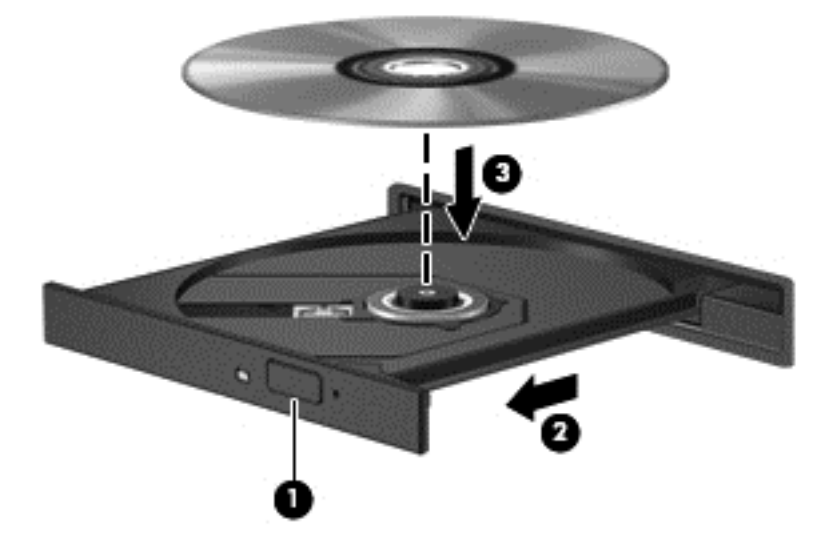

**6.** Затворете поставката за диска.

**ЭМЕ СЛЕЖКА:** Нормално е да има кратка пауза след поставяне на диска. Ако не сте избрали мултимедиен плейър, на екрана ще се покаже диалогов прозорец AutoPlay. Този прозорец дава възможност да изберете как желаете да използвате съдържанието на носителя.

#### **Изваждане на оптични дискове**

#### **Зареждане в поставка**

Има 2 начина за изваждане на диск в зависимост от това дали поставката на диска се отваря нормално, или не.

#### **Когато поставката на диска се отваря нормално**

**1.** Натиснете бутона за освобождаване **(1)** на лицевия панел на устройството, за да освободите поставката на диска, след което леко издърпайте поставката **(2)**, докато спре.

- **2.** Извадете диска **(3)** от поставката, като леко го натискате към шпиндела, докато повдигате краищата на диска. Дръжте оптичния диск за краищата, като внимавате да не докосвате гладките му повърхности.
	- **ЗАБЕЛЕЖКА:** Ако поставката не е отворена докрай, наклонете диска внимателно, докато го изваждате.

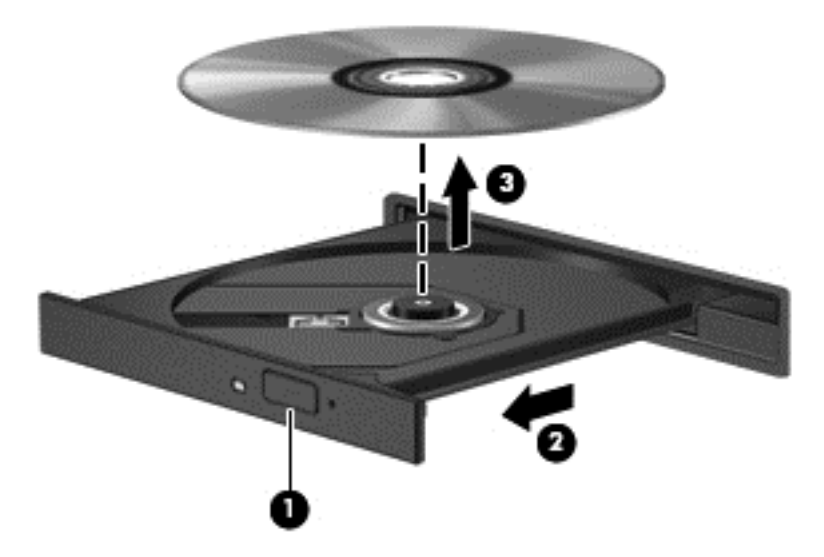

**3.** Затворете поставката на диска и го поставете в защитна кутия.

#### **Когато поставката на диска не се отваря**

- **1.** Вкарайте края на кламер **(1)** в отвора за механично освобождаване в лицевия панел на устройството.
- **2.** Натиснете леко навътре с кламера, докато поставката се освободи, а след това издърпайте поставката навън **(2)**, докато спре.
- **3.** Извадете диска **(3)** от поставката, като леко го натискате към шпиндела, докато повдигате краищата на диска. Дръжте оптичния диск за краищата, като внимавате да не докосвате гладките му повърхности.
	- **Эли ЗАБЕЛЕЖКА:** Ако поставката не е отворена докрай, наклонете диска внимателно, докато го изваждате.

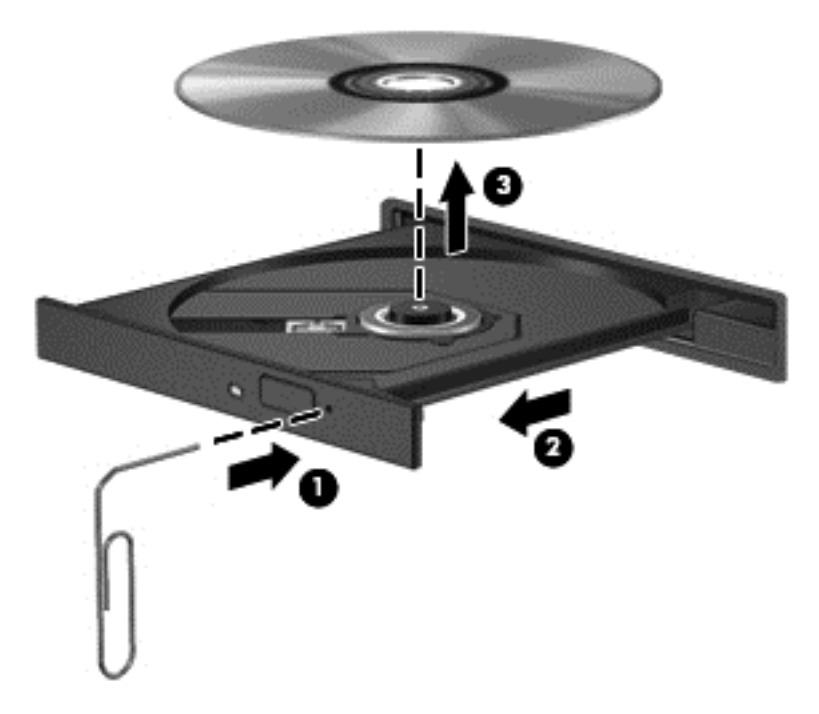

**4.** Затворете поставката на диска и го поставете в защитна кутия.

# **8 Външни карти и устройства**

# **Използване на карти с четеца на мултимедийни карти (само при някои модели)**

Допълнителните цифрови карти осигуряват защитено съхранение и удобно споделяне на данни. Тези карти често се използват с цифрови фотоапарати и джобни компютри, както и с други компютри.

За да определите кои формати на цифрови карти се поддържат от компютъра, вж. [Запознаване](#page-13-0) с компютъра на страница 4.

#### **Поставяне на цифрова карта**

**ВНИМАНИЕ:** За да намалите риска от повреда на конекторите на цифровата карта, използвайте минимална сила за поставяне на цифровата карта.

- **1.** Дръжте цифровата карта с етикета нагоре и конекторите обърнати към компютъра.
- **2.** Поставете картата в четеца на мултимедийни карти, след което натиснете картата навътре, докато тя щракне на място.

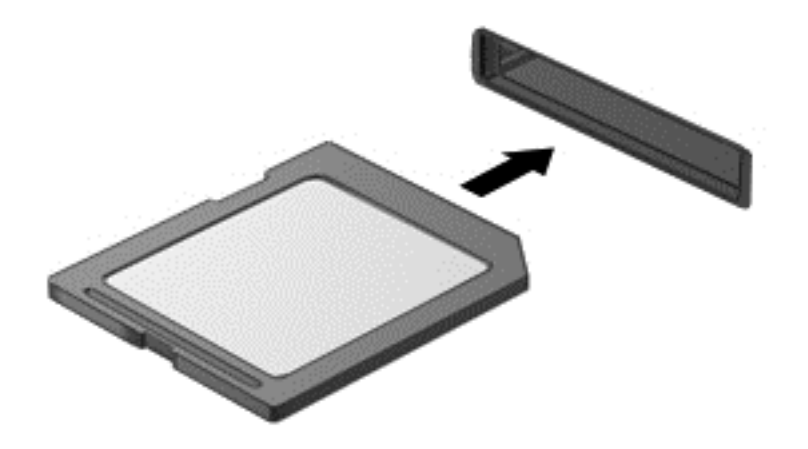

### **Изваждане на цифрова карта**

**ВНИМАНИЕ:** За да намалите риска от загуба на данни или блокиране на системата, използвайте процедурата по-долу за безопасно изваждане на цифрова карта.

Запишете информацията и затворете всички програми, свързани с цифровата карта.

За да извадите цифрова карта:

- **1.** Отворете файловия браузър, като изберете **Computer** (Компютър) **> Nautilus**.
- **2.** В списъка **Places** (Места) в левия панел на файловия браузър щракнете върху иконата **Eject** (Изваждане) до името на цифровата карта.

**ЭЛЕ ЕЛЕЖКА:** Ще получите съобщение, че е безопасно да премахнете хардуерното устройство.

**3.** Натиснете картата навътре **(1)**, след което я извадете от слота **(2)**.

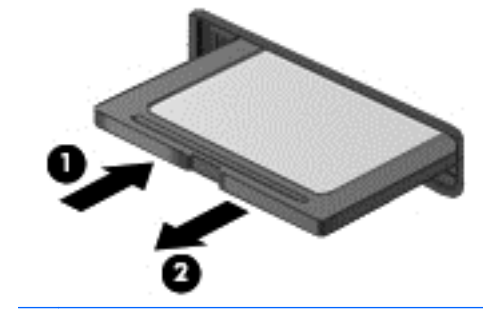

**ЗАБЕЛЕЖКА:** Ако картата не излиза, издърпайте я от слота.

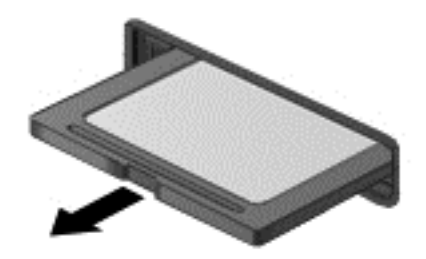

# **Използване на USB устройство**

Универсалната серийна шина (USB – Universal Serial Bus) е хардуерен интерфейс, който може да се използва за свързване на допълнително външно устройство (като например USB клавиатура, мишка, дисково устройство, принтер, скенер или концентратор).

Някои USB устройства може да имат нужда от допълнителен софтуер, който обикновено е включен към устройството. За повече информация за специфичния за устройството софтуер вж. указанията на производителя.

Компютърът разполага най-малко с 1 USB порт, който поддържа USB 1.0, 1.1, 2.0 или 3.0 устройства. Компютърът също така може да разполага с USB захранващ порт, който предоставя захранване на външни устройства. Допълнителният USB концентратор или устройство за скачване предоставя допълнителни USB портове, които може да се използват с компютъра.

## **Свързване на USB устройство**

- **ВНИМАНИЕ:** За да не повредите USB конектора, използвайте минимална сила, за да свържете USB устройство.
- **Э ЗАБЕЛЕЖКА:** USB портът на компютъра може малко да се различава от илюстрациите в този раздел.
	- **▲** За да свържете USB устройство с компютъра, свържете USB кабела за устройството към USB порт.

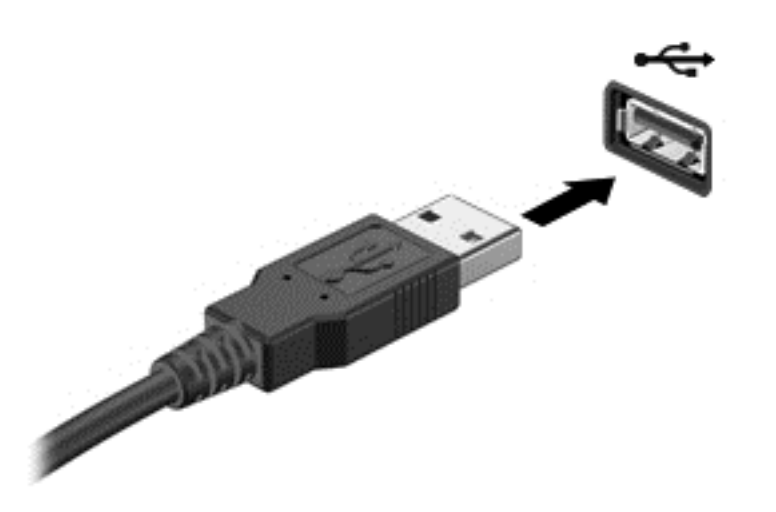

**ЗАБЕЛЕЖКА:** Когато свържете USB устройство за съхранение, е възможно да видите съобщение в областта за уведомяване, което ви известява, че устройството е разпознато от системата.

## **Премахване на USB устройство**

**ВНИМАНИЕ:** За да предотвратите повреда на USB конектор, не дърпайте кабела при премахване на USB устройство.

**ВНИМАНИЕ:** За да предотвратите загуба на информация или блокиране на системата, използвайте процедурата по-долу за безопасно премахване на USB устройство.

За да премахнете USB устройство:

- **1.** Отворете файловия браузър, като изберете **Computer** (Компютър) **> Nautilus**.
- **2.** В списъка **Places** (Места) в левия панел на файловия браузър щракнете върху иконата **Eject** (Изваждане) до името на устройството.
- **3.** Премахнете устройството.

# **9 Модули с памет**

Компютърът има едно отделение за модул с памет. Капацитетът на компютъра може да се увеличи, като се добави модул с памет в свободен разширителен слот за модул с памет или като се постави по-голям модул с памет в основния слот за модул с памет.

**ПРЕДУПРЕЖДЕНИЕ!** За да намалите опасността от електрически удар и повреда на оборудването, изключете захранващия кабел и извадете всички батерии, преди да инсталирате модул с памет.

**ВНИМАНИЕ:** Електростатичен разряд (ESD) може да повреди електронните компоненти. Преди да започнете дадена процедура, се уверете, че сте се разредили от статичното електричество, като докоснете заземен метален обект.

**Это ЗАБЕЛЕЖКА:** За да използвате двуканална конфигурация, когато добавяте втори модул с памет, се уверете, че и двата модула с памет са еднакви.

За да смените модул с памет:

**ВНИМАНИЕ:** За да предотвратите загуба на информация или блокиране на системата:

Изключете компютъра, преди да добавяте или сменяте модули с памет. Не премахвайте модул с памет, докато компютърът е включен или е в режим на приспиване или дълбоко приспиване.

Ако не сте сигурни дали компютърът е изключен, или е в режим на дълбоко приспиване, го включете чрез натискане на бутона за захранване. След това изключете компютъра от операционната система.

- **1.** Запишете работните файлове и изключете компютъра.
- **2.** Изключете променливотоковото захранване и външните устройства, свързани с компютъра.
- **3.** Обърнете компютъра на обратно на равна повърхност.
- **4.** Извадете батерията (Вж. Поставяне или [изваждане](#page-46-0) на батерията на страница 37.)
- **5.** Премахнете сервизния капак (вж. [Изваждане](#page-54-0) или обратно поставяне на сервизния капак на [страница](#page-54-0) 45).
- **6.** Ако сменяте даден модул с памет, премахнете съществуващия модул с памет:
	- **а.** Издърпайте задържащите скоби **(1)** от всяка страна на модула с памет.

Модулът с памет ще се повдигне.

**ВНИМАНИЕ:** За да предотвратите евентуални повреди на модула с памет, дръжте го само за краищата му. Не докосвайте компонентите на модула с памет и не огъвайте модула.

**б.** Хванете здраво края на модула с памет **(2)** и внимателно го издърпайте от слота.

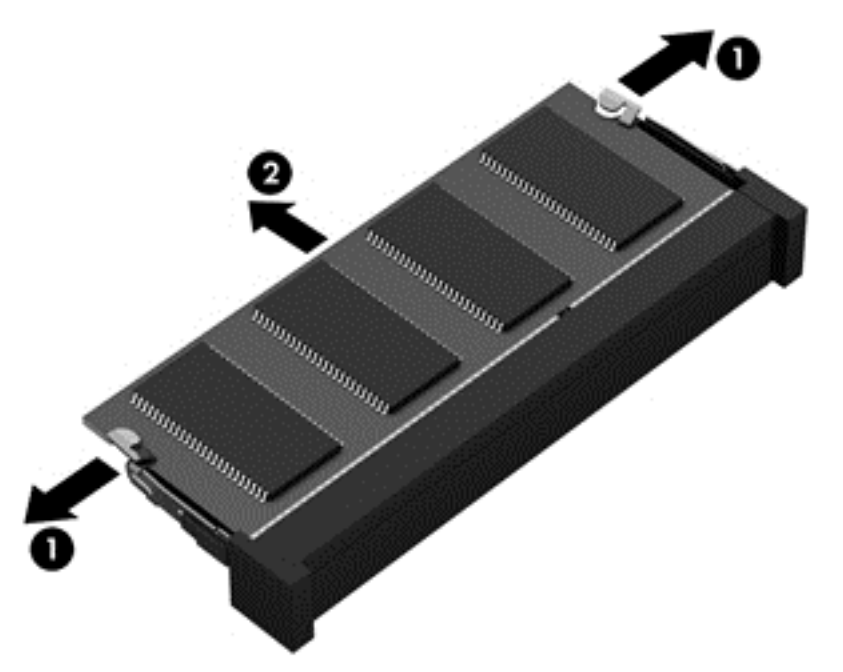

За да защитите модула с памет след премахването, го поставете в електростатичен плик.

- **7.** Поставете нов модул с памет:
	- **ВНИМАНИЕ:** За да предотвратите евентуални повреди на модула с памет, дръжте го само за краищата му. Не докосвайте компонентите на модула с памет и не огъвайте модула.
		- **а.** Подравнете изрязания край **(1)** на модула с памет с пластините в слота за модул с памет.
		- **б.** Разположете модула с памет под ъгъл от 45 градуса спрямо повърхността на отделението за модул с памет, след което натиснете модула **(2)** в слота, докато той щракне на място.

**в.** Внимателно натиснете модула с памет надолу **(3)**, като натискате левия и десния му ъгъл, докато задържащите скоби щракнат намясто.

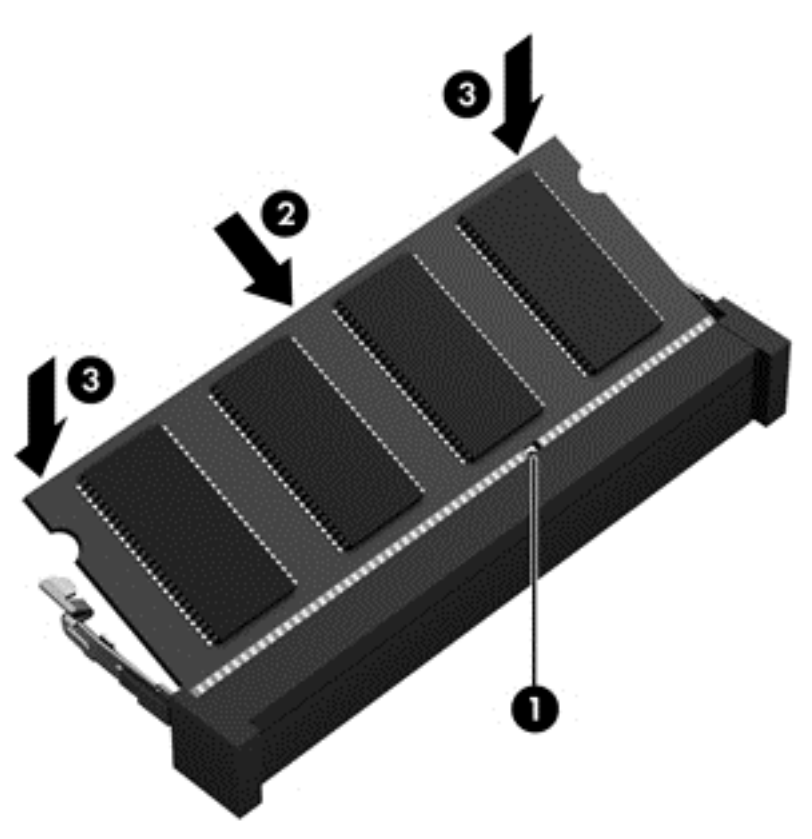

- **8.** Поставете обратно вратичката на твърдия диск. (Вж. Смяна или [надстройване](#page-56-0) на твърдия диск на [страница](#page-56-0) 47.)
- **9.** Поставете обратно батерията и сервизния капак. (Вж. Поставяне или [изваждане](#page-46-0) на [батерията](#page-46-0) на страница 37.)
- **10.** Обърнете компютъра в правилната му позиция, след което свържете отново променливотоковото захранване и външните устройства към компютъра.
- **11.** Включете компютъра.

# **10 Защита**

# **Защита на компютъра**

**Э ЗАБЕЛЕЖКА:** Решенията за защита са предназначени да функционират като предпазна мярка, но те може да не спрат софтуерни атаки или да попречат на неправилна употреба или кражба на компютъра.

Предоставените с компютъра функции за защита могат да предпазят компютъра, личната информация и данните от множество рискове. Начинът, по който използвате компютъра, ще определи кои функции за защита е препоръчително да използвате.

Операционната система предлага определени функции за защита. В таблицата по-долу са описани допълнителни функции за защита. Повечето от тези допълнителни функции могат да се конфигурират в Computer Setup.

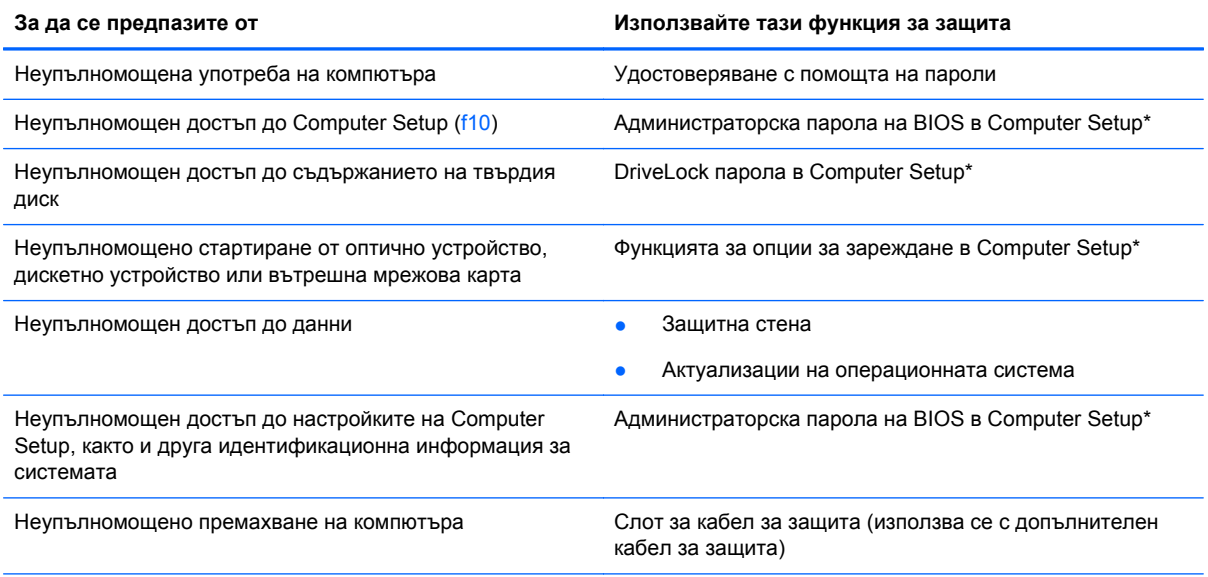

\*Computer Setup е помощна програма, която се стартира чрез натискане на f10 при стартиране или рестартиране на компютъра. Когато използвате Computer Setup, трябва да използвате клавишите на компютъра, за да навигирате и избирате определени елементи.

# **Използване на пароли**

Паролата е група от символи, които сте избрали за защита на вашата компютърна информация. Могат да бъдат зададени няколко вида пароли в зависимост от това как искате да управлявате достъпа до информация. Паролите може да се задават в предварително инсталираната на компютъра помощна програма Computer Setup.

- $\bullet$  Паролата за настройката на компютъра и DriveLock паролата се задават в Computer Setup и се управляват от BIOS.
- Ако забравите DriveLock потребителската парола и DriveLock главната парола, зададени в Computer Setup, твърдият диск, защитен от тези пароли, се заключва за постоянно и вече не може да се използва.

Използвайте следните съвети за създаване и записване на пароли:

- Когато създавате пароли, следвайте изискванията, зададени от програмата.
- Записвайте паролите и ги съхранявайте на сигурно място, далеч от компютъра.
- Не съхранявайте пароли във файл в компютъра.

Таблиците по-долу изброяват често използвани пароли и описват техните функции.

### **Задаване на пароли в операционната система**

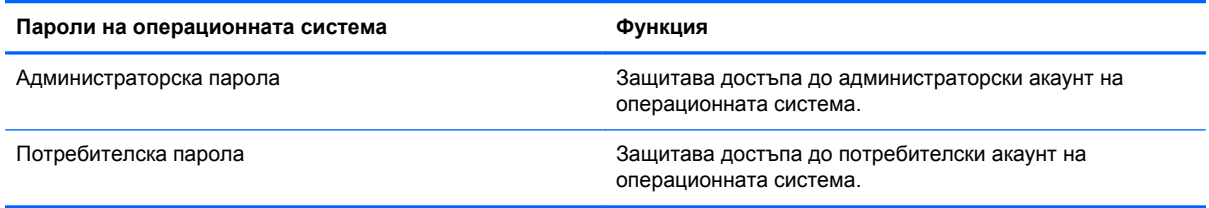

## **Задаване на пароли в Computer Setup**

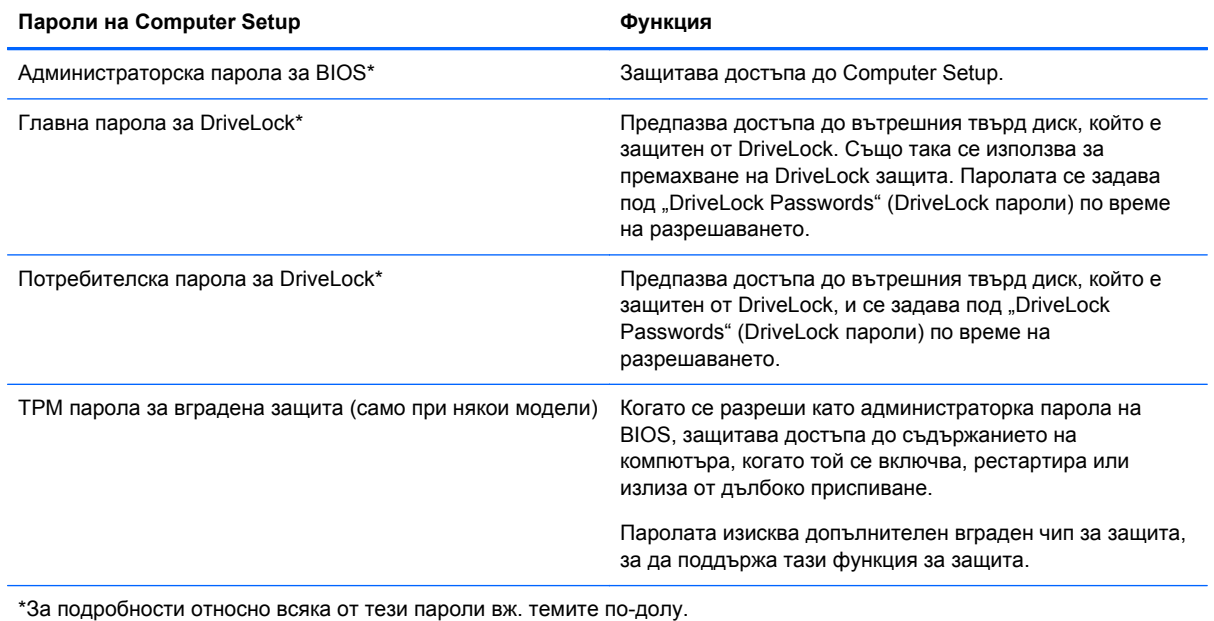
#### <span id="page-72-0"></span>**Управление на администраторската парола на BIOS**

За да зададете, промените или изтриете тази парола, изпълнете следните стъпки:

- **1.** Отворете Computer Setup, като включите компютъра или го рестартирате. Когато съобщението "Press the ESC key for Startup Menu" (Натиснете клавиша ESC за Стартово меню) се покаже в долния ляв ъгъл на екрана, натиснете клавиша esc. Когато се покаже стартовото меню, натиснете f10.
- **2.** Използвайте посочващо устройство или клавишите със стрелки, за да изберете **Security** (Защита) **> Setup BIOS Administrator password** (Настройка на администраторска парола на BIOS), след което натиснете клавиша enter.
	- За да зададете администраторска парола на BIOS, въведете паролата в полетата **Enter New Password** (Въвеждане на нова парола) и **Confirm New Password** (Потвърждаване на новата парола), след което натиснете клавиша enter.
	- За да промените администраторската парола на BIOS, въведете текущата паролата в полето **Enter Current Password** (Въвеждане на текущата парола), въведете новата парола в полетата **Enter New Password** (Въвеждане на нова парола) и **Confirm New Password** (Потвърждаване на новата парола), след което натиснете клавиша enter.
	- За да изтриете администраторската парола на BIOS, въведете текущата паролата в полето **Enter Password** (Въвеждане на парола), след което натиснете клавиша enter 4 пъти.
- **3.** За да запишете промените и да излезете от Computer Setup, използвайте клавишите със стрелки за избиране на **Exit** (Изход) **> Exit Saving Changes** (Изход и записване на промените).

Промените ще влязат в сила, когато рестартирате на компютъра.

#### **Въвеждане на администраторска парола на BIOS**

При подкана **Enter password** (Въвеждане на парола) въведете администраторската парола, след което натиснете клавиша enter. След 3 неуспешни опита да въведете администраторската парола трябва да рестартирате компютъра и да опитате отново.

### **Използване на DriveLock парола в Computer Setup**

**ВНИМАНИЕ:** За да предотвратите заключването за постоянно на защитен с DriveLock твърд диск, запишете си потребителската парола за DriveLock и главната парола за DriveLock на сигурно място далеч от компютъра. Ако забравите и двете DriveLock пароли, твърдият диск се заключва за постоянно и вече не може да се използва.

DriveLock защитата предпазва от неупълномощен достъп до съдържанието на твърдия диск. DriveLock може да се прилага само на вътрешния(ите) твърд диск на компютъра. След като DriveLock защитата е приложена към дадено дисково устройство, паролата трябва да се въведе за достъп до дисковото устройство. Дисковото устройство трябва да е поставено в компютъра или в разширен репликатор на портове, за да може с него да се използват DriveLock паролите.

За да приложите DriveLock защита на вътрешен твърд диск, в Computer Setup трябва да се зададат потребителска парола и главна парола. Обърнете внимание на следното във връзка с използването на DriveLock защита:

- След като приложите DriveLock защита на вътрешен твърд диск, твърдият диск е достъпен само чрез въвеждане на потребителската парола или главната парола.
- Притежателят на потребителската парола трябва да бъде постоянният потребител на защитения твърд диск. Притежателят на главната парола може да бъде както системният администратор, така и постоянният потребител.
- Потребителската парола и главната парола може да са еднакви.
- Можете да изтриете потребителската парола или главната парола единствено чрез премахване на DriveLock защитата от дисковото устройство. DriveLock защитата може да се премахне от дисковото устройство само чрез главната парола.

### **Управление на DriveLock парола**

За да зададете, промените или изтриете DriveLock парола в Computer Setup, извършете следните стъпки:

- **1.** Включете компютъра, след което натиснете клавиша esc, докато най-долу на екрана е показано съобщението "Press the ESC key for Startup Menu" (Натиснете клавиша ESC за Стартово меню).
- **2.** Натиснете f10, за да влезете в Computer Setup.
- **3.** Използвайте посочващо устройство или клавишите със стрелки, за да изберете **Security** (Защита) **> DriveLock Password** (DriveLock парола), след което изпълнете инструкциите на екрана.
- **4.** За да потвърдите DriveLock защитата на избрания твърд диск, въведете DriveLock в полето за потвърждаване, след което натиснете клавиша enter.

**ЭМБЕЛЕЖКА:** Потвърждението за DriveLock прави разлика между големи и малки букви.

Промените ще влязат в сила, когато рестартирате компютъра.

#### **Въвеждане на DriveLock парола**

Уверете се, че твърдият диск е поставен в компютъра (а не в допълнително устройство за скачване или външно MultiBay устройство).

В подканващото съобщение **DriveLock Password** (DriveLock парола) въведете потребителската или главната парола (с помощта на същите клавиши, които сте използвали при задаването), след което натиснете клавиша enter.

След 2 неправилни опита да въведете паролата трябва да изключите компютъра и да опитате отново.

# **Използване на автоматична DriveLock защита на Computer Setup**

В среда с множество потребители, можете да зададете автоматична DriveLock парола. Когато автоматичната DriveLock парола е разрешена, за вас ще се създадат произволна потребителска парола и DriveLock главна парола. Когато даден потребител разполага с

идентификационните данни на паролата, същите DriveLock главна парола и парола на произволен потребител ще се използват за отключване на дисковото устройство.

**<u> <sup>22</sup>2 ЗАБЕЛЕЖКА</u>:** Трябва да разполагате с администраторска парола на BIOS, преди да получите достъп до функциите на автоматичната DriveLock защита.

## **Управление на автоматична DriveLock парола**

За да разрешите или забраните автоматична DriveLock парола в Computer Setup, изпълнете следните стъпки:

- **1.** Включете или рестартирайте компютъра, след което натиснете клавиша esc, докато найдолу на екрана е показано съобщението "Press the ESC key for Startup Menu" (Натиснете клавиша ESC за Стартово меню).
- **2.** Натиснете f10, за да влезете в Computer Setup.
- **3.** Използвайте посочващо устройство или клавишите със стрелки, за да изберете **Security** (Защита) **> Automatic DriveLock** (Автоматична DriveLock защита), след което изпълнете инструкциите на екрана.

# **Използване на защитна стена**

Защитните стени са разработени да предотвратяват неупълномощен достъп до дадена система или мрежа. Защитната стена може да бъде софтуерна програма, която инсталирате на компютъра и/или в мрежата, или може да бъде решение, създадено от софтуерни и хардуерни компоненти.

Има два типа защитни стени, които да вземете под внимание:

- Хост-базирани защитни стени Софтуер, който предпазва само компютъра, на който е инсталиран.
- Защитни стени за мрежа Защитните стени за мрежа се инсталират между компютрите в мрежата и връзката към интернет. Защитните стени за мрежа могат да бъдат специално предназначени устройства или устройства, като маршрутизатори или комутатори, с функция на защитна стена.

Когато защитната стена е инсталирана в дадена система, всички данни, изпратени до и от системата, биват наблюдавани и сравнявани с набор от критерии за защита, определени от потребителя. Всички данни, които не покриват тези критерии, се блокират.

Компютърът или оборудването за работа в мрежа вече може да разполага с инсталирана защитна стена. Ако това не е така, има налични решения за защитни стени.

<span id="page-75-0"></span>**ЗАБЕЛЕЖКА:** При определени обстоятелства защитната стена може да блокира достъпа ви до игри в интернет, да попречи на споделянето на принтери или файлове в мрежа или да блокира оторизирани прикачени файлове към електронните съобщения. За да отстраните временно този проблем, забранете защитната стена, изпълнете желаната задача, след което отново разрешете защитната стена. За да отстраните проблема за постоянно, конфигурирайте защитната стена отново.

**1.** За да видите или промените настройките на защитната стена, изберете **Computer** (Компютър) **> YaST**.

**ЗАБЕЛЕЖКА:** Когато осъществявате достъп до YaST, ще получите подкана да въведете администраторската парола.

**2.** В левия панел щракнете върху **Security and Users** (Защита и потребители), след което щракнете върху **Firewall** (Защитна стена) в десния панел.

**Э ЗАБЕЛЕЖКА:** Когато променяте настройки на защитната стена, ще получите подкана да въведете администраторската парола.

# **Инсталиране на допълнителен кабел за защита**

**Э ЗАБЕЛЕЖКА**: Кабелът за защита е предназначен да функционира като предпазна мярка, но той може да не предпази компютъра от неправилна употреба или кражба.

**Э ЗАБЕЛЕЖКА:** Слотът за кабел за защита на компютъра може да се различава от илюстрациите в този раздел. Вж. [Запознаване](#page-13-0) с компютъра на страница 4 за местоположението на слота за кабел за защита на компютъра.

- **1.** Направете примка с кабела за защита около защитен обект.
- **2.** Поставете ключа **(1)** в ключалката на кабела **(2)**.
- **3.** Поставете ключалката на кабела в слота за кабел за защита на компютъра **(3)**, след което заключете ключалката на кабела с ключа.

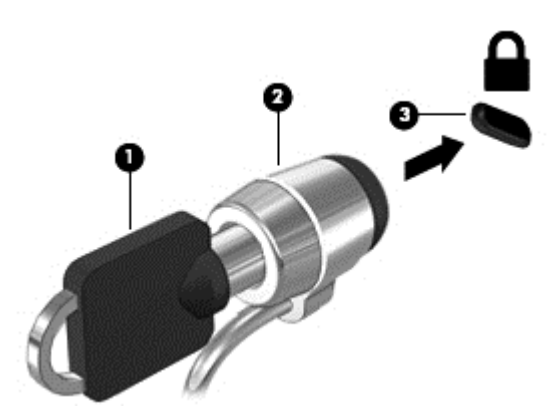

**4.** Извадете ключа и го пазете на сигурно място.

# **Използване на четеца на пръстови отпечатъци (само при някои модели)**

Някои модели компютри разполагат с вграден четец на пръстови отпечатъци. За да използвате четеца на пръстови отпечатъци, трябва да конфигурирате потребителски акаунт с парола на компютъра. Този акаунт ви позволява да влизате в компютъра с плъзгане на определен пръст.

### **Разрешаване на удостоверяване с пръстов отпечатък при влизане**

За да разрешите удостоверяването с пръстов отпечатък при влизане:

- **1.** Изберете **Computer** (Компютър) **> YaST**.
- **2.** Въведете администраторската парола, след което щракнете върху **Continue** (Продължи).
- **3.** В левия панел щракнете върху **Hardware** (Хардуер), след което щракнете върху **Fingerprint Reader** (Четец на пръстови отпечатъци) в десния панел.
- **4.** Изберете опцията **Use Fingerprint Reader** (Използване на четец на пръстови отпечатъци).

**Э ЗАБЕЛЕЖКА:** За да запишете своя пръстов отпечатък, трябва да отворите помощната програма за управление на потребителите. Можете да стартирате помощната програма от диалоговия прозорец за настройка на акаунти, като поставите отметка в квадратчето **Start user management after finish** (Стартирай управление на потребителите след края).

### **Записване на пръстов отпечатък**

Ако не сте записали своя пръстов отпечатък при конфигурирането на потребителския акаунт за пръстов отпечатък, можете да отворите помощната програма за управление на потребители, за да промените настройките за пръстов отпечатък. За да отворите помощната програма за управление на потребители и запишете своя пръстов отпечатък:

- **1.** Изберете **Computer** (Компютър) **> YaST**.
- **2.** Въведете администраторската парола, след което щракнете върху **Continue** (Продължи).
- **3.** В левия панел щракнете върху **Security and Users** (Защита и потребители), след което щракнете върху **User and Group Management** (Управление на потребители и групи) в десния панел.
- **4.** Изберете акаунта, който искате да промените, след което щракнете върху **Edit** (Редактиране).
- **5.** Щракнете върху раздела **Plug-Ins** (Добавки), изберете **Set the user's fingerprint** (Задаване на пръстов отпечатък на потребител), след което щракнете върху **Launch** (Стартирай).
- **6.** Следвайте указанията на екрана, за да запишете своя пръстов отпечатък.

**ЗАБЕЛЕЖКА:** След като пръстовият отпечатък е записан, можете да плъзнете пръст по четеца на пръстови отпечатъци, когато включвате или отключвате компютъра или когато излизате от състояние на приспиване или дълбоко приспиване, вместо да пишете парола.

# <span id="page-77-0"></span>**11 Архивиране и възстановяване**

Възстановяването след системна грешка е толкова добро, колкото последния ви архив. Ако добавяте нов софтуер и файлове с данни, трябва да продължите да архивирате системата редовно, за да разполагате с достатъчно актуален архив.

# **Извършване на възстановяване на системата**

Софтуерът Recovery позволява да поправите или възстановите оригиналното фабрично състояние на компютъра. Можете да създадете DVD диск за възстановяване с фабричния образ на HP, като използвате инсталирано или външно DVD±RW оптично устройство. Можете също така да възстановите компютъра към фабрично състояние от заделения дял за възстановяване на HP на твърдия диск.

**ВНИМАНИЕ:** При използването на Recovery съдържанието на твърдия диск се изтрива напълно, след което дискът се форматира отново. Всички създадени от вас файлове и инсталираният на компютъра софтуер се премахват за постоянно. Инструментът за възстановяване ще инсталира отново оригиналната операционна система, както и фабрично инсталираните програми и драйвери на HP. Софтуерът, драйверите и актуализациите, които не са инсталирани от HP, трябва да се преинсталират ръчно. Личните файлове трябва да се възстановят от даден архив.

За да възстановите компютъра с помощта на DVD диск за възстановяване с фабричния образ на HP, трябва най-напред да създадете диска за възстановяване. За да създадете диска за възстановяване:

**ЗАБЕЛЕЖКА:** НР препоръчва да създадете DVD диска за възстановяване с фабричния образ на HP в случай на повреда на системата.

- **1.** Изберете **Computer** (Компютър) **> More Applications** (Още приложения).
- **2.** В левия панел щракнете върху **Tools** (Инструменти), след което изберете **Create HP Factory Image Restore DVD** (Създаване на DVD диск за възстановяване с фабричния образ на HP) в десния панел.
- **3.** Следвайте инструкциите на екрана, за да създадете файл с образ, който да запишете на диска за възстановяване.

За да възстановите компютъра от дяла, извършете следните стъпки:

- **1.** Ако е възможно, архивирайте всички лични файлове.
- **2.** Поставете DVD диска за възстановяване с фабричния образ на HP във външно оптично устройство, след което рестартирайте компютъра.
- **3.** Когато компютърът се рестартира, натиснете f9, за да отворите менюто с опции за зареждане на Computer Setup.
- **4.** Изберете опцията **Optical Disk** (Оптичен диск).
- **5.** Чрез клавишите със стрелки изберете **Yes** (Да), когато получите подкана: **Do you want to start the System-Restore?** (Искате ли да стартирате System-Restore?)
- **6.** Следвайте указанията на екрана.

**<sup>22</sup>27/27 ЗАБЕЛЕЖКА:** Можете също така да възстановите компютъра от дяла, като го рестартирате, след което натиснете клавиша f11.

**Э ЗАБЕЛЕЖКА:** Ако не можете да заредите (стартирате) компютъра с от дяла на твърдия диск с основната операционна система или от дяла за възстановяване, а освен това и не сте създали диск за възстановяване на системата, трябва да закупите DVD диска *SUSE Linux Enterprise Desktop Operating System* (Настолна операционна система на SUSE Linux Enterprise), за да преинсталирате операционната система. За допълнителна информация за контакт вж. книжката *Worldwide Telephone Numbers* (Телефонни номера по света).

# **Архивиране на информация**

Трябва да архивирате файловете на компютъра по редовен график, за да поддържате актуален архив. Можете ръчно да архивирате вашата информация на допълнително външно устройство, мрежово устройство, или на дискове. Архивирайте системата при следните случаи:

- По редовен график
- Преди компютърът да се ремонтира или възстановява
- Преди да добавяте или променяте хардуер или софтуер

За да архивирате файловете от основната директория с помощта на **Backup Manager Settings**:

- **1.** Изберете **Computer** (Компютър) **> More Applications** (Още приложения) **> Tools** (Инструменти) **> Backup Manager Settings**, след което щракнете върху **Backup my home directory** (Архивиране на моята основна директория).
- **2.** Щракнете върху **Storage Destination Location** (Място на дестинацията за съхранение), след което изберете място, където да архивирате своята информация.
- **3.** Щракнете върху **Schedule** (График), след което изберете времеви график за извършване на архивите по редовна схема.

За архивирате незабавно информацията, поставете отметка в квадратчето **Backup Now** (Архивирай сега).

**Э ЗАБЕЛЕЖКА:** Преди да архивирате информацията, се уверете, че се указали местоположение, където архивните файлове да се запишат.

**4.** Щракнете върху бутона "Save and Backup" (Запиши и архивирай), за да започнете архивирането и да запишете настройките за архивиране.

За да възстановите архивирани файлове:

- **1.** Изберете **Computer** (Компютър) **> More Applications** (Още приложения) **> Tools** (Инструменти) **> Backup Manager Restore**.
- **2.** Щракнете върху **Backup Source** (Архивиране на източник), след което изберете местоположението на архивираните файлове.
- **3.** Щракнете върху **Restore Destination** (Възстановяване на местоназначение), след което изберете местоназначението за възстановяване на файловете.
- **4.** За да възстановите всички файлове от даденото местоположение, щракнете върху бутона **Restore all files** (Възстанови всички файлове). За да възстановите само някои файлове, щракнете върху бутона **Restore selected files** (Възстанови избрани файлове), след което щракнете върху бутона **Select Files** (Избери файлове) и изберете файловете за възстановяване.
- **5.** Под **Restore Point** (Точка за възстановяване) щракнете върху датата и часа на архива.
- **ЗАБЕЛЕЖКА:** Ако са били извършени няколко архивирания, щракнете върху бутона Use **the latest version** (Използвай последната версия), за да възстановите последната версия.
- **6.** Щракнете върху бутона **Restore** (Възстанови), за да започнете възстановяването на файловете, или щракнете върху бутона **Cancel** (Отказ), за да отмените операцията.

# <span id="page-80-0"></span>**12 Computer Setup (BIOS) и Advanced System Diagnostics**

Computer Setup (Настройка на компютъра) или базовата система за вход/изход (BIOS) контролира комуникацията между всички входни и изходни устройства в системата (като дискови устройства, дисплей, клавиатура, мишка и принтер). Computer Setup (Настройка на компютъра) включва настройки за инсталираните видове периферни устройства, последователността на стартиране на компютъра и количеството системна и разширена памет.

**ЗАБЕЛЕЖКА:** Много внимавайте, когато правите промени в Computer Setup (Настройка на компютъра). Грешки могат да попречат на компютъра да работи нормално.

# **Стартиране на Computer Setup (Настройка на компютъра)**

**[39] ЗАБЕЛЕЖКА:** Външна клавиатура или мишка, свързана към USB порт, може да се използва с Computer Setup (Настройка на компютъра) само ако поддръжката на USB при по-стари устройства е разрешена.

За да стартирате Computer Setup (Настройка на компютъра), извършете следните стъпки:

- **1.** Включете или рестартирайте компютъра и натиснете esc, когато в дъното на екрана се покаже съобщението "Press the ESC key for Startup Menu" (Натиснете клавиша ESC за меню за стартиране).
- **2.** Натиснете f10, за да влезете в Computer Setup (Настройка на компютъра).

# <span id="page-81-0"></span>**Използване на Computer Setup (Настройка на компютъра)**

# **Навигация и избор в Computer Setup**

За да се придвижвате и избирате в Computer Setup (Настройка на компютъра), извършете следните стъпки:

- **1.** Включете или рестартирайте компютъра и натиснете esc, когато в дъното на екрана се покаже съобщението "Press the ESC key for Startup Menu" (Натиснете клавиша ESC за меню за стартиране).
- **2.** Натиснете f10, за да влезете в Computer Setup (Настройка на компютъра).
	- За да изберете меню или елемент от меню, използвайте клавиша tab и клавишите със стрелки на клавиатурата, след което натиснете клавиша enter или използвайте посочващо устройство, за да щраквате върху тях.
	- За да превъртате нагоре или надолу, щракнете върху стрелката нагоре или стрелката надолу в горния десен ъгъл на екрана или използвайте клавишите със стрелките нагоре или надолу.
	- За да затворите отворени диалогови прозорци и да се върнете в главния екран на Computer Setup, натиснете esc и след това следвайте указанията на екрана.

**Э ЗАБЕЛЕЖКА:** Можете да използвате посочващо устройство (тъчпад, посочващ джойстик или USB мишка) или клавиатурата, за да навигирате и работите в Computer Setup.

За да излезете от менютата на Computer Setup (Настройка на компютъра), изберете един от следните методи:

За да излезете от менютата на Computer Setup (Настройка на компютъра), без да записвате промените, щракнете върху иконата **Exit** (Изход) в долния ляв ъгъл на екрана и следвайте указанията.

– или –

Използвайте клавиша tab или клавишите със стрелки, за да изберете **File** (Файл) **> Ignore Changes and Exit** (Игнориране на промените и изход), след което натиснете клавиша enter.

– или –

• За да запишете промените и да излезете от менютата на Computer Setup (Настройка на компютъра), щракнете върху иконата **Save** (Запиши) в долния ляв ъгъл на екрана и следвайте указанията.

– или –

Използвайте клавиша tab или клавишите със стрелки, за да изберете **File** (Файл) **> Save Changes and Exit** (Записване на промените и изход), след което натиснете клавиша enter.

Промените ще влязат в сила, когато компютърът се рестартира.

# **Възстановяване на фабричните настройки в Computer Setup**

**Э ЗАБЕЛЕЖКА:** Връщането на фабричните настройки няма да промени режима на твърдия диск.

<span id="page-82-0"></span>За да върнете всички настройки в Computer Setup (Настройка на компютъра) към фабрично зададените стойности, извършете следните стъпки:

- **1.** Включете или рестартирайте компютъра и натиснете esc, когато в дъното на екрана се покаже съобщението "Press the ESC key for Startup Menu" (Натиснете клавиша ESC за меню за стартиране).
- **2.** Натиснете f10, за да влезете в Computer Setup (Настройка на компютъра).
- **3.** Използвайте посочващо устройство или клавишите със стрелки, за да изберете **File** (Файл) **> Restore Defaults** (Възстановяване на настройките по подразбиране).
- **4.** Следвайте указанията на екрана.
- **5.** За да запишете промените и да излезете, щракнете върху иконата **Save** (Запис) в долния ляв ъгъл на екрана и следвайте указанията.

– или –

Използвайте клавишите със стрелки, за да изберете **File** (Файл) **> Save Changes and Exit** (Запазване на промените и изход), и след това натиснете enter.

Промените ще влязат в сила, когато компютърът се рестартира.

**Э ЗАБЕЛЕЖКА:** Настройките за паролите и настройките за защита не се променят, когато връщате фабричните настройки.

# **Актуализиране на BIOS**

Актуализирани версии на софтуера, доставен с компютъра, може да се предлагат на уебсайта на HP.

Повечето актуализации за софтуера и BIOS на уебсайта на HP са пакетирани в компресирани файлове, наречени *SoftPaqs*.

Някои от пакетите за изтегляне съдържат файл с име Readme.txt, който съдържа информация за инсталирането и отстраняване на евентуални неизправности с файла.

### **Определяне на версията на BIOS**

За да разберете дали достъпните актуализации на BIOS съдържат по-нови версии на BIOS от инсталираните в момента на компютъра, трябва да знаете версията на инсталираната в момента системна BIOS.

Информацията за версията на BIOS (наричан още *дата на ROM* и *системен BIOS*) може да се покаже, както следва:

- **1.** Стартирайте Computer Setup (Настройка на компютъра).
- **2.** Използвайте посочващо устройство или клавишите със стрелки, за да изберете **File** (Файл) **> System Information** (Системна информация).
- **3.** За да излезете от Computer Setup (Настройка на компютъра), без да записвате промените, щракнете върху иконата **Exit** (Изход) в долния ляв ъгъл на екрана и следвайте указанията.

– или –

Използвайте клавиша tab или клавишите със стрелки, за да изберете **File** (Файл) **> Ignore Changes and Exit** (Игнориране на промените и изход), след което натиснете клавиша enter.

<span id="page-83-0"></span>**Эле ЗАБЕЛЕЖКА:** Можете също така да определите версията на BIOS, като включите или рестартирате компютъра, натиснете клавиша esc, докато в дъното на екрана се показва съобщението "Press the ESC key for Startup Menu" (Натиснете клавиша ESC за Стартово меню), след което натиснете клавиша f1. Следвайте указанията на екрана, за да излезете от този екран.

## **Изтегляне на актуализация на BIOS**

**ВНИМАНИЕ:** За да намалите опасността от повреда на компютъра или неуспешна инсталация, изтегляйте и инсталирайте актуализация за BIOS само ако компютърът е свързан към надеждно външно захранване с променливотоковия адаптер. Не изтегляйте или инсталирайте актуализация за BIOS, докато компютърът работи на батерия, скачен е в допълнително устройство за скачване или е свързан към допълнителен източник на захранване. По време на изтеглянето и инсталирането следвайте тези указания:

Не изключвайте захранването от компютъра с изваждане на захранващия кабел от контакта.

Не изключвайте компютъра и не го поставяйте в режим на приспиване или дълбоко приспиване.

Не поставяйте, не изваждайте, не свързвайте и не изключвайте устройство или кабел.

- **1.** Отворете интернет браузъра си, отидете на <http://www.hp.com/support> и изберете държавата или региона си. Прегледайте страницата в уеб сайта на HP, която предоставя софтуер за компютъра. Следвайте инструкциите на екрана, за да определите компютъра и да получите достъп до актуализацията на BIOS, която искате да изтеглите.
- **2.** Щракнете върху опциите за изтегляне на софтуер и драйвери, въведете номера на модела на компютъра в прозореца за продукта, след което натиснете клавиша enter. Следвайте инструкциите на екрана, за да определите компютъра и да получите достъп до актуализацията на BIOS, която искате да изтеглите.
- **3.** Щракнете върху вашия продукт от показаните в списъка модели.
- **4.** Щракнете върху подходящата операционна система.
- **5.** Отидете в раздела на BIOS и изтеглете софтуерния пакет на BIOS.
- **6.** Следвайте инструкциите за инсталиране, предоставени с изтегления софтуерен пакет на BIOS.
- **Э ЗАБЕЛЕЖКА:** След като на екрана се появи съобщение за успешна инсталация, можете да изтриете изтегления файл от твърдия диск.

# **Използване на Advanced System Diagnostics**

Advanced System Diagnostics позволява да изпълните диагностичен тест, за да определите дали хардуерът на компютъра работи правилно. Следните диагностични тестове са налични в Advanced System Diagnostics:

- Тест при стартиране Този тест анализира основните компоненти на компютъра, които са необходими за стартиране на компютъра.
- Тест при изпълнение Този тест повтаря теста при стартиране и проверява за периодични проблеми, които тестът при стартиране не открива.
- Тест на твърдия диск Този тест анализира физическото състояние на твърдия диск, след което проверява всички данни във всеки сектор на диска. Ако тестът открие повреден сектор, се прави опит данните да се преместят в здрав сектор.
- Тест на паметта Този тест анализира физическото състояние на модулите с памет. Ако се отчете грешка, сменете незабавно модулите с памет.
- Тест на батерията Този тест анализира състоянието на батерията и калибрира батерията, ако това е необходимо. Ако батерията не премине теста положително, се свържете с техническото обслужване на HP, за да споделите проблема и да закупите допълнителна батерия.
- Настройка на системата Тази група допълнителни тестове проверява компютъра, за да се увери, че основните компоненти работят правилно. Настройката на системата изпълнява по-дълги и по-сложни тестове на модулите с памет, SMART атрибутите на твърдия диск, повърхността на твърдия диск, батерията (и калибрирането на батерията), видео паметта и състоянието на WLAN модула.

Можете да видите информация за системата и регистри с грешки в прозореца на Advanced System Diagnostics.

За да стартирате Advanced System Diagnostics:

- 1. Включете или рестартирайте компютъра. Когато съобщението "Press the ESC key for Startup Menu" (Натиснете клавиша ESC за Стартово меню) се покаже в долния ляв ъгъл на екрана, натиснете клавиша esc. Когато се покаже Стартовото меню, натиснете f2.
- **2.** Щракнете върху диагностичния тест, който желаете да изпълните, след което изпълнете указанията на екрана.

**Э ЗАБЕЛЕЖКА:** Ако искате да спрете диагностичния тест, докато се изпълнява, натиснете esc.

# <span id="page-85-0"></span>**13 MultiBoot**

# **Относно реда за зареждане на устройства**

Когато компютърът се стартира, системата опитва да зареди от разрешените устройства за зареждане. Помощната програма MultiBoot, която е разрешена според фабричните настройки, управлява реда, в който системата избира дадено устройство за зареждане. Устройствата за зареждане може да включват оптични устройства, дискетни устройства, карта за мрежов интерфейс (NIC), твърди дискове, както и USB устройства. Устройствата за зареждане съдържат носители или файлове за зареждане, от които компютърът има нужда, за да се стартира и да работи правилно.

**ЗАБЕЛЕЖКА:** Някои устройства за зареждане трябва да се разрешат в Computer Setup, преди да могат да се включат в реда на зареждане.

Фабричната настройка е зададена така, че компютърът да избира устройство за зареждане, като търси разрешени за зареждане устройства и местоположения на отделения на дискови устройства в следния ред:

**ЭМБЕЛЕЖКА:** Някои от устройствата за зареждане и местоположенията на отделения на дискови устройства може да не се поддържат от компютъра.

- Отделение за надстройване на компютъра
- Оптично устройство
- Твърд диск на преносимия компютър
- USB флопидисково устройство
- USB CD-ROM
- USB твърд диск
- Ethernet на компютъра
- Карта с памет Secure Digital (SD)
- Отделение за надстройване на станция за скачване
- Външно SATA дисково устройство

Можете да промените реда, в който компютърът търси дадено устройство за зареждане, като промените реда на зареждане в Computer Setup. Също така можете да натиснете клавиша esc, докато най-долу на екрана е показано съобщението "Press the ESC key for Startup Menu" (Натиснете клавиша ESC за Стартово меню), след което да натиснете клавиша f9. Натискането на клавиша f9 ще изведе меню с текущите устройства за зареждане и позволява избор на устройство за зареждане. Друг вариант е да използвате приложението MultiBoot Express, за да зададете на компютъра да извежда запитване за местоположение на зареждане всеки път, когато той се включи или рестартира.

# <span id="page-86-0"></span>**Разрешаване на устройства за зареждане в Computer Setup**

Компютърът ще зареди от USB устройство или мрежов контролер, ако устройството първо е било разрешено в Computer Setup.

За да стартирате Computer Setup и да разрешите USB устройство или мрежов контролер като устройство за зареждане, следвайте тези стъпки:

- **1.** Включете или рестартирайте компютъра, след което натиснете клавиша esc, докато найдолу на екрана е показано съобщението "Press the ESC key for Startup Menu" (Натиснете клавиша ESC за Стартово меню).
- **2.** Натиснете f10, за да влезете в Computer Setup.
- **3.** За да разрешите носителите за зареждане в USB дискови устройства или в устройства, поставени в допълнително устройство за скачане (само при някои модели), използвайте посочващо устройство или клавишите със стрелки, за да изберете **System Configuration** (Системна конфигурация) **> Device Configurations** (Конфигурации на устройствата). Уверете се, че **USB legacy support** (Поддръжка на USB за стари системи) е избрано.
	- **Э ЗАБЕЛЕЖКА:** Опцията за USB порт трябва да бъде разрешена, за да се използва поддръжката на USB за стари системи. Разрешена е по подразбиране. Ако портът се забрани, разрешете го отново, като изберете **System Configuration** (Системна конфигурация) **> Port Options** (Опции на портове), след което щракнете върху **USB Port** (USB порт).

– или –

За да разрешите мрежов контролер, изберете **System Configuration** (Системна конфигурация) **> Boot Options** (Опции за зареждане), след което щракнете върху **PXE Internal NIC boot** (Зареждане от PXE вътрешен мрежов контролер).

- **4.** За да запишете промените и да излезете от Computer Setup, щракнете върху иконата **Save** (Запиши) в долния ляв ъгъл на екрана, след което изпълнете инструкциите на екрана.
	- или –

Използвайте клавишите със стрелки, за да изберете **File** (Файл) **> Save Changes and Exit** (Записване на промените и изход), след което натиснете клавиша enter.

Промените ще влязат в сила, когато рестартирате компютъра.

**Э ЗАБЕЛЕЖКА:** За да свържете мрежов контролер към РХЕ (Preboot eXecution Environment; Среда за изпълнение преди зареждане) или RPL (Remote Program Load; Зареждане на отдалечена програма) сървър, без да използвате MultiBoot, натиснете клавиша esc, докато най-долу на екрана е показано съобщението "Press the ESC key for Startup Menu" (Натиснете клавиша ESC за Стартово меню), след което бързо натиснете клавиша f12.

# <span id="page-87-0"></span>**Важна информация за промените в реда на зареждане**

Преди да промените реда на зареждане, обърнете внимание на следното:

- Когато компютърът се рестартира, след като редът на зареждане е променен, компютърът се опитва да зареди с помощта на новия ред на зареждане.
- Ако има повече от един тип устройство за зареждане, компютърът опитва да зареди чрез първото устройство за зареждане от всеки тип (с изключение на оптичните устройства). Например, ако компютърът е свързан към допълнително устройство за скачване, което съдържа твърд диск, този твърд диск ще се показва в реда за зареждане като USB твърд диск. Ако системата опита да зареди от този USB твърд диск и не успее, тя няма да направи опит за зареждане от твърдия диск в отделението за твърд диск. Вместо това системата ще опита да зареди от следващия тип устройство в реда за зареждане. Ако обаче има две оптични устройства и първото от тях не може да зареди (поради липса на носител или ако носителят не е диск за зареждане), системата ще опита да зареди от второто оптично устройство.
- Промяната на реда за зареждане също така променя логическите обозначения на дисковите устройства. Например, ако стартирате от CD-ROM устройство с форматиран като устройство С диск, това CD-ROM устройство става устройство С и твърдият диск в отделението за твърд диск автоматично става устройство D.
- Компютърът ще зареди от мрежов контролер, ако устройството е разрешено в менюто "Built-In Device Options" (Опции на вградени устройства) на Computer Setup, и ако зареждането от устройството е било разрешено в менюто "Boot Options" (Опции за зареждане) в Computer Setup. Зареждането от мрежов контролер не засяга логическите обозначения на дисковите устройства, тъй като за мрежовия контролер няма назначена буква за дисково устройство.
- Дисковите устройства в допълнително устройство за скачване се разглеждат като външни USB устройства в реда за зареждане.

# **Избор на предпочитания за MultiBoot**

Можете да използвате MultiBoot по един от следните начини:

- Като зададете нов ред на зареждане, който компютърът да използва всеки път, когато се включи, като промените реда за зареждане в Computer Setup.
- Като изберете по динамичен начин устройството за зареждане, като натиснете клавиша  $\overline{e}$  докато най-долу на екрана е показано съобщението "Press the ESC key for Startup Menu" (Натиснете клавиша ESC за Стартово меню), след което натиснете клавиша f9 за влизане в менюто с опции на устройството за зареждане.
- Като използвате MultiBoot Express за задаване на различен ред на зареждане. Тази функция ви отправя запитване за устройство за зареждане всеки път, когато компютърът се включи или рестартира.

## <span id="page-88-0"></span>**Задаване на нов ред на зареждане в Computer Setup**

За да стартирате Computer Setup и зададете ред на устройствата за зареждане, който компютърът използва всеки път при включване или рестартиране, следвайте тези стъпки:

- **1.** Включете или рестартирайте компютъра, след което натиснете клавиша esc, докато найдолу на екрана е показано съобщението "Press the ESC key for Startup Menu" (Натиснете клавиша ESC за Стартово меню).
- **2.** Натиснете f10, за да влезете в Computer Setup.
- **3.** Използвайте посочващо устройство или клавишите със стрелки, за да изберете **Legacy Boot Order** (Ред за зареждане за стари системи), след което натиснете клавиша enter.
- **4.** За да преместите устройството нагоре в реда на зареждане, използвайте посочващо устройство, за да щракнете върху стрелката за нагоре, или натиснете клавиша +.

– или –

За да преместите устройството надолу в реда на зареждане, използвайте посочващо устройство, за да щракнете върху стрелката за надолу, или натиснете клавиша -.

**5.** За да запишете промените и да излезете от Computer Setup, щракнете върху иконата **Save** (Запиши) в долния ляв ъгъл на екрана, след което изпълнете инструкциите на екрана.

– или –

Използвайте клавишите със стрелки, за да изберете **File** (Файл) **> Save Changes and Exit** (Записване на промените и изход), след което натиснете клавиша enter.

Промените ще влязат в сила, когато рестартирате компютъра.

### **Динамичен избор на устройство за зареждане чрез подканата f9**

За да изберете по динамичен начин устройството за зареждане за текущата последователност на стартиране, следвайте тези стъпки:

- **1.** Отворете менюто за избор на устройство за зареждане, като включите или рестартирате компютъра, след което натиснете клавиша esc, докато най-долу на екрана е показано съобщението "Press the ESC key for Startup Menu" (Натиснете клавиша ESC за Стартово меню).
- **2.** Натиснете f9.
- **3.** Използвайте посочващо устройство или клавишите със стрелки, за да изберете устройство за зареждане, след което натиснете клавиша enter.

Промяната ще влезе в сила незабавно.

# **Задаване на подкана на MultiBoot Express**

За да стартирате Computer Setup и зададете на компютъра да показва менюто с местоположения за стартиране на MultiBoot всеки път при включване или рестартиране, следвайте тези стъпки:

- **1.** Включете или рестартирайте компютъра, след което натиснете клавиша esc, докато найдолу на екрана е показано съобщението "Press the ESC key for Startup Menu" (Натиснете клавиша ESC за Стартово меню).
- **2.** Натиснете f10, за да влезете в Computer Setup.
- **3.** Използвайте посочващо устройство или клавишите със стрелки, за да изберете **System Configuration** (Системна конфигурация) **> Boot Options** (Опции за зареждане), след което натиснете клавиша enter.
- **4.** В полето **Multiboot Express Popup Delay (Sec)** (Забавяне на Multiboot Express (сек.)) въведете времето в секунди, в което искате компютърът да показва менюто с местоположения за стартиране, преди да се включат текущите настройки по подразбиране на MultiBoot. (Когато е избрано 0, менюто на местоположенията за стартиране на експресното зареждане не се показва.)
- **5.** За да запишете промените и да излезете от Computer Setup, щракнете върху иконата **Save** (Запиши) в долния ляв ъгъл на екрана, след което изпълнете инструкциите на екрана.

– или –

Използвайте клавишите със стрелки, за да изберете **File** (Файл) **> Save Changes and Exit** (Записване на промените и изход), след което натиснете клавиша enter.

Промените ще влязат в сила, когато рестартирате компютъра.

## **Въвеждане на предпочитания на MultiBoot Express**

Когато менюто за експресно зареждане е показано по време на стартиране, разполагате със следните възможности:

- Да укажете устройство за зареждане от менюто за експресно зареждане, изберете предпочитанието си в рамките на зададеното време, след което натиснете клавиша enter.
- Да не позволите на компютъра да премине към текущата настройка MultiBoot, натиснете някой клавиш, преди указаното време да изтече. Компютърът няма да се стартира, докато не изберете устройство за зареждане и натиснете клавиша enter.
- Да позволите на компютъра да стартира според текущите настройки на MultiBoot, изчакайте определеното време да изтече.

# <span id="page-90-0"></span>**а Отстраняване на неизправности и поддръжка**

# **Отстраняване на неизправности**

В разделите по-долу са описани няколко често срещани проблеми и решения.

### **Компютърът не може да стартира**

Ако компютърът не се включва при натискане на бутона за захранването, следните предложения може да ви помогнат да определите защо компютърът не се стартира:

Ако компютърът е включен в контакт с променливотоково захранване, включете друго електрическо устройство в контакта, за да се уверите, че той предоставя подходящото захранване.

**Э ЗАБЕЛЕЖКА:** Използвайте само променливотоковия адаптер, предоставен с компютъра, или друг, който е одобрен от HP за този компютър.

Ако компютърът е включен към външен захранващ източник, различен от контакт с променливотоково захранване, включете компютъра в електрически контакт, като използвате променливотоковия адаптер. Уверете се, че захранващият кабел и променливотоковият адаптер са добре свързани.

## **Екранът на компютъра е празен**

Ако екранът е празен, но не сте изключили компютъра, една или повече от следните настройки може да е причината за това:

- Компютърът може да е в режим на приспиване или дълбоко приспиване. За да излезете от режим на приспиване или дълбоко приспиване, натиснете за кратко бутона за захранване. Приспиването и дълбоко приспиване са енергоспестяващи функции, които изключват дисплея. Режимите на приспиване и дълбоко приспиване могат да бъдат задействани от системата, ако компютърът е включен, но не се ползва, или ако батерията на компютъра е достигнала ниско ниво. За да промените тези и други настройки за захранването, щракнете с десния бутон върху иконата **Battery** (Батерия) в областта за уведомяване най-вдясно на лентата на задачите, след което щракнете върху **Preferences** (Настройки).
- Компютърът може да не е настроен да показва изображението на екрана на компютъра. За да прехвърлите изображението на екрана на компютъра, натиснете fn + f4. При повечето модели, когато към компютъра е включен допълнителен външен дисплей, например монитор, изображението може да се показва на екрана на компютъра, на външния дисплей или на двата дисплея едновременно. Когато натискате няколко пъти fn + f4 последователно, изображението ще се превключва между екрана на компютъра, един или повече от външните дисплеи, а също така ще се показва едновременно на всички устройства.

## **Софтуерът не функционира нормално**

Ако софтуерът е блокирал или не функционира нормално, рестартирайте компютъра, като изберете **Computer** (Компютър) **> Shutdown** (Изключване) **> Restart** (Рестартиране). Ако не можете да рестартирате компютъра с тази процедура, вж. следващия раздел – Компютърът е включен, но не отговаря на страница 82.

### **Компютърът е включен, но не отговаря**

Ако компютърът е включен, но не отговаря на софтуерни или клавиатурни команди, опитайте следните процедури за аварийно изключване в указания ред, докато компютърът се изключи:

**ВНИМАНИЕ:** При процедурите за аварийно изключване незаписаната информация ще се загуби.

- Натиснете и задръжте бутона за захранване поне за 5 секунди.
- Изключете компютъра от външното захранване и извадете батерията.

### **Компютърът е необичайно топъл**

Нормално е по време на работа компютърът да бъде топъл при допир. Но ако компютърът е *необичайно* топъл, той може да прегрява поради блокирани вентилационни отвори.

Ако подозирате, че компютърът прегрява, го оставете да изстине до стайна температура. Уверете се, че нищо не покрива вентилационните отвори, докато използвате компютъра.

**ПРЕДУПРЕЖДЕНИЕ!** За да намалите вероятността от нараняване, причинено от нагряване, както и вероятността от прегряване на компютъра, не поставяйте компютъра директно в скута си и не препречвайте вентилационните му отвори. Използвайте компютъра само върху твърда и равна повърхност. Не позволявайте друга твърда повърхност, като допълнителен съседен принтер, или мека повърхност, като възглавници, килими или платове, да блокира въздушния поток. Също така не позволявайте по време на работа променливотоковият адаптер да докосва кожата или мека повърхност (например възглавници, килими или платове). Компютърът и променливотоковият адаптер отговарят на ограниченията за температура на достъпните за потребителя повърхности, установени от Международния стандарт за безопасност на изчислителната техника (IEC 60950).

**Э ЗАБЕЛЕЖКА:** Вентилаторът на компютъра се включва автоматично, за да охлажда вътрешните компоненти и да предотвратява прегряване. Нормално е вътрешният вентилатор да се включва и изключва при работа на компютъра.

### **Някое от външните устройства не работи**

Следвайте тези предложения, ако някое външно устройство не функционира според очакванията:

- Включете устройството според инструкциите на съответния производител.
- Погрижете се всички връзки на устройствата да бъдат здрави.
- Погрижете се устройството да получава електрозахранване.
- Уверете се, че устройството (особено ако то е по-старо) е съвместимо с операционната система.
- Уверете се, че са инсталирани правилните драйвери, както и че те са актуализирани.

### <span id="page-92-0"></span>**Безжичната мрежова връзка не работи**

Ако дадена безжична мрежова връзка не работи според очакванията, опитайте следните предложения:

- За да разрешите или забраните безжично или кабелно мрежово устройство, щракнете с десния бутон върху иконата **Network Connection** (Мрежова връзка) в областта за уведомяване най-вдясно на лентата на задачите. За да разрешавате устройства, поставете отметка в квадратчето от опцията в менюто. За да забраните устройството, изчистете квадратчето.
- Уверете се, че безжичното устройство е включено.
- Уверете се, че няма препятствия пред безжичните антени на компютъра.
- Уверете се, че кабелният или DSL модем и неговият захранващ кабел са свързани правилно и индикаторите им светят.
- Уверете се, че безжичният маршрутизатор или точката за достъп са правилно свързани към захранващия адаптер и към кабелния или DSL модем, както и че индикаторите светят.
- Изключете и след това включете отново всички кабели, след което изключете захранването и го включете пак.

### **Поставката за оптичния диск не се отваря за изваждане на CD или DVD диск**

- **1.** Вкарайте края на кламер **(1)** в отвора за механично освобождаване в лицевия панел на устройството.
- **2.** Натиснете леко навътре с кламера, докато поставката на диска се освободи, и след това я издърпайте навън **(2)**, докато спре.
- **3.** Извадете диска **(3)** от поставката, като леко го натискате към шпиндела, докато повдигате краищата на диска. Дръжте оптичния диск за краищата, като внимавате да не докосвате гладките му повърхности.
	- **Эли ЗАБЕЛЕЖКА:** Ако поставката не е отворена докрай, наклонете диска внимателно, докато го изваждате.

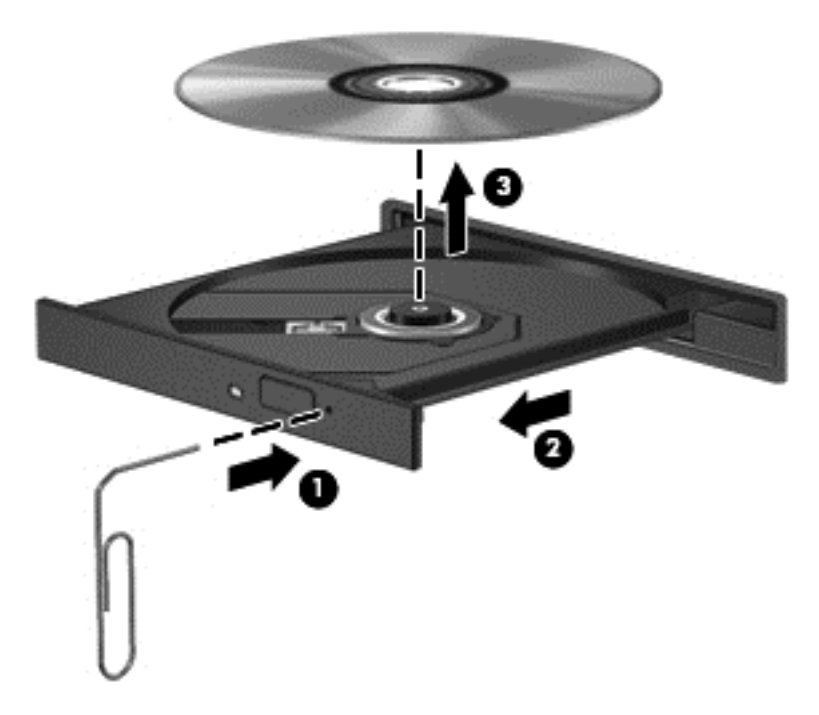

**4.** Затворете поставката на диска и го поставете в защитна кутия.

### <span id="page-94-0"></span>**Компютърът не открива оптично устройство**

Ако операционната система не открие инсталирано устройство, софтуерът за драйвера на устройството може да липсва или да е повреден.

- **1.** Извадете диска от оптичното устройство.
- **2.** Щракнете върху **Computer** (Компютър), след което върху **System Monitor** (Системен монитор).
- **3.** В раздела **Hardware** (Хардуер) определете контролера на запаметяващи устройства в колоната **Type** (Тип).
- **4.** Щракнете върху триъгълника до устройствата, докато откриете вашето оптично устройство. Ако дисковото устройство е в списъка, то трябва да работи правилно.

### **Дискът не се възпроизвежда**

- Запишете работните файлове и затворете всички отворени програми, преди да възпроизведете CD или DVD.
- Излезте от интернет, преди да възпроизведете CD или DVD.
- Уверете се, че сте поставили диска правилно.
- Уверете се, че дискът е чист. Ако е необходимо, почистете диска с филтрирана вода и мека невлакнеста кърпа. Избършете диска от центъра към краищата му.
- Проверете диска за драскотини. Ако откриете драскотини, обработете диска с комплект за поправка на оптични дискове, който се предлага в много магазини за електроника.
- Забранете режим на приспиване, преди да започнете възпроизвеждането на диска.

Не инициирайте дълбоко приспиване или приспиване, докато дискът се възпроизвежда. В противен случай можете да видите предупредително съобщение с въпрос дали искате да продължите. Ако това съобщение се покаже, щракнете върху **No** (Не). След като го направите, компютърът може да извърши едно от следните неща:

Възпроизвеждането може да продължи.

– или –

◦ Прозорецът за възпроизвеждане на мултимедийната програма може да се затвори. За да се върнете към възпроизвеждане на диска, щракнете върху бутона **Play** (Възпроизвеждане) в програмата за мултимедия, за да стартирате повторно диска. В редки случаи ще се наложи да излезете от програмата, след което да я стартирате отново.

#### **Филмът не се вижда на външен дисплей**

- **1.** Ако дисплеят на компютъра и външният дисплей са включени, натиснете клавишите fn + f4 един или няколко пъти за превключване между двата дисплея.
- **2.** Конфигурирайте настройките на монитора, за да направите външния дисплей основен:
	- **а.** Щракнете с десния бутон на мишката върху работния плот на компютъра и изберете **Screen resolution** (Разделителна способност на екрана).
	- **б.** Определете основен и вторичен дисплей.
	- **[<sup>22</sup>] ЗАБЕЛЕЖКА:** Когато използвате два дисплея, DVD изображението няма да се вижда на дисплея, избран от вас като вторичен.

### <span id="page-95-0"></span>**Процесът на запис на диск не започва или спира, преди да е приключил**

- Уверете се, че останалите програми са затворени.
- Изключете режимите на приспиване и дълбоко приспиване.
- Уверете се, че използвате правилния за устройството диск.
- Уверете се, че дискът е поставен правилно.
- Изберете по-ниска скорост на запис и опитайте отново.
- Ако копирате диск, запишете информацията от диска източник на твърдия диск, преди да се опитате да запишете съдържанието на нов диск, след което запишете от твърдия диск.

# **Връзка с отдела за обслужване на клиенти**

Ако предоставената в това ръководство информация не отговаря на въпросите ви, можете да се свържете с отдела за обслужване на клиенти на HP на адрес:

<http://www.hp.com/go/contactHP>

**ЭМБЕЛЕЖКА:** За поддръжка по света посетете Contact HP worldwide (Връзка с НР по света) на адрес [http://welcome.hp.com/country/us/en/wwcontact\\_us.html](http://welcome.hp.com/country/us/en/wwcontact_us.html).

Тук можете да:

Проведете онлайн чат с техническо лице на HP.

**<del>| 227 ЗАБЕЛЕЖКА:</del>** Ако за даден език не е достъпна чат сесия с отдела по техническа поддръжка, то такава се поддържа на английски език.

- Изпратите имейл до отдела за обслужване на клиенти на HP.
- Откриете телефонните номера по света за връзка с отдела за обслужване на клиенти на HP.
- Намерите център за услуги на НР.

# <span id="page-96-0"></span>**Етикети**

Залепените за компютъра етикети дават информация, която може да ви бъде необходима, когато отстранявате проблеми със системата или пътувате в чужбина с компютъра:

Етикет със сериен номер – Предоставя важна информация, която включва:

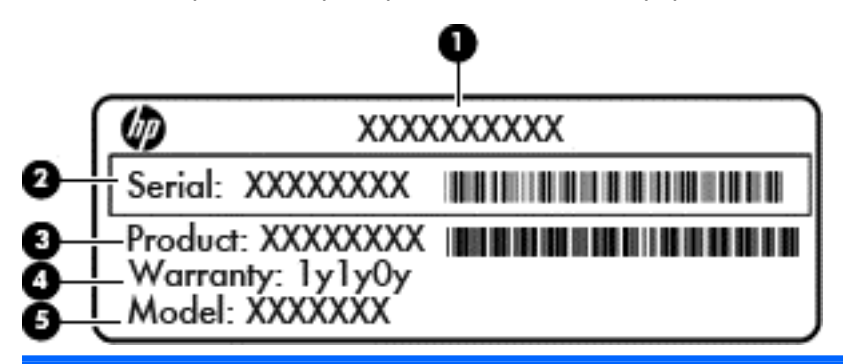

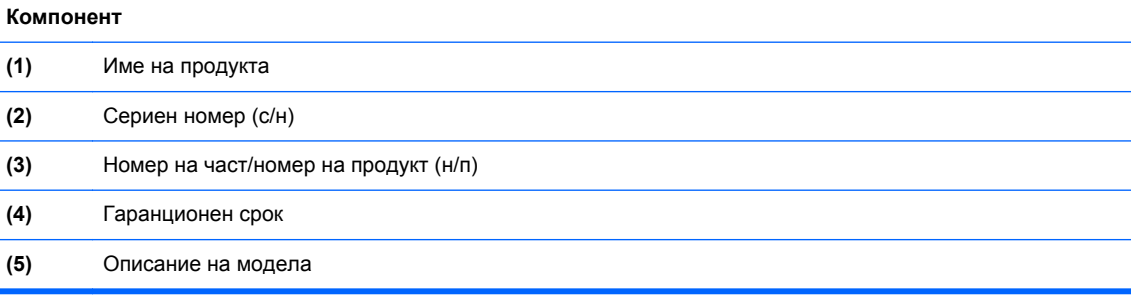

Трябва да разполагате с тази информация, когато се обръщате към отдела за поддръжка. Етикетът със сериен номер е залепен в отделението за батерията.

- Нормативен етикет Предоставя нормативна информация за компютъра. Нормативният етикет е залепен от вътрешната страна на сервизния капак.
- Етикет(и) със сертификация на безжично устройство (само при някои модели) Предоставя информация за допълнителните безжични устройства и маркировките за одобрение в някои страни или региони, в които устройствата са одобрени за използване. Ако вашият модел компютър включва едно или повече безжични устройства, съответно един или повече етикета за сертификация ще са включени към компютъра. Тази информация може да ви потрябва, когато пътувате в чужбина. Етикетите със сертификация на безжично устройство са залепени в отделението на батерията.
- Етикет за SIM карта (само при някои модели) Предоставя ICCID (Integrated Circuit Card Identifier; Идентификатор на карта с интегрална схема) на SIM картата. Етикетът е разположен в отделението за батерия.
- Етикет със серийния номер на модула за мобилна широколентова връзка на HP (само при някои модели) – Съдържа серийния номер на модула за мобилна широколентова връзка на HP. Етикетът е разположен в отделението за батерия.

# <span id="page-97-0"></span>**б Почистване на компютъра**

# **Средства за почистване**

Използвайте продуктите по-долу за безопасно почистване и дезинфекция на компютъра:

- Диметил бензил амониев хлорид 0,3 процента максимална концентрация (например: антибактериални кърпички за еднократна употреба. Подобни кърпички са налични от множество производители.)
- Течен препарат за почистване на стъкло без съдържание на алкохол
- Воден разтвор на сапун с меко действие
- Суха кърпа от микрофибър или шамоа (антистатична неомаслена кърпа)
- Антистатични кърпи

**ВНИМАНИЕ:** Избягвайте следните средства за почистване:

Силните разтворители, като например алкохол, ацетон, амониев хлорид, метиленов хлорид и хидровъглероди, които могат да увредят повърхността на компютъра за постоянно.

Материалите с фибри, като например кухненската хартия, могат да надраскат компютъра. Тези надрасквания с времето могат да натрупат частици прах и почистващите препарати може да се задържат в тези надрасквания.

# **Процедури за почистване**

Следвайте процедурите в тази глава за безопасно почистване на компютъра.

- **ПРЕДУПРЕЖДЕНИЕ!** За да предотвратите евентуален електрически удар или повреда на компонентите, не опитвайте да почиствате компютъра, когато е включен:
	- **1.** Изключете компютъра.
	- **2.** Изключете външното захранване.
	- **3.** Изключете всички захранвани външни устройства.
- **ВНИМАНИЕ:** Не пръскайте почистващи течности директно върху повърхностите на компютъра. Покапалите течности могат да повредят за постоянно вътрешните компоненти.

#### **Почистване на дисплея**

Внимателно избършете дисплея с помощта на мека, невлакнеста и леко овлажнена кърпа с препарат за почистване на стъкло *без алкохол*. Уверете се, че дисплеят е сух, преди да затворите компютъра.

### **Почистване на страните и капака**

За да почистите и дезинфекцирате страните и капака, използвайте мека кърпа от микрофибър или шамоа, навлажнена с един от описаните по-горе почистващи разтвори, или използвайте подходяща антибактериална кърпичка за еднократна употреба.

**ЗАБЕЛЕЖКА**: Когато почиствате капака на компютъра, използвайте кръгообразни движения, което ще улесни премахването на прах и други замърсявания.

### **Почистване на тъчпада и клавиатурата**

**ВНИМАНИЕ:** Когато почиствате тъчпада или клавиатурата, не допускайте покапването на течности между клавишите. Това може да увреди за постоянно вътрешните компоненти.

- За да почистите и дезинфекцирате тъчпада и клавиатурата, използвайте мека кърпа от микрофибър или шамоа, навлажнена с един от описаните по-горе почистващи разтвори, или използвайте подходяща антибактериална кърпичка за еднократна употреба.
- За да предотвратите залепването на клавишите и за да премахнете прах, влакна и други частици от клавиатурата, използвайте флакон със сгъстен въздух с накрайник, подобен на сламка.
- **ПРЕДУПРЕЖДЕНИЕ!** За да намалите опасността от електрически удар или повреда на вътрешните компоненти, не използвайте приставка на прахосмукачка за почистване на клавиатурата. Прахосмукачката може да хвърля прах и други частици по клавиатурата.

# <span id="page-99-0"></span>**в Технически данни**

# **Входящо захранване**

Информацията за захранването в този раздел може да ви послужи, ако имате намерение да пътувате с компютъра в чужбина.

Компютърът работи с прав ток, който може да бъде подаван от променливотоков или правотоков източник. Променливотоковият захранващ източник трябва да е с параметри 100– 240 V, 50–60 Hz. Въпреки че компютърът може да бъде захранван от отделен правотоков източник, той трябва да бъде захранван само с променливотоков адаптер или правотоков източник, доставен и одобрен от HP за използване с този компютър.

Компютърът може да работи с правотоково захранване с техническите характеристики подолу.

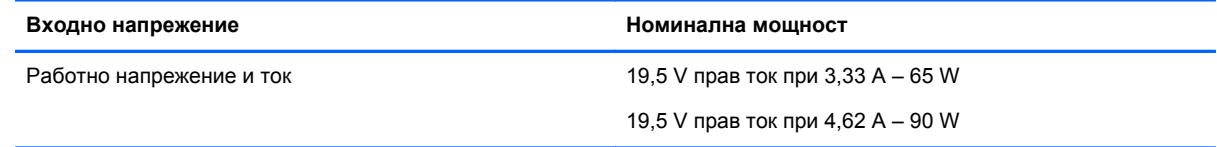

**Э ЗАБЕЛЕЖКА**: Този продукт е предназначен за ИТ захранващи системи в Норвегия с фазово напрежение, което не превишава 265 V rms.

**ЭМБЕЛЕЖКА:** Информация за работното напрежение и мощността на компютъра можете да намерите на нормативния етикет от вътрешната страна на сервизния капак.

# **Работна среда**

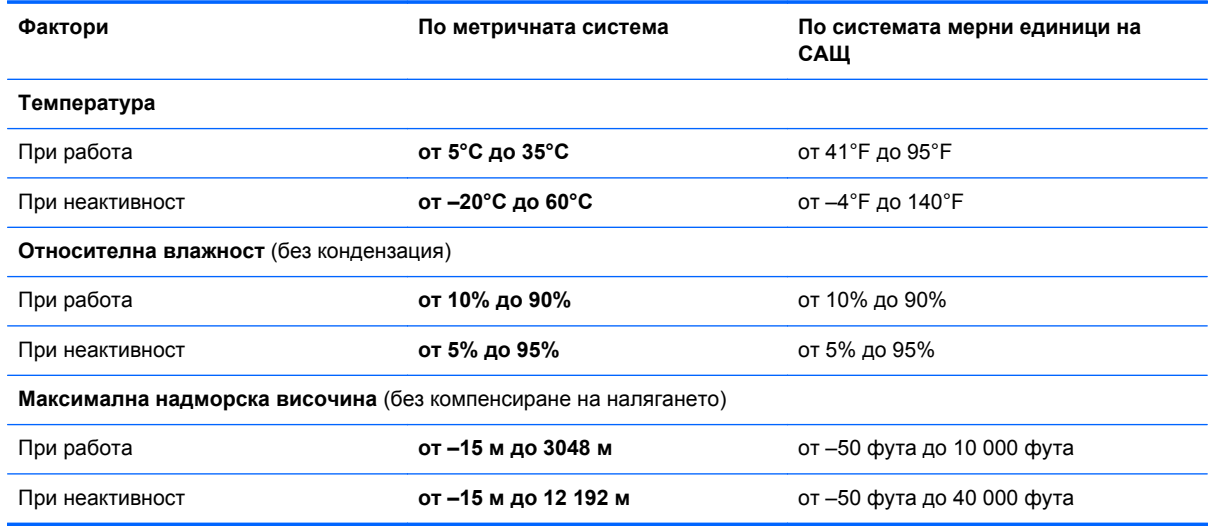

# <span id="page-100-0"></span>**г Разреждане на статично електричество**

Разреждането на статично електричество е освобождаването на статично електричество, когато два обекта влязат в контакт – например ударът, който получавате, когато вървите по килим и докоснете метална брава на вратата.

Разреждането на статично електричество от пръстите или други електростатични проводници може да повреди електронните компоненти. За да не допуснете повреда на компютъра и твърдия диск или загуба на информация, съблюдавайте следните предпазни мерки:

- Ако според инструкциите за изваждане или монтиране трябва да изключите компютъра от захранването, направете това след като се заземите правилно и преди да отворите капака.
- Дръжте компонентите в предпазните електростатични пликове, преди да ги монтирате.
- Избягвайте да пипате съединители, крачета и платки. Пипайте електронните компоненти колкото е възможно по-малко.
- Използвайте немагнитни инструменти.
- Преди да боравите с компоненти, разредете статичното електричество с докосване на небоядисаната метална повърхност на компонента.
- Ако извадите даден компонент, го поставете в контейнер, който не е електростатичен.

Ако се нуждаете от повече информация за статичното електричество или от помощ за премахване или монтиране на даден компонент, се свържете с отдела за обслужване на клиенти.

# **Азбучен указател**

### **А**

администраторска парола на **BIOS** въвеждане [63](#page-72-0) създаване [63](#page-72-0) управление [63](#page-72-0) архивиране [68](#page-77-0) аудио функции [29](#page-38-0) аудио функции, проверка [30](#page-39-0)

### **Б**

батерия живот [38](#page-47-0) зареждане [38](#page-47-0) заряд [36](#page-45-0) изваждане [37](#page-46-0) изхвърляне [41](#page-50-0) ниски нива на батерията [39](#page-48-0) поставяне [37](#page-46-0) съхранение [40](#page-49-0) съхраняване на заряда [40](#page-49-0) температура [40](#page-49-0) безжична локална мрежа (WLAN) [20](#page-29-0) защита [19](#page-28-0) корпоративна WLAN връзка [18](#page-27-0) необходимо оборудване [19](#page-28-0) обществена WLAN връзка [18](#page-27-0) описание [16](#page-25-0) свързване [18](#page-27-0) безжични устройства, типове [16](#page-25-0) безжично шифроване [19](#page-28-0) блокиране на системата [34](#page-43-0) блок на клавиатурата, външен използване [24](#page-33-0) цифри [25](#page-34-0) бутон за безжична връзка идентифициране [7](#page-16-0) използване [17](#page-26-0) бутон за захранване, идентифициране [6](#page-15-0)

бутон за изваждане на оптично устройство, идентифициране [11](#page-20-0) бутони безжична връзка [7](#page-16-0) захранване [6](#page-15-0) звук, изключване [7](#page-16-0) изваждане на оптично устройство [11](#page-20-0) ляв, тъчпад [4](#page-13-0) сила на звука [29](#page-38-0) тъчпад, десен [4](#page-13-0)

### **В**

вградена цифрова клавиатура, идентифициране [9,](#page-18-0) [24](#page-33-0) вграден цифров блок на клавиатурата, идентифициране [23](#page-32-0) вграден цифров блок на клавиатурата, клавиши, идентифициране [8](#page-17-0) вентилационни отвори, идентифициране [12](#page-21-0), [15](#page-24-0) видео, използване [30](#page-39-0) високоговорители, идентифициране [6](#page-15-0) високодетайлни устройства, свързване [32](#page-41-0) входящо захранване [90](#page-99-0) въвеждане на администраторска парола на BIOS [63](#page-72-0) възстановяване [68](#page-77-0) вътрешен превключвател за дисплея [13](#page-22-0) вътрешни микрофони, идентифициране [13](#page-22-0)

### **Г**

гнездо за защитен кабел, идентифициране [11](#page-20-0)

### **Д**

дискови носители [35](#page-44-0)

дискови устройства манипулиране [43](#page-52-0) ред на зареждане [76](#page-85-0) допълнителен кабел за защита [66](#page-75-0) дълбоко приспиване включване при критично ниво на батерията [39](#page-48-0) влизане [35](#page-44-0) излизане [35](#page-44-0)

## **Е**

етикет за Bluetooth [87](#page-96-0) етикет за WLAN [87](#page-96-0) етикети Bluetooth [87](#page-96-0) SIM карта [87](#page-96-0) WLAN [87](#page-96-0) модул за мобилна широколентова връзка на HP [87](#page-96-0) нормативен [87](#page-96-0) сериен номер [87](#page-96-0) сертификация на безжично устройство [87](#page-96-0) етикет със сертификация на безжично устройство [87](#page-96-0)

## **Ж**

жестове на тъчпада мащабиране [28](#page-37-0) превъртане [27](#page-36-0) щипване [28](#page-37-0) жестове с тъчпада завъртане [28](#page-37-0) натискане [27](#page-36-0) жест с натискане на тъчпада [27](#page-36-0)

### **З**

завъртане, жест с тъчпада [28](#page-37-0) зареждане на батерии [38](#page-47-0) зареждане с мрежова услуга [77](#page-86-0) заряд, съхраняване [40](#page-49-0)

защита, безжична връзка [19](#page-28-0) защитна стена [19](#page-28-0) зона на тъчпада идентифициране [4](#page-13-0)

#### **И**

извод, захранване [12](#page-21-0) извод за захранване, идентифициране [12](#page-21-0) изключване [34](#page-43-0) изключване на компютъра [34](#page-43-0) изображение на дисплея, превключване [22](#page-31-0) изображение на екрана, превключване [22](#page-31-0) икона за безжична връзка [16](#page-25-0) икони безжична връзка [16](#page-25-0) кабелна мрежа [16](#page-25-0) мрежа [16](#page-25-0) икони за мрежова връзка [16](#page-25-0) име и номер на продукт, компютър [87](#page-96-0) индикатор Num Lock [5](#page-14-0) индикатор за безжична връзка [17](#page-26-0) индикатор за заглушаване на микрофон, идентифициране [5](#page-14-0) индикатори caps lock [5](#page-14-0) num lock [5](#page-14-0) RJ-45 (мрежа) [12](#page-21-0) безжична връзка [5](#page-14-0) заглушаване на микрофон [5](#page-14-0) захранване [5](#page-14-0) изключен звук [5](#page-14-0) мрежа [12](#page-21-0) променливотоков адаптер/ батерия [12](#page-21-0) твърд диск [10](#page-19-0) уеб камера [13](#page-22-0) индикатори за RJ-45 (мрежа), идентифициране [12](#page-21-0) индикатори за мрежа, идентифициране [12](#page-21-0) индикатори на захранването [5](#page-14-0) индикатор на безжична връзка [5](#page-14-0) индикатор на вградена уеб камера, идентифициране [13](#page-22-0)

Индикатор на променливотоковия адаптер/ състоянието на батерията [12](#page-21-0) индикатор на твърдия диск [10](#page-19-0) инсталиране на компютъра възстановяване на фабричните настройки [72](#page-81-0) навигиране и избор [72](#page-81-0) интегриран цифров блок на клавиатурата, идентифициране [24](#page-33-0)

#### **К**

кабел за защита [66](#page-75-0) кабели LAN [20](#page-29-0) USB [57](#page-66-0) клавиш fn, идентифициране [9](#page-18-0) клавиш num lk, идентифициране [8,](#page-17-0) [9,](#page-18-0) [23](#page-32-0), [24](#page-33-0) клавиш за приложения на операционната система, идентифициране [8](#page-17-0) клавиши fn [8,](#page-17-0) [9](#page-18-0) num lk [8](#page-17-0), [9](#page-18-0) вграден цифров блок на клавиатурата [8](#page-17-0) клавиш с емблемата на операционната система [8,](#page-17-0) [9](#page-18-0) операционна система, приложения [8](#page-17-0) сила на звука [29](#page-38-0) функционални [8,](#page-17-0) [9](#page-18-0) клавиши за действие сила на звука [29](#page-38-0) клавиши за сила на звука, идентифициране [22](#page-31-0) клавиши за яркост на екрана [22](#page-31-0) клавишни комбинации заглушаване на микрофон [22](#page-31-0) използване [22](#page-31-0) намаляване на яркостта на екрана [22](#page-31-0) описание [22](#page-31-0)

превключване на изображението на екрана [22](#page-31-0) приспиване [22](#page-31-0) регулиране на силата на звука [22](#page-31-0) увеличаване на яркостта на екрана [22](#page-31-0) клавиш с емблемата на операционната система, идентифициране [8,](#page-17-0) [9](#page-18-0) ключ за заглушаване на микрофон, идентифициране [22](#page-31-0) ключ за освобождаване на батерията [37](#page-46-0) ключове, освобождаване на батерията и сервизния капак [14](#page-23-0) ключове за освобождаване на батерията и сервизния капак [14](#page-23-0) компоненти горна страна [4](#page-13-0) дисплей [13](#page-22-0) долна страна [14](#page-23-0) дясна страна [11](#page-20-0) лява страна [12](#page-21-0) предна страна [10](#page-19-0) конфигуриране аудио за HDMI [33](#page-42-0) конфигуриране на WLAN [19](#page-28-0) концентратори [56](#page-65-0) корпоративна WLAN връзка [18](#page-27-0) критично ниво на батерията [39](#page-48-0) куплунг RJ-45 (мрежа), идентифициране [12](#page-21-0) куплунг за аудиовход (за микрофон), идентифициране [11](#page-20-0) куплунг за аудио изход (за слушалки), идентифициране [11](#page-20-0) куплунг за микрофон (аудио вход), идентифициране [11](#page-20-0) куплунг за слушалки (аудио изход) [11](#page-20-0) куплунги RJ-45 (мрежа) [12](#page-21-0) мрежа [12](#page-21-0)

куплунзи аудио вход (за микрофон) [11](#page-20-0) аудио изход (за слушалки) [11](#page-20-0)

### **Л**

логически обозначения на дисково устройство [78](#page-87-0) локална мрежа (LAN) необходим кабел [20](#page-29-0) свързване на кабел [20](#page-29-0)

#### **М**

мащабиране, жестове на тъчпада [28](#page-37-0) мишка, външна задаване на предпочитания [28](#page-37-0) модул с памет идентифициране [15](#page-24-0) изваждане [58](#page-67-0) поставяне [59](#page-68-0) мрежов кабел [20](#page-29-0) свързване [20](#page-29-0) схема за понижаване на смущенията [20](#page-29-0) мрежов контролер за зареждане [76,](#page-85-0) [77](#page-86-0) мрежов куплунг, идентифициране [12](#page-21-0) мултимедийна карта дефиниране [55](#page-64-0) изваждане [55](#page-64-0) поставяне [55](#page-64-0) спиране [56](#page-65-0)

### **Н**

настройване на интернет връзка [19](#page-28-0) ниско ниво на батерията [39](#page-48-0) нормативна информация етикети със сертификация на безжично устройство [87](#page-96-0) нормативен етикет [87](#page-96-0) носители за запис [35](#page-44-0) носители за четене [35](#page-44-0)

### **О**

обществена WLAN връзка [18](#page-27-0) операционна система [34](#page-43-0)

операционна система, задаване на пароли [62](#page-71-0) оптичен диск изваждане [52](#page-61-0) поставяне [52](#page-61-0) оптично устройство, идентифициране [11](#page-20-0) оптично устройство с поставка за дискове [52](#page-61-0) отделение за батерията, идентифициране [14](#page-23-0) отстраняване на неизправности възпроизвеждане на диск [85](#page-94-0) записване на диск [86](#page-95-0) откриване на оптично устройство [85](#page-94-0) поставка за оптичен диск [83](#page-92-0) отстраняване на неизправности, външен дисплей [85](#page-94-0) охранителни устройства на летищата [43](#page-52-0)

### **П**

пароли задаване в Computer Setup [62](#page-71-0) задаване в операционната система [62](#page-71-0) поддръжка на USB при по-стари устройства [71](#page-80-0) поддръжка при по-стари устройства, USB [71](#page-80-0) порт за външен монитор [12](#page-21-0), [31](#page-40-0) портове HDMI [12,](#page-21-0) [32](#page-41-0) USB [11,](#page-20-0) [56](#page-65-0) VGA [31](#page-40-0) външен монитор [12](#page-21-0), [31](#page-40-0) почистване на компютъра [88](#page-97-0) превъртане, жестове на тъчпада [27](#page-36-0) приспиване влизане [35](#page-44-0) излизане [35](#page-44-0) проблеми, разрешаване [81](#page-90-0) проверка на аудио функциите [30](#page-39-0) промяна на реда на зареждане [79](#page-88-0) пътуване с компютъра [40,](#page-49-0) [87](#page-96-0)

#### **р**

работна среда [90](#page-99-0) разреждане на статично електричество [91](#page-100-0)

### **С**

свързване към WLAN мрежа [18](#page-27-0) секретен винт, използване [44](#page-53-0) сервизен капак [15,](#page-24-0) [87](#page-96-0) сервизен капак, премахване или обратно поставяне [45](#page-54-0) сериен номер, компютър [87](#page-96-0) сила на звука бутони [29](#page-38-0) клавиши [29](#page-38-0) регулиране [29](#page-38-0) слотове защитен кабел [11](#page-20-0) схема за понижаване на смущенията мрежов кабел [20](#page-29-0) съхранение на батерия [40](#page-49-0) съхраняване, заряд [40](#page-49-0)

### **Т**

твърд диск изваждане [47](#page-56-0) поставяне [49](#page-58-0) твърд диск, идентифициране [15](#page-24-0) температура [40](#page-49-0) тъчпад бутони [4](#page-13-0) задаване на предпочитания [28](#page-37-0)

## **У**

уеб камера [13](#page-22-0) използване [30](#page-39-0) уеб камера, идентифициране [13](#page-22-0) уеб камера, индикатор, идентифициране [13](#page-22-0) управление на DriveLock парола [63](#page-72-0) управление на администраторската парола на BIOS [63](#page-72-0) устройства за зареждане, разрешаване [77](#page-86-0)

### **Ф**

функционални клавиши идентифициране [8,](#page-17-0) [9](#page-18-0)

### **Ц**

цифрова клавиатура, вградена [9](#page-18-0) цифров блок [23](#page-32-0) цифрови блокове, идентифициране [24](#page-33-0)

#### **Ч**

четец на мултимедийни карти, идентифициране [10](#page-19-0) четец на пръстови отпечатъци [66](#page-75-0) четец на пръстови отпечатъци, идентифициране [7](#page-16-0)

#### **Щ**

щипване, жестове на тъчпада [28](#page-37-0)

### **B**

BIOS актуализиране [73](#page-82-0) изтегляне на актуализация [74](#page-83-0) определяне на версията [73](#page-82-0) Bluetooth устройство [20](#page-29-0)

### **C**

caps lock, индикатор, идентифициране [5](#page-14-0) Computer Setup възстановяване на фабричните настройки [72](#page-81-0) задаване на подкана на MultiBoot Express [79](#page-88-0) задаване на ред на зареждане [79](#page-88-0) навигиране и избор [72](#page-81-0) пароли, задаване [62](#page-71-0) разрешаване на устройства за зареждане [77](#page-86-0)

### **D**

DriveLock парола създаване [63](#page-72-0) управление [63](#page-72-0)

## **F**

fn, клавиш, идентифициране [8,](#page-17-0) [22](#page-31-0)

### **H**

HDMI, конфигуриране на аудио [33](#page-42-0) HDMI порт, идентифициране [12](#page-21-0) HDMI порт, свързване [32](#page-41-0)

### **M**

MultiBoot Express [76,](#page-85-0) [79](#page-88-0)

### **N**

num lock, на външния блок [25](#page-34-0)

### **P**

PXE сървър [77](#page-86-0)

### **U**

USB 3.0 порт [12](#page-21-0) USB кабел, свързване [57](#page-66-0) USB концентратори [56](#page-65-0) USB портове, идентифициране [11](#page-20-0), [12,](#page-21-0) [56](#page-65-0) USB устройства описание [56](#page-65-0) премахване [57](#page-66-0) свързване [57](#page-66-0)

### **V**

VGA порт, свързване [31](#page-40-0)

### **W**

WLAN антени, идентифициране [13](#page-22-0) WLAN устройство [87](#page-96-0)